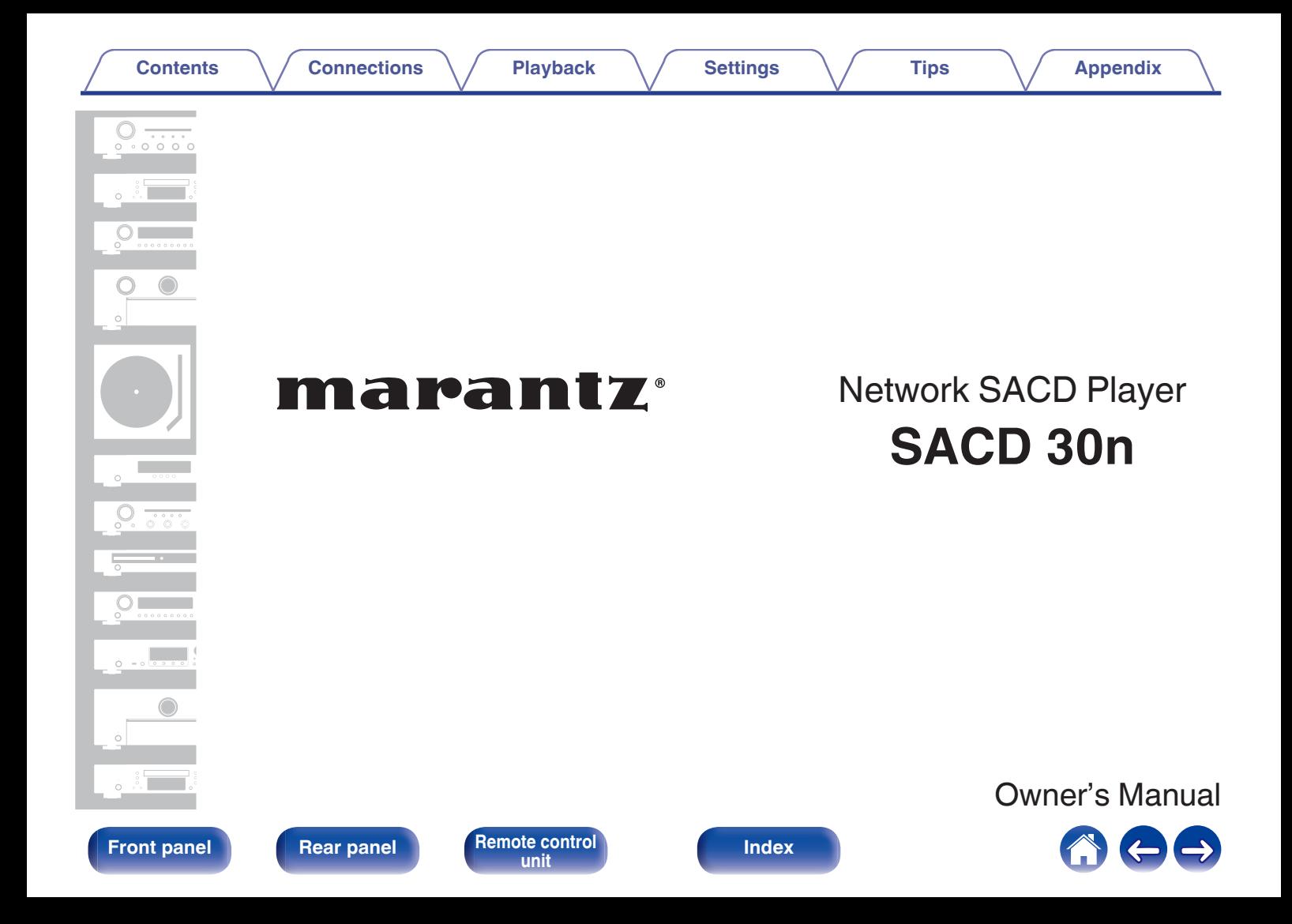

<span id="page-1-0"></span>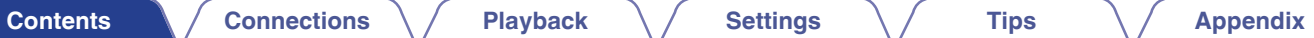

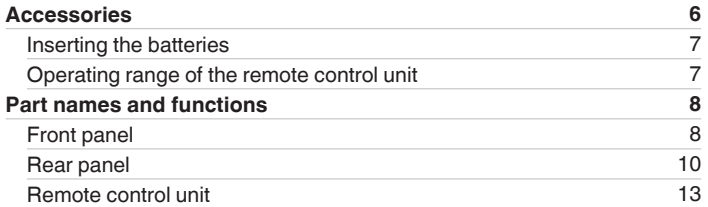

## **Connections**

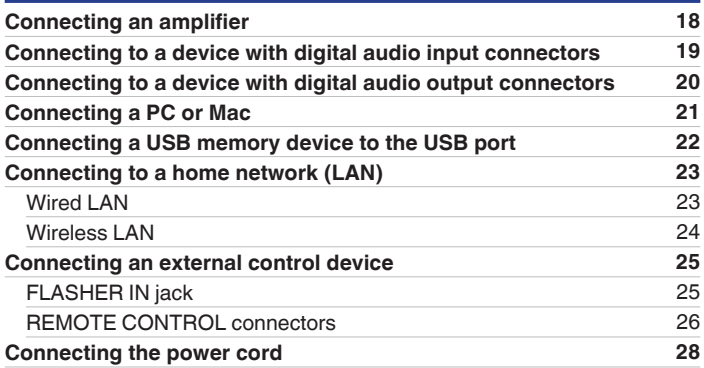

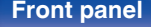

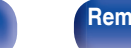

**[Front panel](#page-7-0) [Rear panel](#page-9-0) [Remote control](#page-12-0) 2 Remote control** Remote control 2 [Index](#page-145-0)

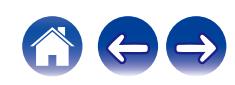

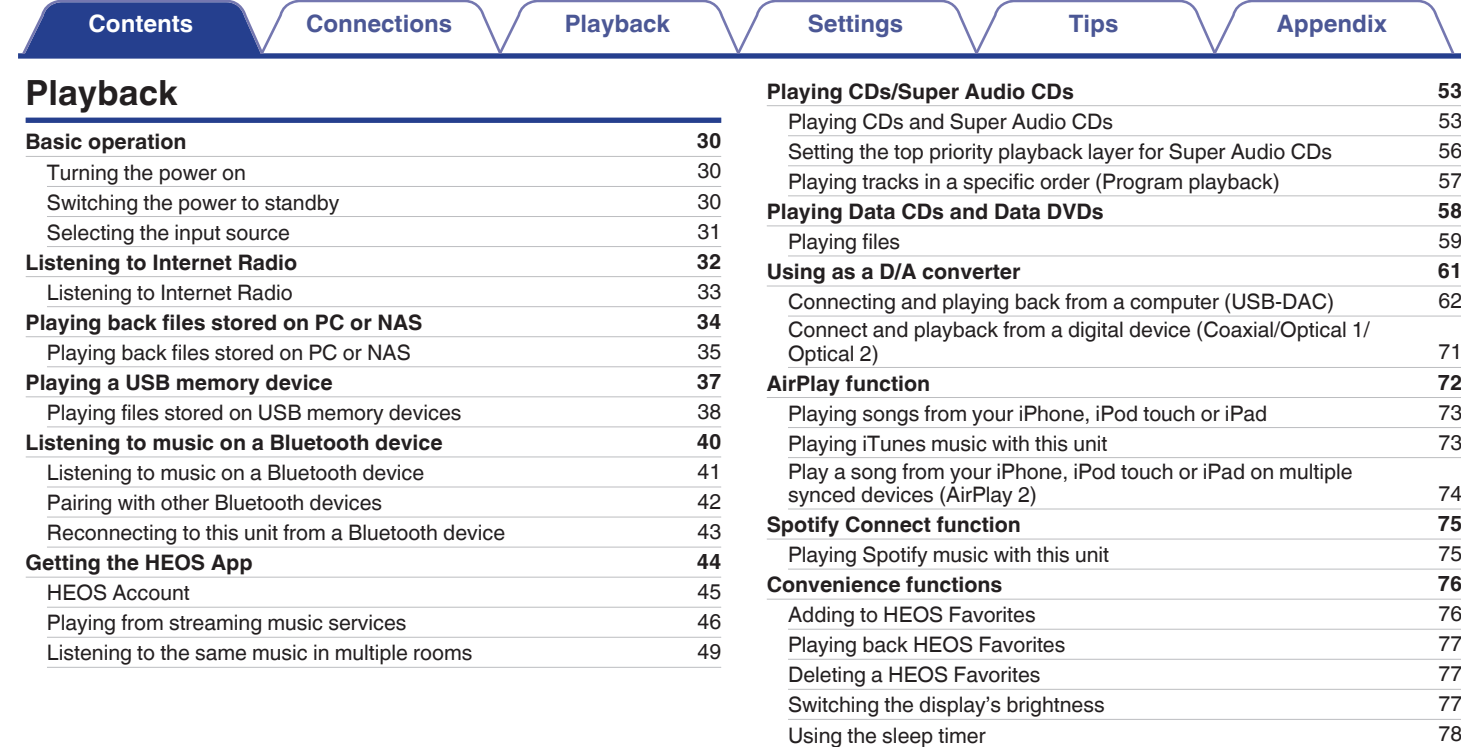

**[Front panel](#page-7-0) [Rear panel](#page-9-0) [Remote control](#page-12-0)** 3 **[Index](#page-145-0)** 

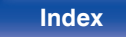

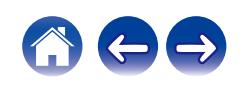

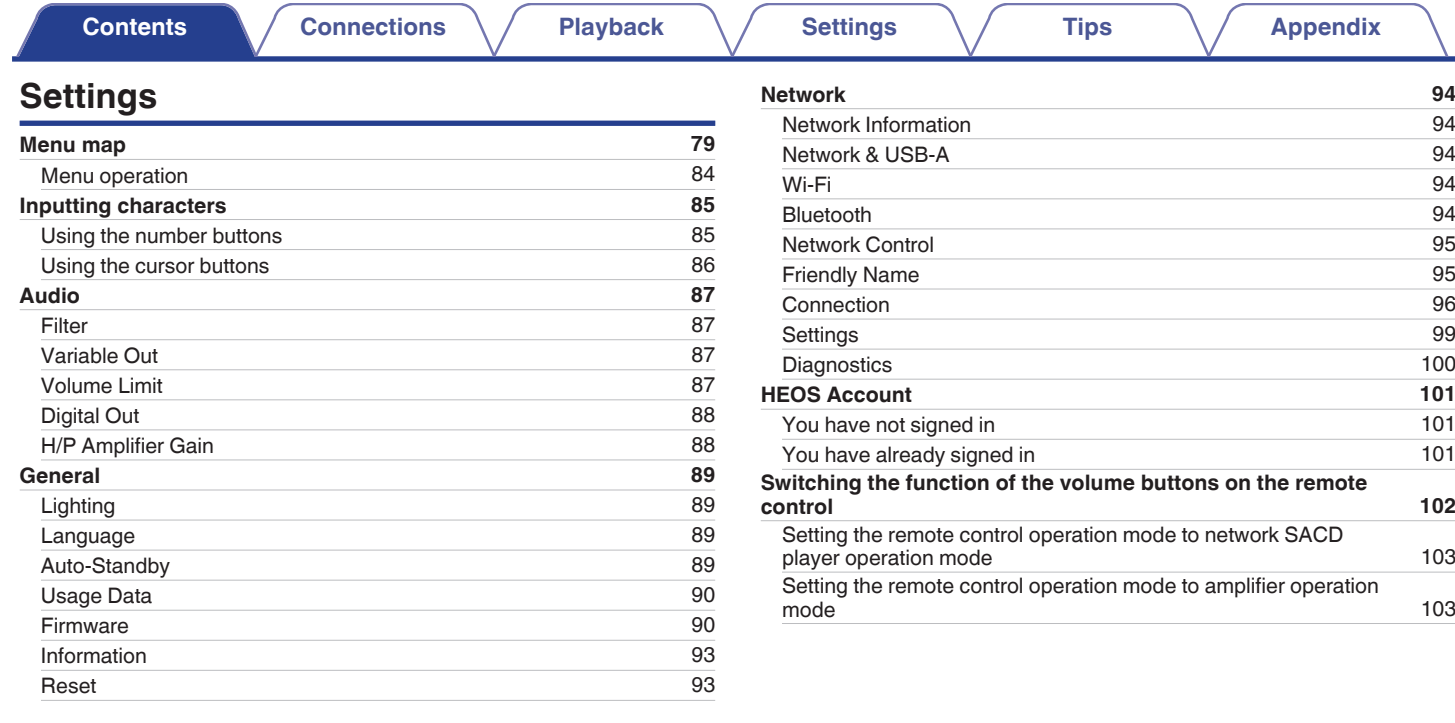

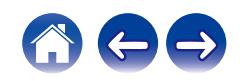

Remote control 5 **[Index](#page-145-0)** 

 $\leftrightarrow$ 

# **Appendix**

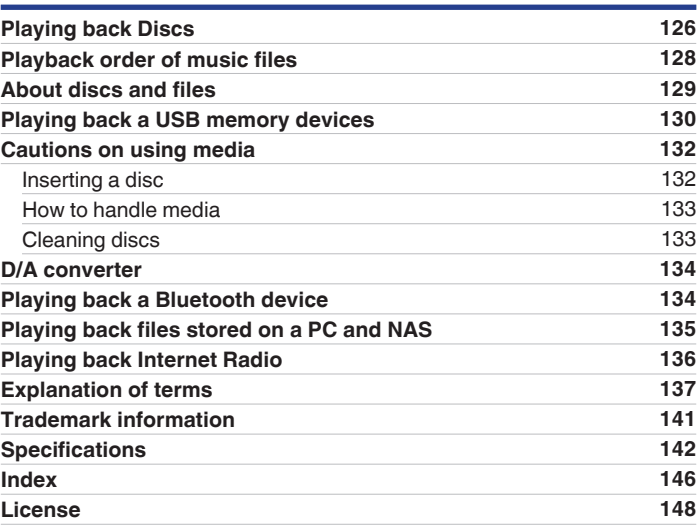

# **Tips**

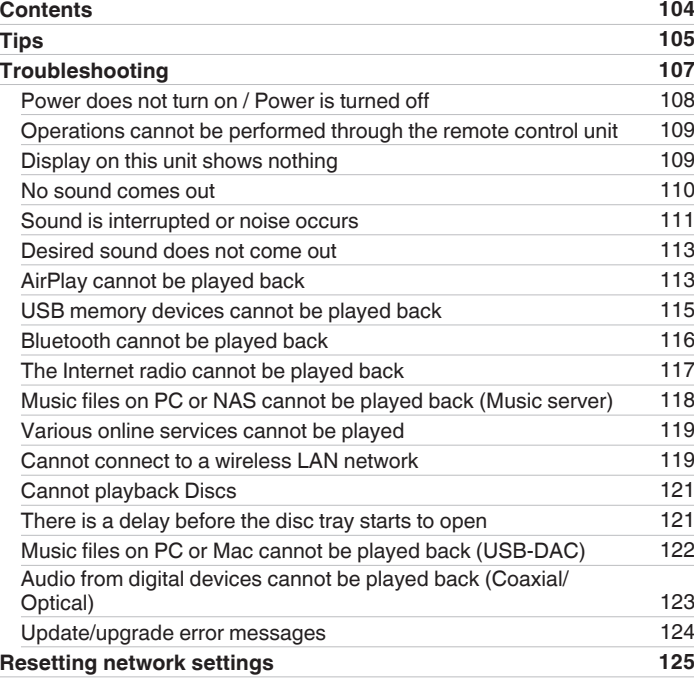

<span id="page-5-0"></span>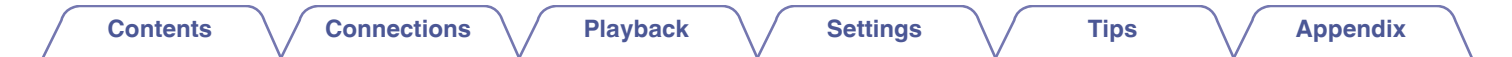

Thank you for purchasing this Marantz product.

To ensure proper operation, please read this owner's manual carefully before using the product.

After reading this manual, be sure to keep it for future reference.

# **Accessories**

Check that the following parts are supplied with the product.

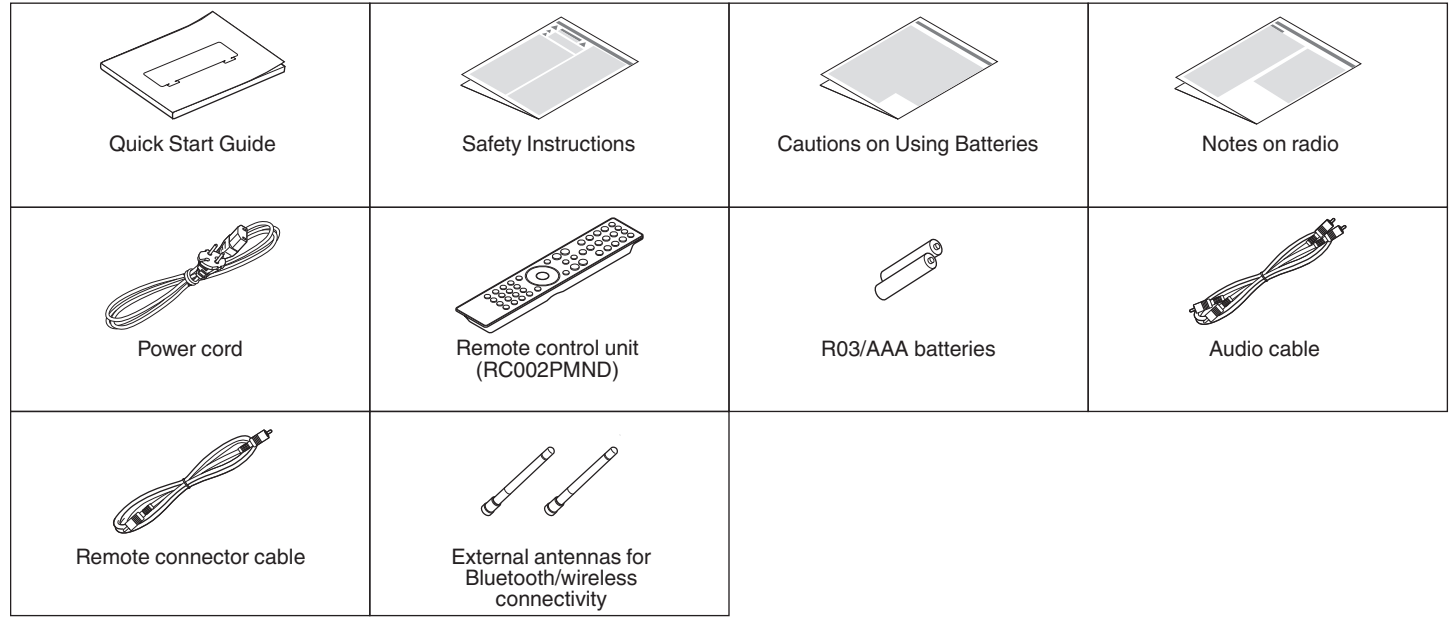

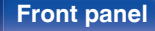

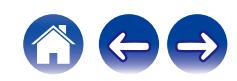

<span id="page-6-0"></span>

# **Inserting the batteries**

**1 Remove the rear lid in the direction of the arrow and remove it.**

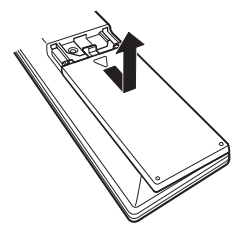

**2 Insert two batteries correctly into the battery compartment as indicated.**

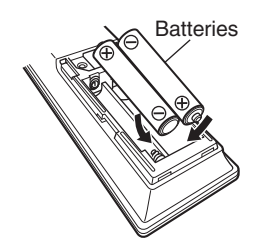

## **3 Put the rear lid back on.**

**[Front panel](#page-7-0) [Rear panel](#page-9-0) [Remote control](#page-12-0)** 7

**[unit](#page-12-0) [Index](#page-145-0)**

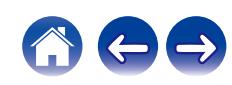

#### **NOTE**

- To prevent damage or leakage of battery fluid:
	- Do not use a new battery together with an old one.
	- Do not use two different types of batteries.
- Remove the batteries from the remote control unit if it will not be in use for long periods.
- 0 If the battery fluid should leak, carefully wipe the fluid off the inside of the battery compartment and insert new batteries.

## **Operating range of the remote control unit**

Point the remote control unit at the remote sensor when operating it.

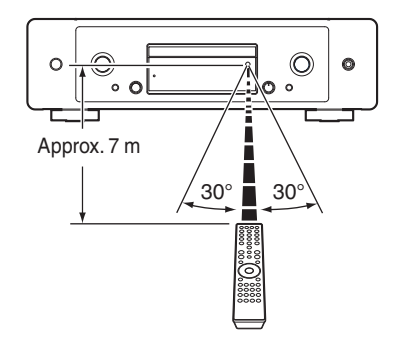

<span id="page-7-0"></span>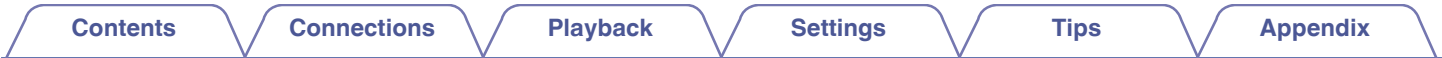

# **Part names and functions**

**Front panel**

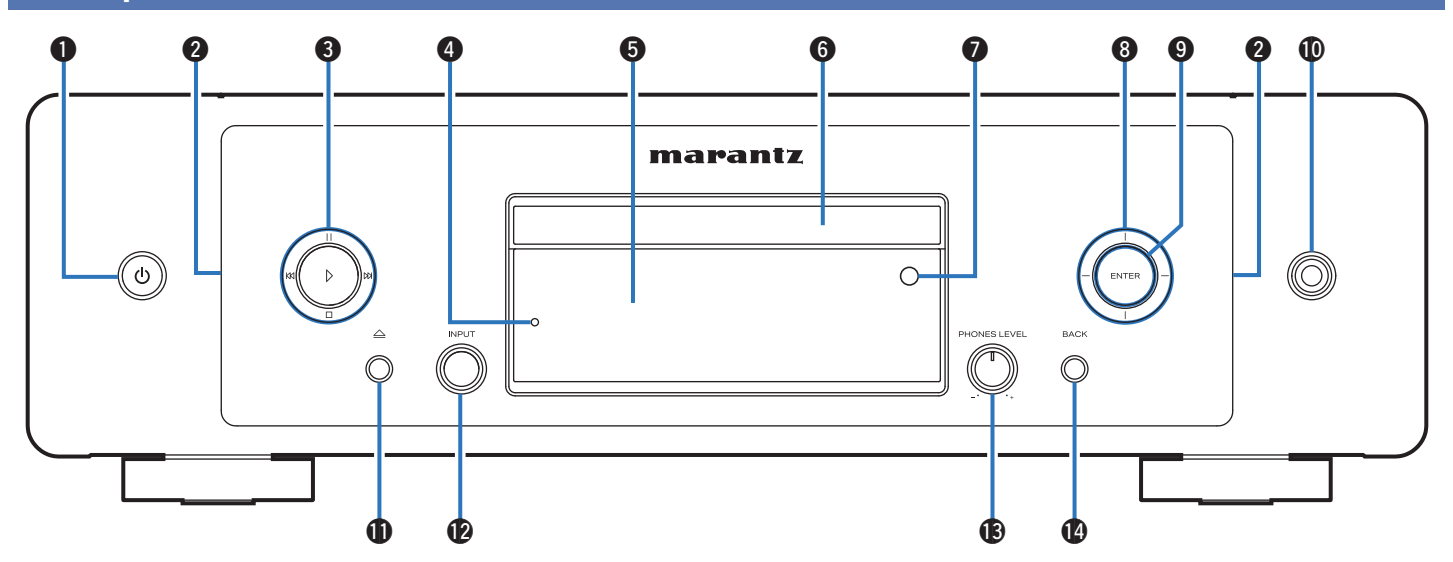

For details, see the next page.

**Front panel [Rear panel](#page-9-0) [Remote control](#page-12-0)** 8

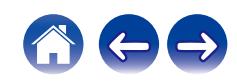

#### **[Contents](#page-1-0) [Connections](#page-16-0) [Playback](#page-28-0) [Settings](#page-78-0) [Tips](#page-103-0) [Appendix](#page-125-0) A** Cursor buttons q e w r t y iQ u o w 0 These select items. **D** ENTER button marantz This determines the selection. Õ *<u></u>* **Headphones jack** O.  $\circ$ Used to connect headphones. Ö  $\overline{\mathbb{O}}$  $\Omega$  $\Omega$ **NOTE** 0 To prevent hearing loss, do not raise the volume level excessively when using  $\begin{array}{ccc} \bullet\; \bullet\; & \bullet\; & \bullet\; \bullet \end{array}$ headphones. **(ii)** Disc tray open/close button  $($ **A** Power operation button ( $\phi$ ) Opens and closes the disc tray. ( $\mathbb{Q}$  [p. 53\)](#page-52-0) This turns the power on/off (standby).  $(\sqrt{p^2} p. 30)$  $(\sqrt{p^2} p. 30)$ **D** INPUT selector knob **B** Lighting LED This selects the input source. ( $\sqrt{\mathcal{F}}$  [p. 31\)](#page-30-0) This illuminates when the power is turned on. Brightness can be M **Headphone volume control knob (PHONES LEVEL)** changed and lighting turned off.  $(\sqrt{p} - p. 89)$  $(\sqrt{p} - p. 89)$ Adjusts the headphone volume. **B** System buttons **B** BACK button These perform playback related operations. Returns to the previous item. **D** Protection circuit indicator

This blinks when the protection circuit has operated. ( $\mathbb{Z}$  [p. 108\)](#page-107-0)

## E **Display**

This displays various pieces of information.

## **Disc tray**

Used to insert a disc.  $(\sqrt{pT})$  [p. 132\)](#page-131-0)

### **Remote control sensor**

This receives signals from the remote control unit. ( $\mathbb{Q}$  [p. 7\)](#page-6-0)

# **[Front panel](#page-7-0) [Rear panel](#page-9-0) [Remote control](#page-12-0)** 9

**[unit](#page-12-0) [Index](#page-145-0)**

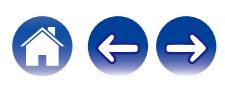

<span id="page-9-0"></span>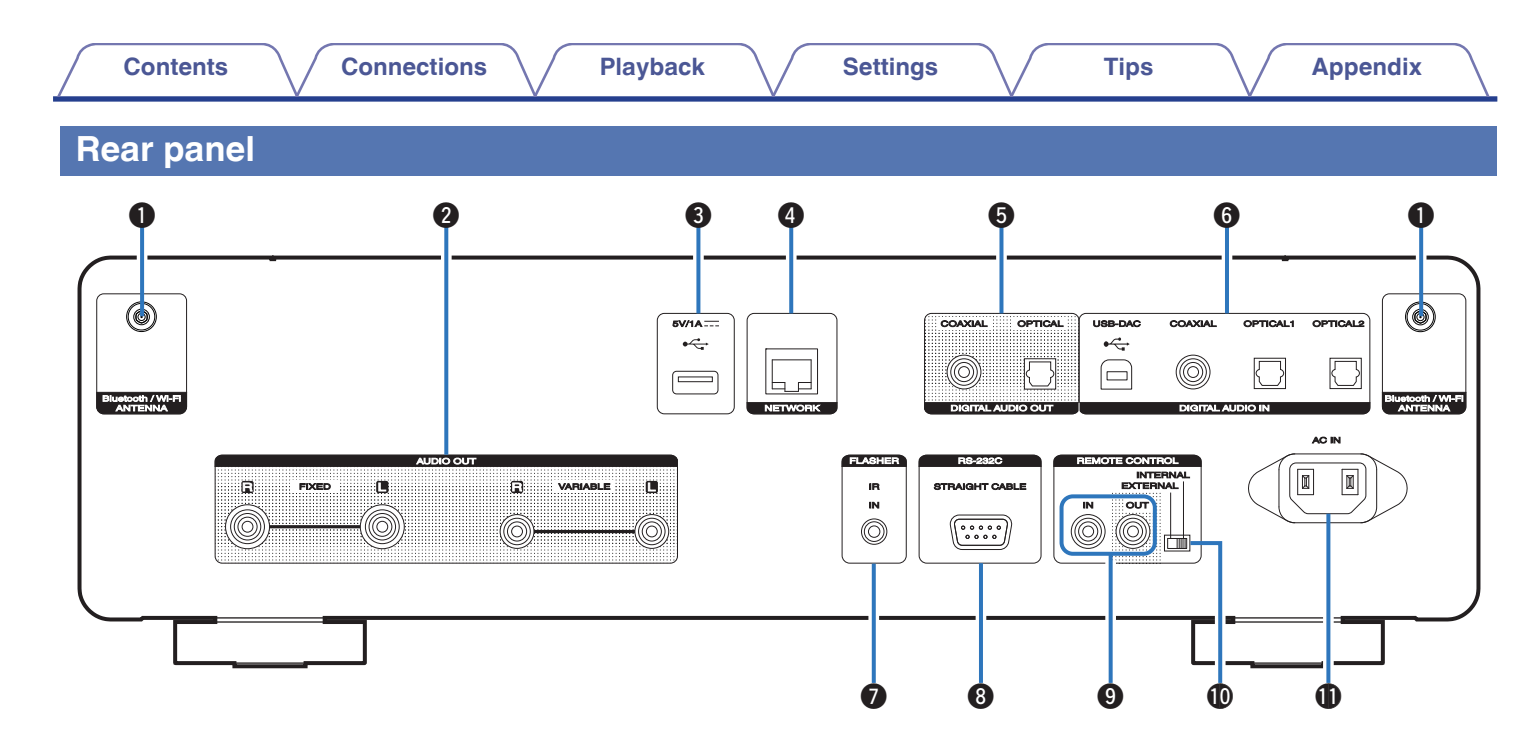

For details, see the next page.

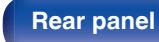

**[Front panel](#page-7-0) Rear panel [Remote control](#page-12-0)** 10

**[unit](#page-12-0) [Index](#page-145-0)**

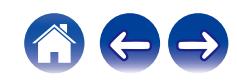

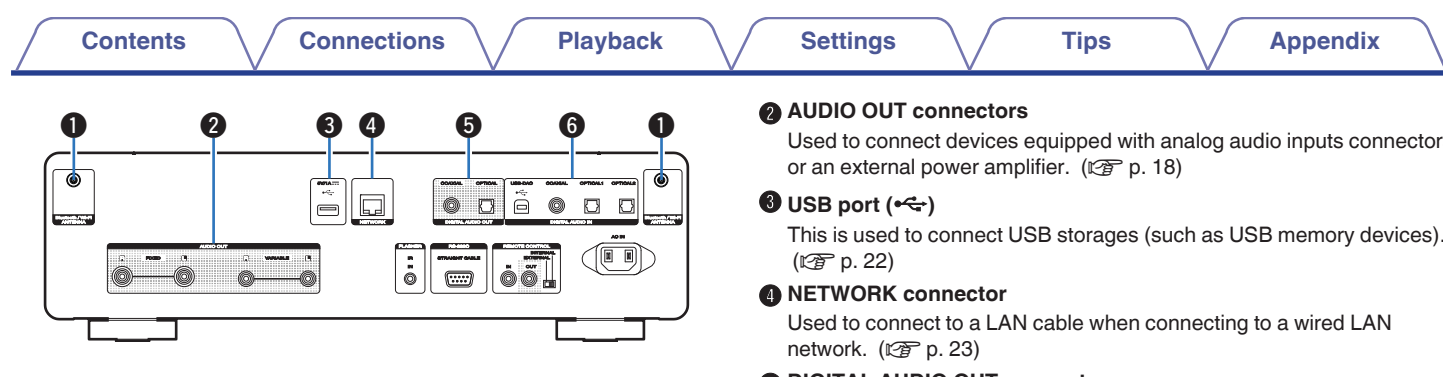

#### A **Bluetooth/wireless LAN antenna connectors**

Used to connect the included external antennas for Bluetooth/wireless connectivity when connecting to a network via wireless LAN, or when connecting to a handheld device via Bluetooth. ( $\mathbb{Q}$  [p. 24\)](#page-23-0)

- A Place the external antennas for Bluetooth/wireless connectivity evenly over the screw terminal of rear.
- $(2)$  Turn clockwise until the antennas is fully connected.
- (3) Rotate the antenna upwards for best reception.

Used to connect devices equipped with analog audio inputs connectors

This is used to connect USB storages (such as USB memory devices).

### E **DIGITAL AUDIO OUT connectors**

Used to connect an AV receiver or D/A converter that has a digital input connectors. ( $\mathbb{Z}$  [p. 19\)](#page-18-0)

#### **B** DIGITAL AUDIO IN connectors

Used to connect a computer or devices equipped with digital audio output connectors. ( $\sqrt{\epsilon}$  [p. 20\)](#page-19-0)

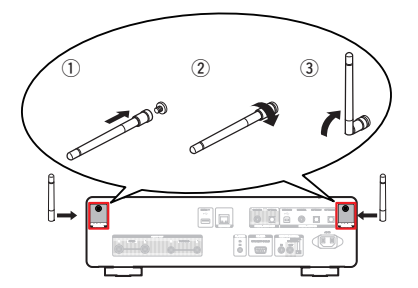

**[Front panel](#page-7-0) [Rear panel](#page-9-0) [Remote control](#page-12-0)** 11

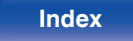

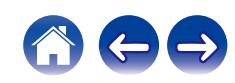

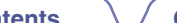

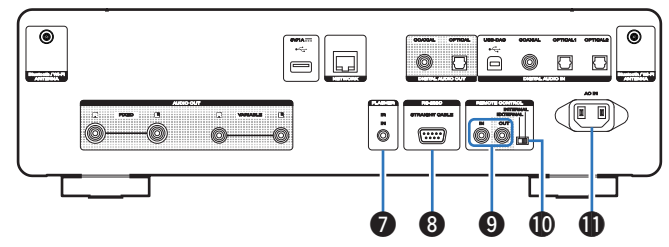

## G **FLASHER IN jack**

Used to connect a control box, etc.  $(\sqrt{p\cdot p} p. 25)$  $(\sqrt{p\cdot p} p. 25)$ 

### H **RS-232C connector**

Used to connect home automation controller devices fitted with RS-232C connectors. Consult the owner's manual of the home automation controller for more information about serial control of this unit.

Perform the operation below beforehand.

- $(1)$  Turn on the power of this unit.
- $\overline{2}$ ) Turn off the power of this unit from the external controller.
- (3) Check that the unit is in the standby mode.

## **REMOTE CONTROL connectors**

Used to connect to a Marantz audio device that is compatible with the remote control function.  $(\sqrt{p^2} p. 26)$  $(\sqrt{p^2} p. 26)$ 

## **<sup>6</sup>** EXTERNAL/INTERNAL switch

Turn this switch to "EXTERNAL" to operate the unit by pointing the remote control at the amplifier connected to this unit using the remote control connection.  $(\mathbb{Z}^n P, 26)$ 

## **6** AC inlet (AC IN)

Used to connect the power cord. ( $\mathbb{C}$  [p. 28\)](#page-27-0)

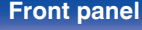

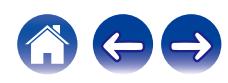

## <span id="page-12-0"></span>**Remote control unit**

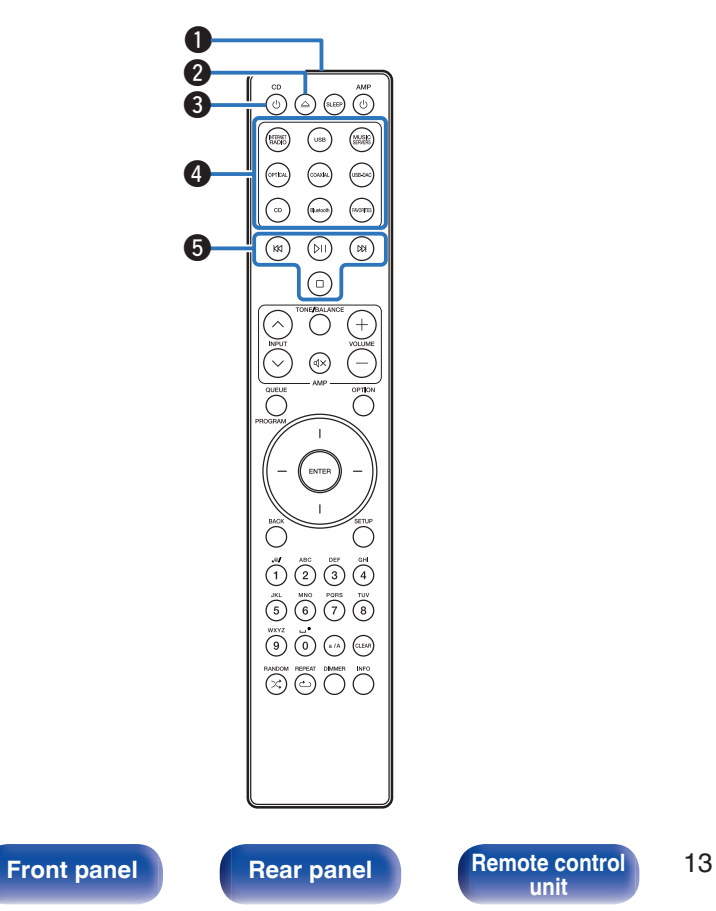

The remote control provided with this unit can control a Marantz amplifier.

• ["Amplifier operations" \(](#page-15-0) $\sqrt{\mathscr{D}}$  p. 16)

## **Operating this unit**

- **A Remote control signal transmitter** This transmits signals from the remote control unit. ( $\mathbb{P}(\mathbb{F})$  [p. 7\)](#page-6-0)
- **Disc tray open/close button**  $($  $\triangle$ **)** Opens and closes the disc tray. ( $\mathbb{Q}$  [p. 53\)](#page-52-0)
- **B** Power operation button (CD  $\phi$ ) This turns the power on/off (standby).  $(\sqrt{p^2} p. 30)$  $(\sqrt{p^2} p. 30)$
- $\bullet$  **Input source select buttons** These select the input source. ( $\sqrt{2}$  [p. 31\)](#page-30-0)
- **a** System buttons These perform playback related operations.

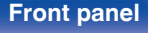

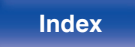

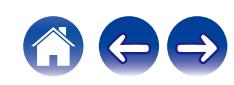

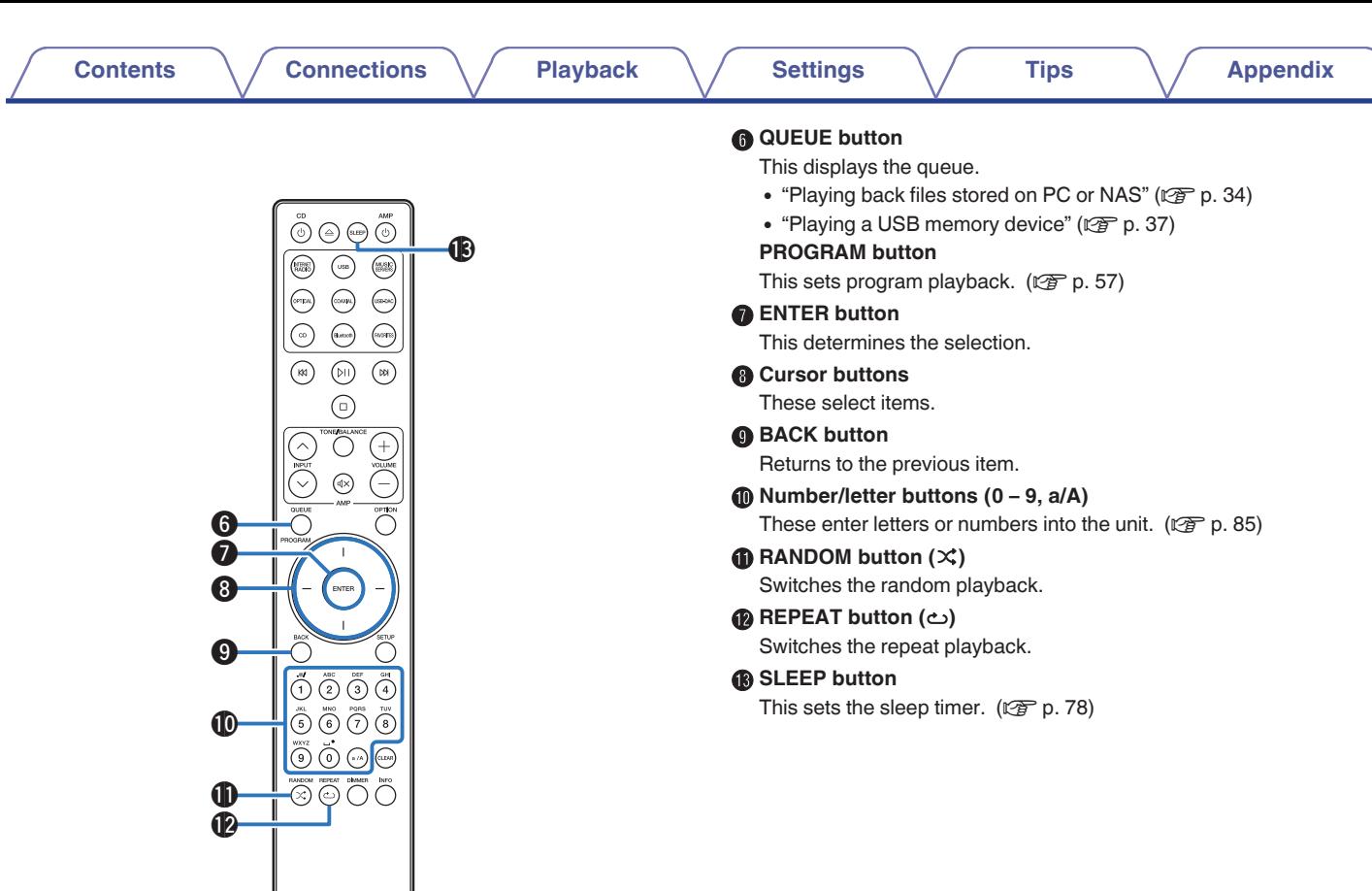

**[Front panel](#page-7-0) [Rear panel](#page-9-0) [Remote control](#page-12-0) 14 [Index](#page-145-0)** 

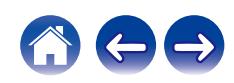

## $\bullet$  VOLUME buttons  $(+-)$

These adjust the volume of the audio signal output from the analog audio output terminals (VARIABLE) of this unit. This function is enabled when the volume control mode of the remote control is network SACD player control mode.  $(\sqrt{\epsilon} \cdot \vec{p})$  [p. 102\)](#page-101-0)

## **a** OPTION button

• This displays the option menu on the display.

- An option menu is not displayed for some input sources.
- 0 This switches the playback range on a data CD and DVD.  $(\sqrt{27} p. 60)$  $(\sqrt{27} p. 60)$

### *<u>f***</mark> Mute button (** $\frac{d}{dx}$ **)**</u>

This mutes the audio signal output from the analog audio output terminals (VARIABLE) of this unit. This function is enabled when the volume control mode of the remote control is network SACD player control mode.  $(\sqrt{p} \cdot 102)$ 

## Q **SETUP button**

The setting menu is displayed on the display. ( $\mathbb{Q}^*$  [p. 84\)](#page-83-0)

## R **CLEAR button**

This cancels the settings.

### $\bigcirc$  Information button (INFO)

This switches the track information shown in the display during playback.

## T **DIMMER button**

Adjust the display brightness of this unit. ( $\mathbb{Q}$  [p. 77\)](#page-76-0)

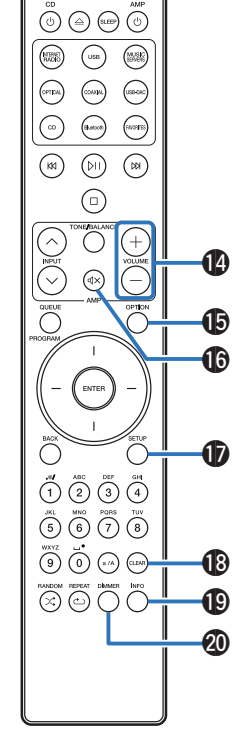

**[Front panel](#page-7-0) [Rear panel](#page-9-0) [Remote control](#page-12-0)** 15 **[unit](#page-12-0) [Index](#page-145-0)**

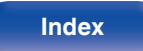

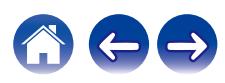

<span id="page-15-0"></span>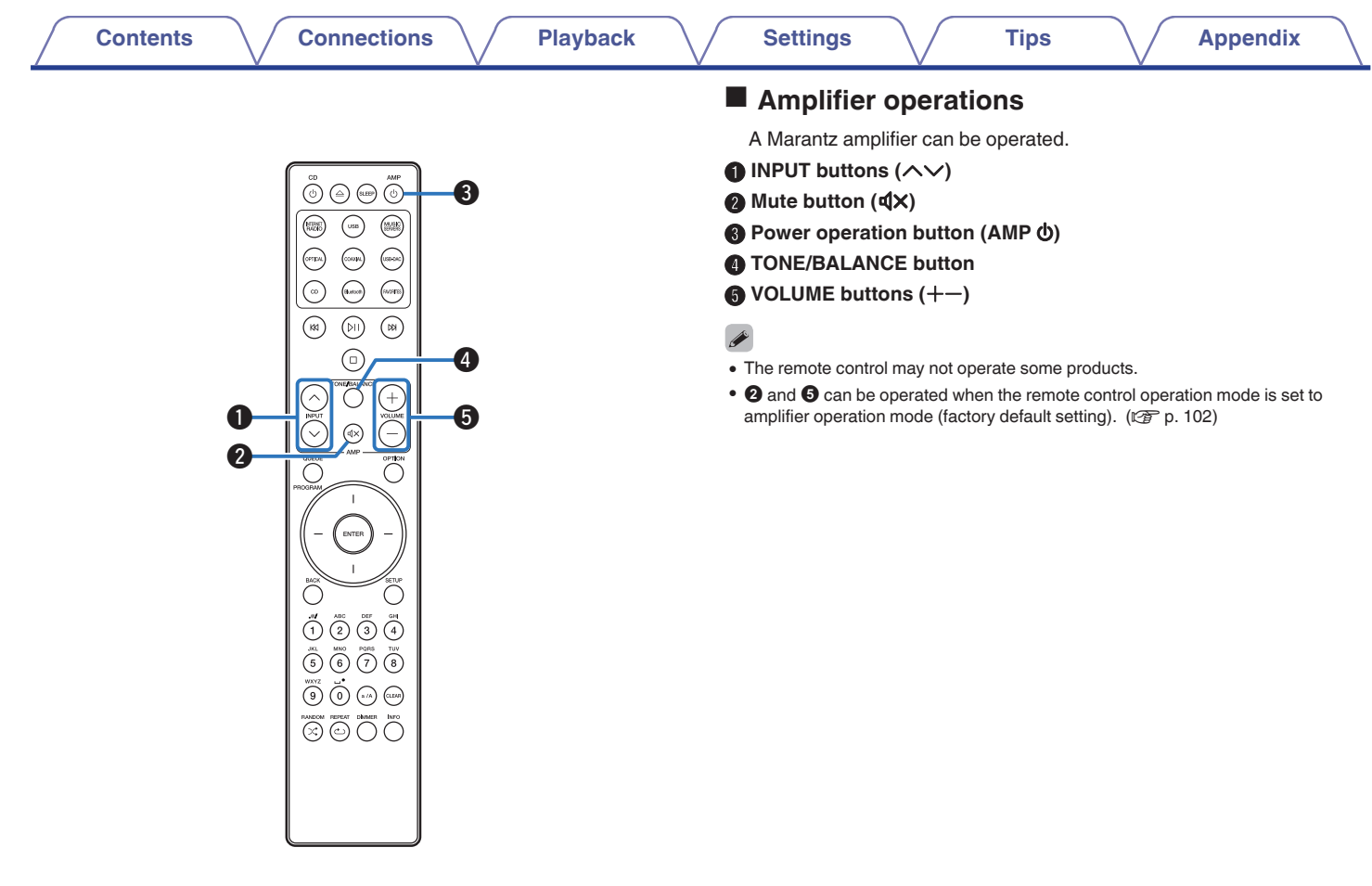

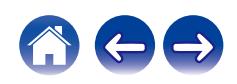

## <span id="page-16-0"></span>**Contents**

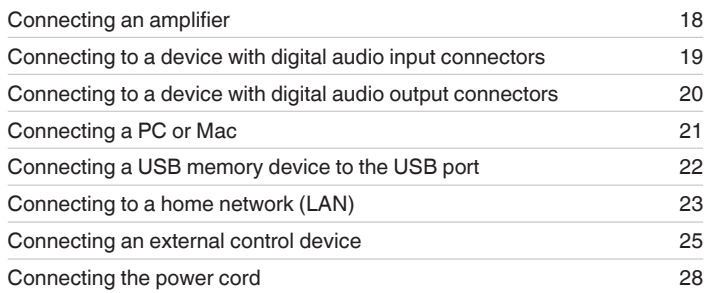

### **NOTE**

- 0 Do not plug in the power cord until all connections have been completed.
- 0 Do not bundle power cords with connection cables. Doing so can result in humming or noise.

## ■ Cables used for connections

Provide necessary cables according to the devices you want to connect.

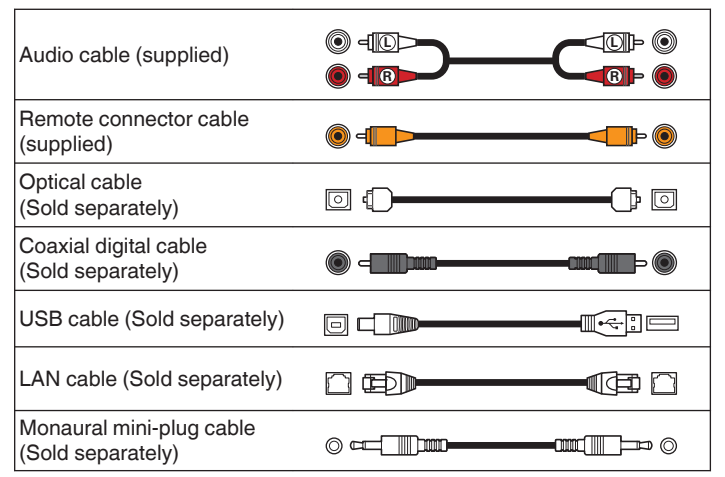

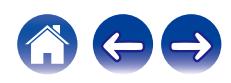

<span id="page-17-0"></span>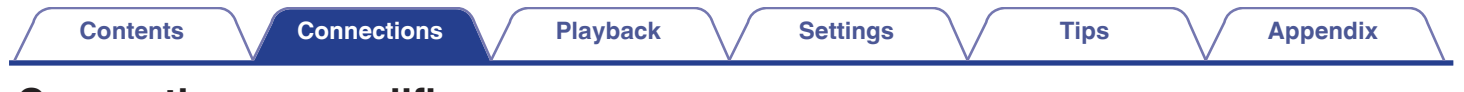

# **Connecting an amplifier**

In addition to the normal analog audio output connectors (FIXED) this unit has analog audio output connectors (VARIABLE) that allow you to adjust the volume of the audio signal output from this unit. Connect the power amplifier to the analog audio output connectors (VARIABLE) and press the VOLUME  $+-$  buttons on the remote control to adjust the volume of the audio signal output from this unit.

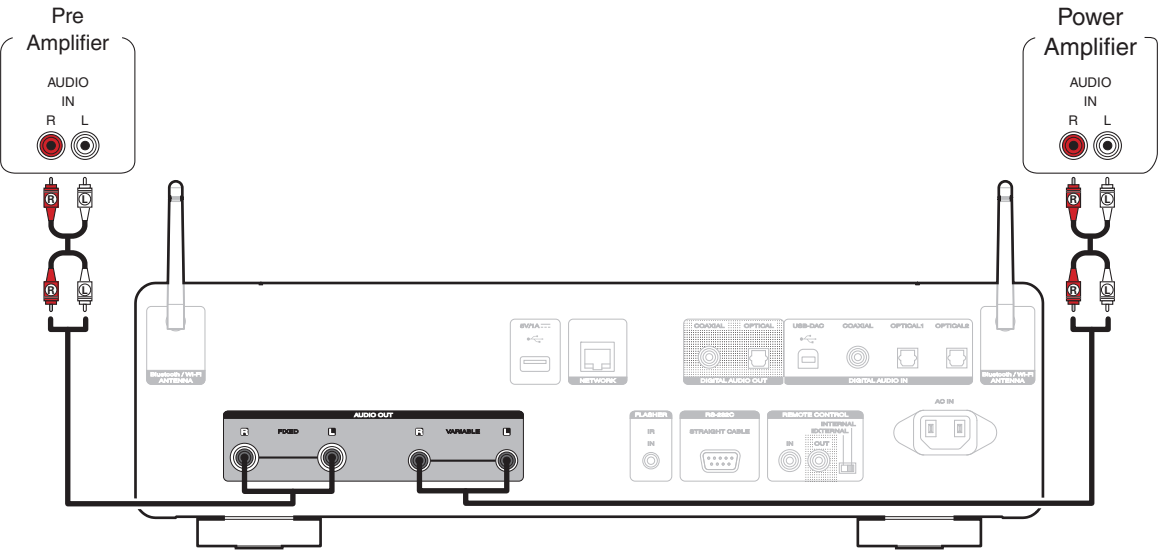

#### **NOTE**

• To adjust the volume of the audio signal output from the analog audio output connectors (VARIABLE) of this unit using the remote control, set the remote control operation mode of the volume buttons to network SACD player operation mode. ( $\sqrt{p}$  [p. 102\)](#page-101-0)

**[unit](#page-12-0) [Index](#page-145-0)**

• An audio signal is not output from the analog audio output connectors (VARIABLE) when "Variable Out" is set to "Off" in the menu. ( $\sqrt{2}$ " [p. 87\)](#page-86-0)

**[Front panel](#page-7-0) [Rear panel](#page-9-0) [Remote control](#page-12-0)** 18

• Do not connect a power amplifier to the analog audio output connectors (FIXED). Connecting a power amplifier may cause damage to the speakers.

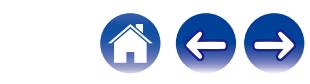

<span id="page-18-0"></span>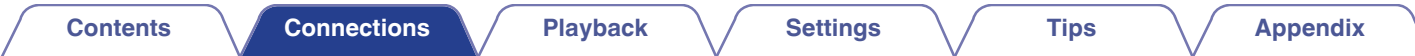

# **Connecting to a device with digital audio input connectors**

You can enjoy digital audio playback by connecting an AV receiver or D/A converter that has a digital audio connector to this unit.

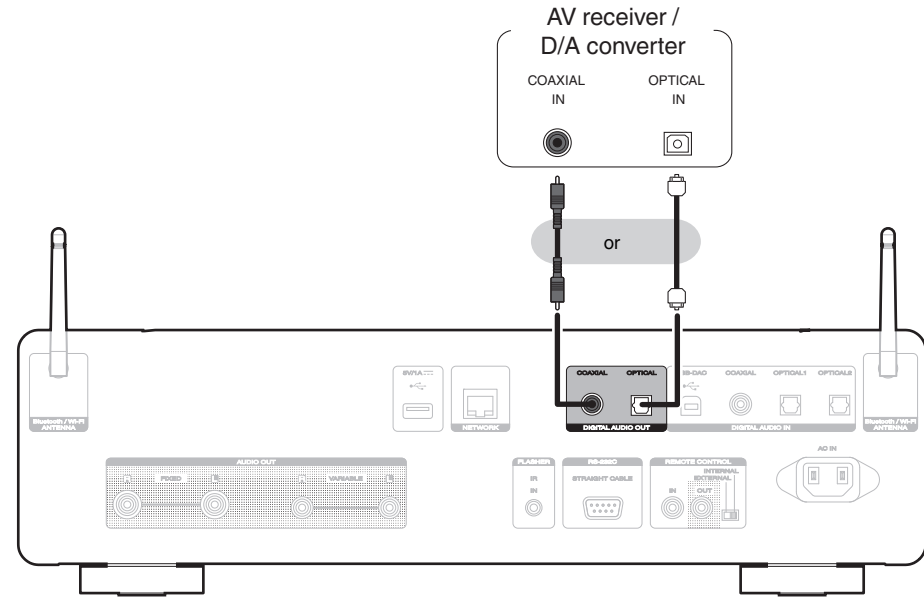

#### **NOTE**

- Digital audio output stops during playback of the DSD signals and linear PCM signals with a sampling frequency of 352.8/384 kHz using this unit's USB-DAC.
- Digital audio output stops during playback of the DSD files via USB and networks.
- 0 Digital audio output stops during playback of the HD layer of Super Audio CDs and DSD files.
- Digital audio output can be set on/off using "Digital Out" in the menu. ( $\mathbb{Q}_p^*$  [p. 88\)](#page-87-0)

**[Front panel](#page-7-0) [Rear panel](#page-9-0) [Remote control](#page-12-0)** 19

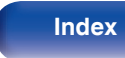

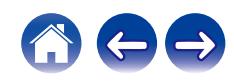

<span id="page-19-0"></span>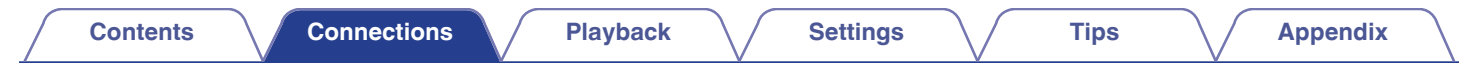

# **Connecting to a device with digital audio output connectors**

Use this connection to input digital audio signals to this unit, and convert the signals for playback using the D/A converter of this unit. ( $\mathbb{Z}$ ) equals for [p. 61\)](#page-60-0)

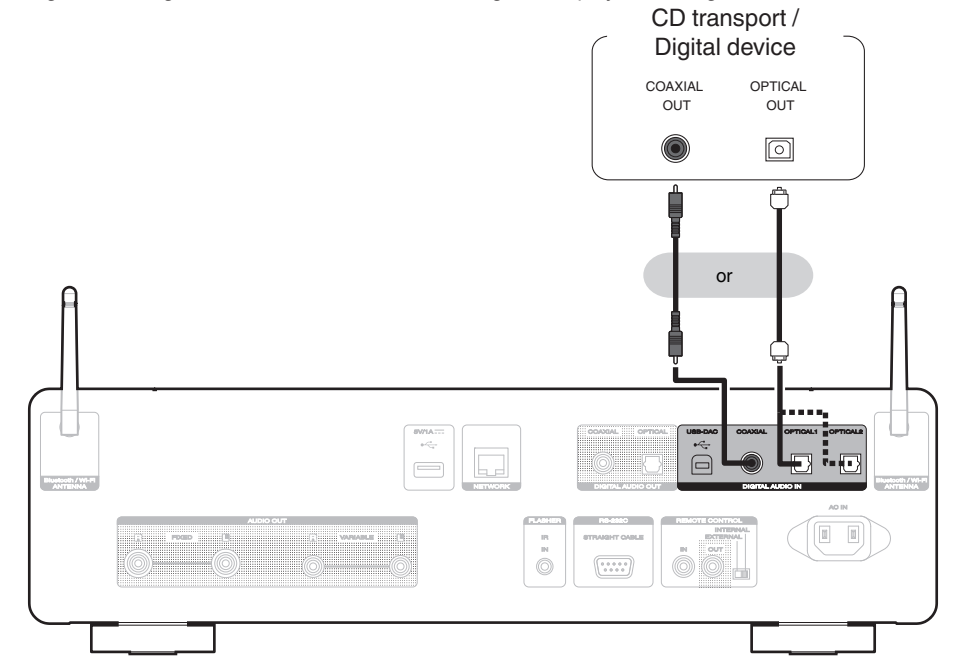

## ■ Specifications of supported audio formats

See ["D/A converter" \(](#page-133-0)@F p. 134).

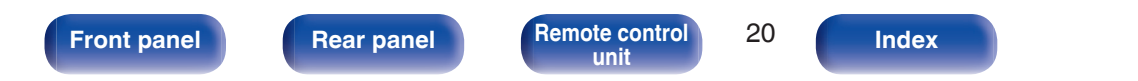

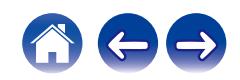

<span id="page-20-0"></span>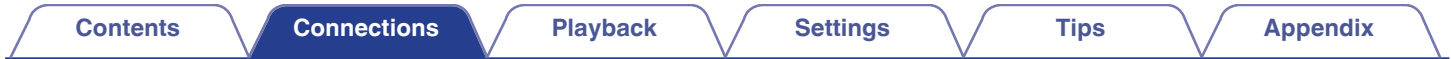

# **Connecting a PC or Mac**

By connecting a computer to the USB-DAC port on the rear panel of this unit using a commercially available USB connecting cable, this unit can be used as a D/A converter.  $(\mathbb{Q}^n P, 61)$ 

**NOTE**

- Before USB connecting this unit to your computer, install the driver software in your computer. ( $\mathbb{Z}$ Pp. 62)
- 0 Download the driver software from the SACD 30n page of the Marantz website.
- Use a cable that is 3 m or less to connect to the computer.

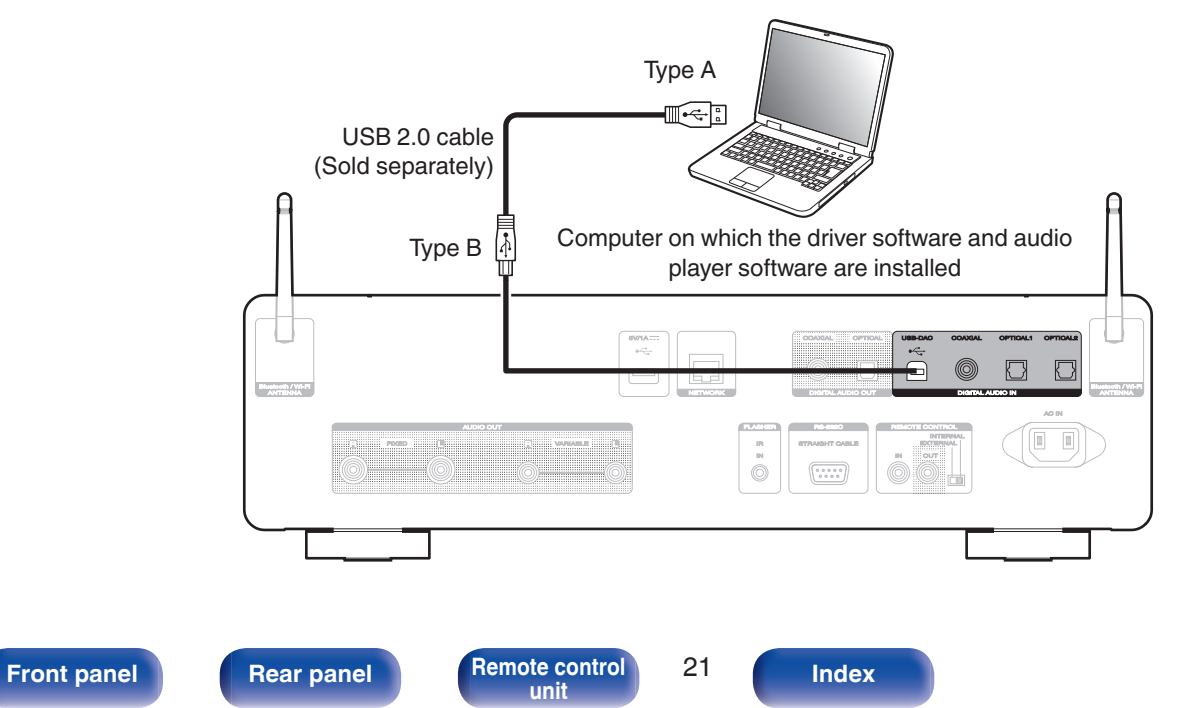

<span id="page-21-0"></span>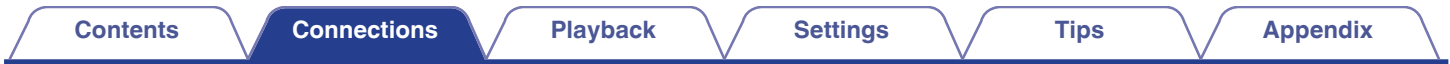

# **Connecting a USB memory device to the USB port**

For operating instructions see "Playing a USB memory device". ( $\mathbb{Q}_F$  [p. 37\)](#page-36-0)

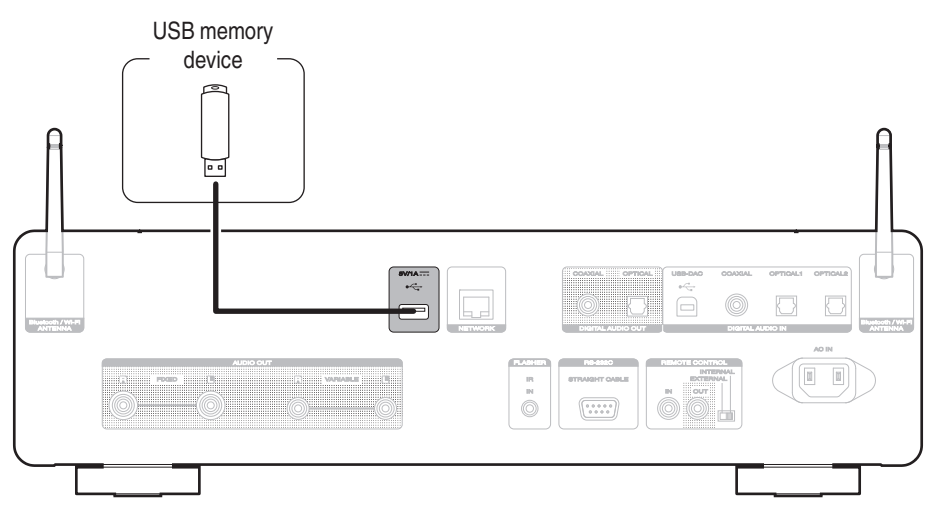

• Marantz does not quarantee that all USB memory devices will operate or receive power. When using a portable USB hard disk drive (HDD) which came with an AC adapter, use that device's supplied AC adapter.

#### **NOTE**

- 0 USB memory devices will not work via a USB hub.
- 0 It is not possible to use this unit by connecting the rear panel's USB port to a computer via a USB cable. Connection to a computer is possible via the digital input USB-DAC port (Type B) on the rear panel.

**[unit](#page-12-0) [Index](#page-145-0)**

• Do not use an extension cable when connecting a USB memory device. This may cause radio interference with other devices.

**[Front panel](#page-7-0) [Rear panel](#page-9-0) [Remote control](#page-12-0)** 22

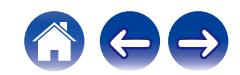

# <span id="page-22-0"></span>**Connecting to a home network (LAN)**

This unit can connect to a network using a wired LAN or wireless LAN. You can connect this unit to your home network (LAN) to enable various types of playback and operations as described below.

- 0 Playback of network audio such as Internet Radio and from your media server(s)
- Playback of streaming music services
- Using the Apple AirPlay function
- 0 Operation on this unit via the network
- Operation with the HEOS wireless multi-room sound system
- Firmware Update

**For connections to the Internet, contact an ISP (Internet Service Provider) or a computer shop.**

## **Wired LAN**

To make connections via wired LAN, use a LAN cable to connect the router to this unit as shown in the figure below.

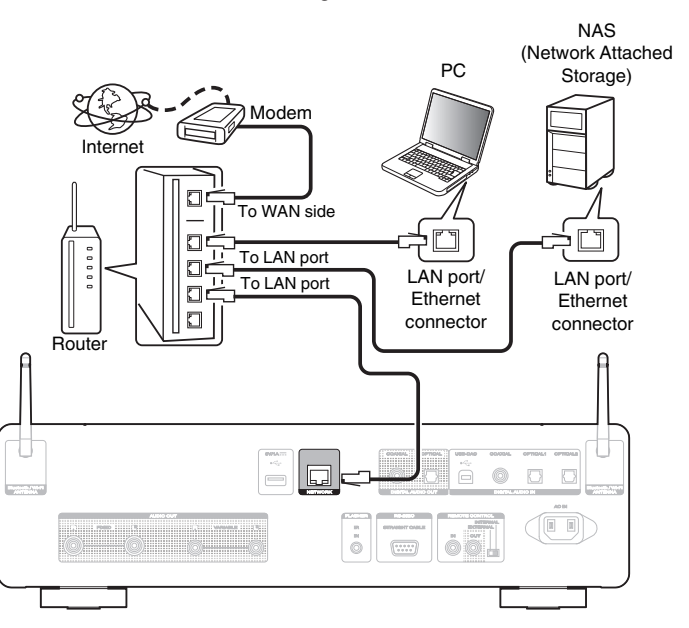

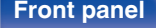

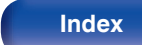

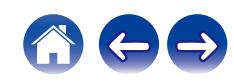

# <span id="page-23-0"></span>**Wireless LAN**

When connecting to the network via wireless LAN, connect the external antennas for Bluetooth/wireless connectivity connection to the rear panel and stand them upright.

See "Wi-Fi Setup" on how to connect to a wireless LAN router. ( $$$  $p. 96$ )

## Internet Modem (F  $\Box$ To WAN side  $\square$  $\Box$ **DIO DIO**  $\Box$  $\Box$

Router with access point

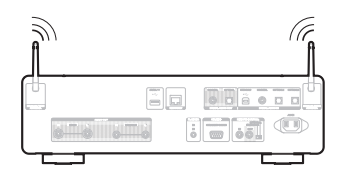

## $\overline{\mathscr{L}}$

- When using this unit, we recommend you use a router equipped with the following functions:
	- 0 Built-in DHCP server

This function automatically assigns IP addresses on the LAN.

- Built-in 100BASE-TX switch When connecting multiple devices, we recommend a switching hub with a speed of 100 Mbps or greater.
- 0 The normal shielded-type LAN cable is recommended. If a flat-type cable or unshielded-type cable is used, other devices could be affected by noise.
- 0 When using this unit connected to a network with no DHCP function, configure the IP address, etc. in "Network". ( $\sqrt{2}$  [p. 94\)](#page-93-0)

### **NOTE**

- The types of routers that can be used depend on the ISP. Contact your ISP or a computer shop for details.
- 0 This unit is not compatible with PPPoE. A PPPoE compatible router is required if your contracted line is not set using PPPoE.
- 0 Do not connect a NETWORK connector directly to the LAN port/ Ethernet connector on your computer.
- 0 Various online services may be discontinued without prior notice.
- Do not carry this unit by the antenna.

**[Front panel](#page-7-0) [Rear panel](#page-9-0) [Remote control](#page-12-0)** 24

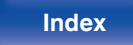

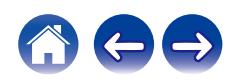

<span id="page-24-0"></span>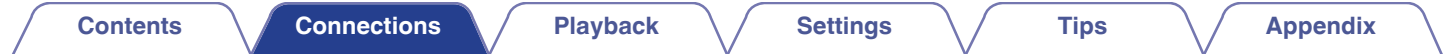

# **Connecting an external control device**

# **FLASHER IN jack**

This unit can be controlled by connecting a control box or other control device to this unit.

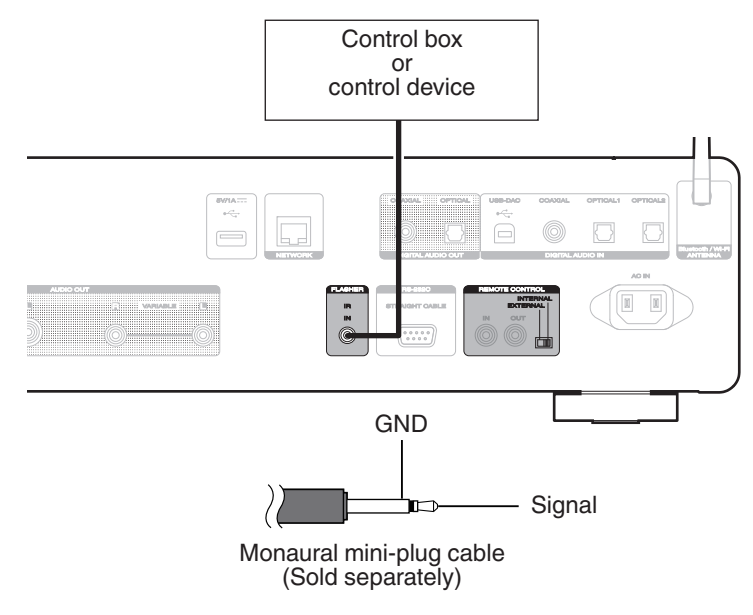

 $\overline{\rightarrow}$ 

0 To use the FLASHER IN jack, set the EXTERNAL/INTERNAL switch to "INTERNAL".

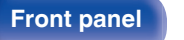

**[Front panel](#page-7-0) [Rear panel](#page-9-0) [Remote control](#page-12-0)** 25 **Remote control** 25 [Index](#page-145-0)

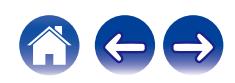

# <span id="page-25-0"></span>**REMOTE CONTROL connectors**

The following functions can be used when this unit is connected to a Marantz amplifier.

- Controlling the amplifier through this unit using the HEOS app
- Synchronizing the power operations of this unit and the amplifier
	- Turning on the power to this unit turns on the power to the amplifier and switches the amplifier input source to "CD".
	- Switching this unit to standby mode also switches the amplifier to standby mode.
- Transmitting remote control signals received by the amplifier to this unit and controlling this unit

Next, configure the "Connection" and "Setting".

## $\overline{\mathscr{E}}$

• Some operations may not be possible on some Marantz amplifiers.

## ■ Connection

Use the supplied remote connector cable to connect the REMOTE CONTROL IN connector of this unit to REMOTE CONTROL OUT connector of the amplifier.

## ■ Setting

Turn the EXTERNAL/INTERNAL switch on the unit to "EXTERNAL".

- This setting will disable remote sensor reception of this unit.
- To operate the unit, point the remote control at the remote sensor of the amplifier.

 $\overline{\mathscr{L}}$ 

0 To use this unit by itself without connecting an amplifier, turn the switch to "INTERNAL".

**[Front panel](#page-7-0) [Rear panel](#page-9-0) [Remote control](#page-12-0)** 26 **[unit](#page-12-0) [Index](#page-145-0)**

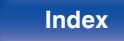

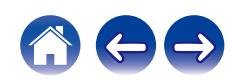

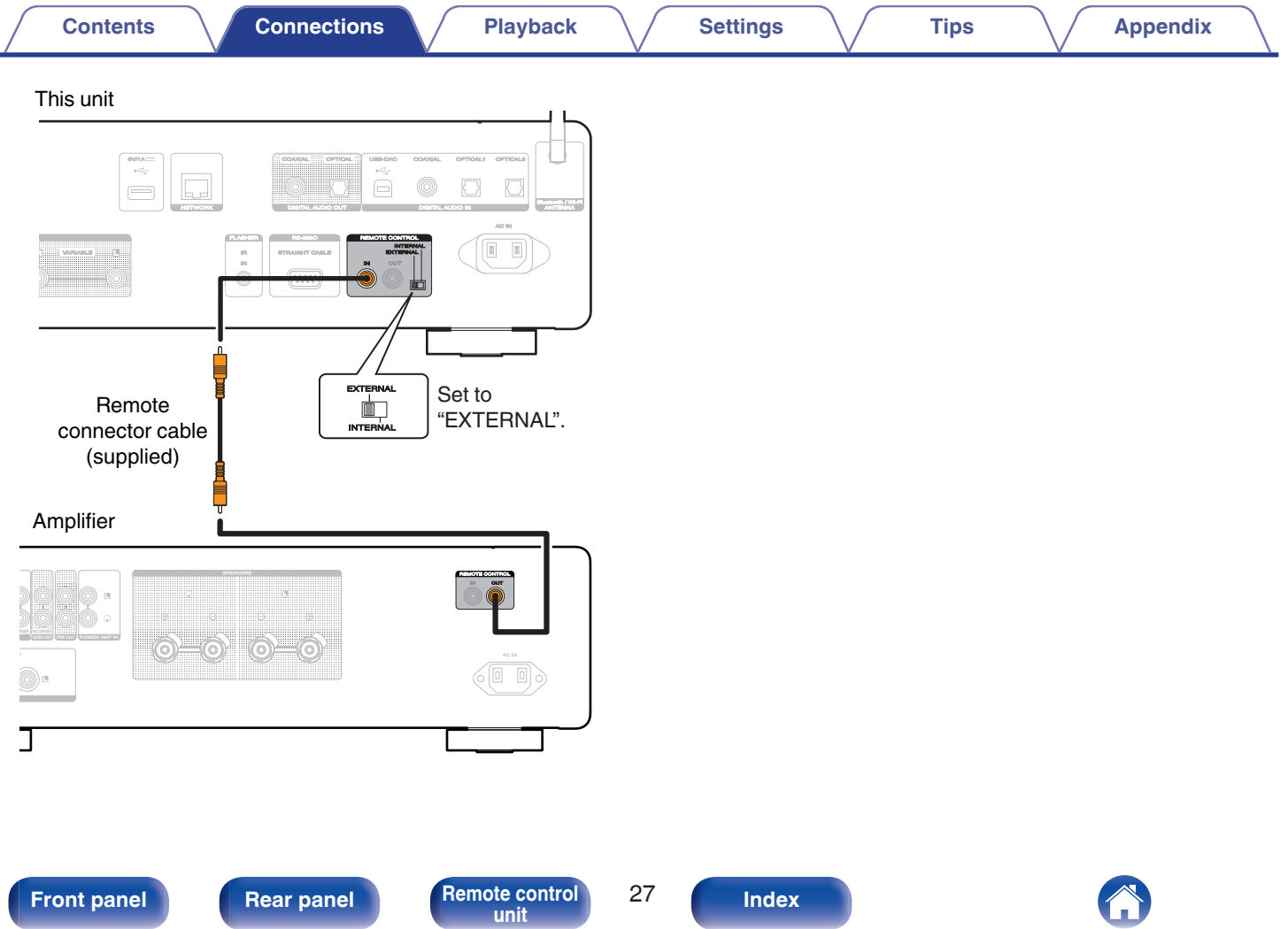

<span id="page-27-0"></span>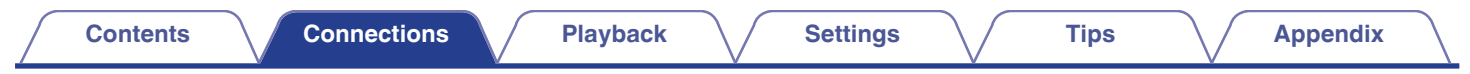

# **Connecting the power cord**

After completing all the connections, insert the power plug into the power outlet.

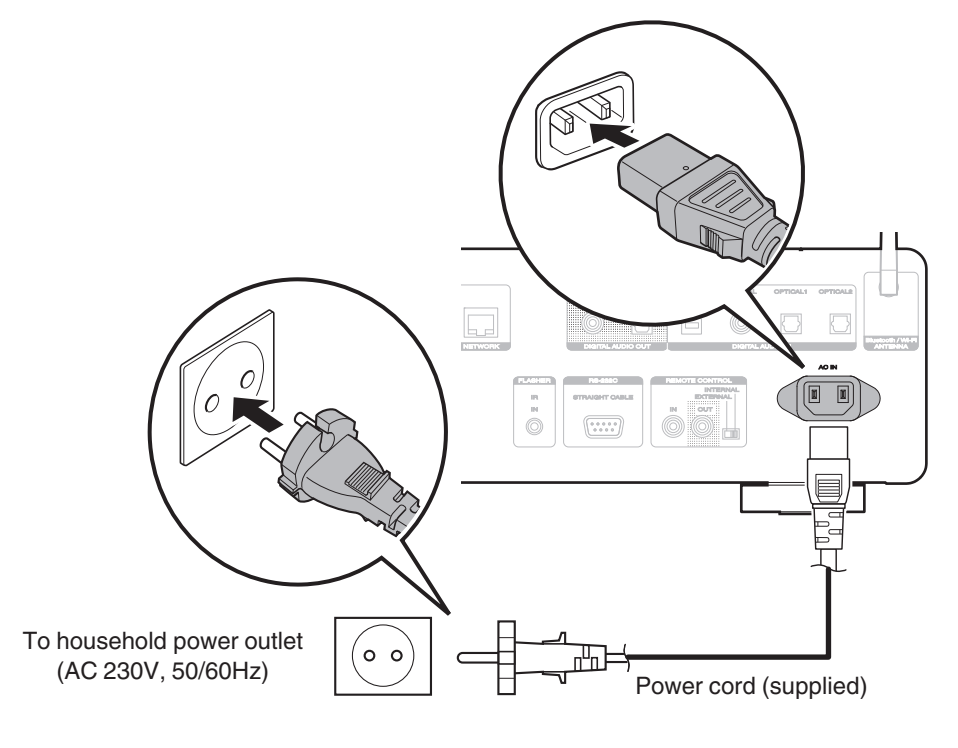

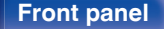

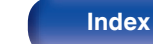

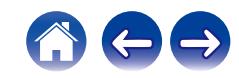

## <span id="page-28-0"></span>■ Contents

## **Basic operation**

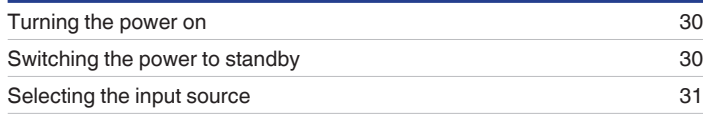

## **Playback network audio/service**

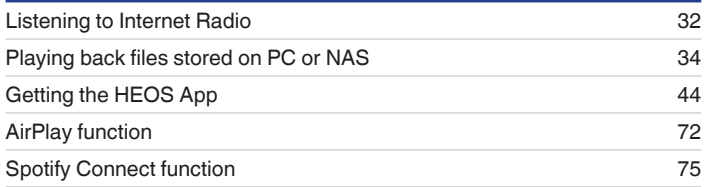

## **Playback a device**

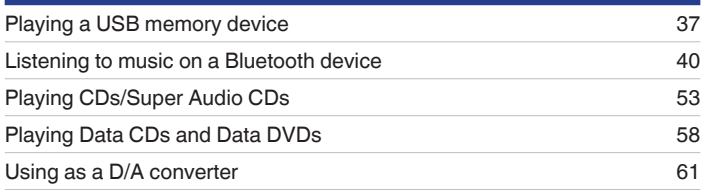

# **Convenience functions**

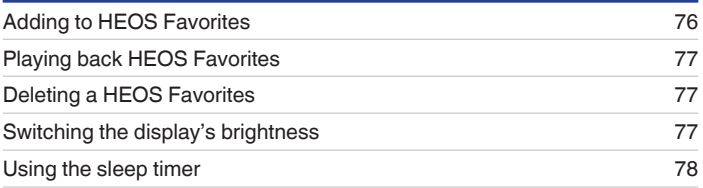

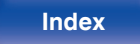

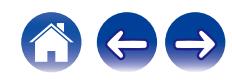

<span id="page-29-0"></span>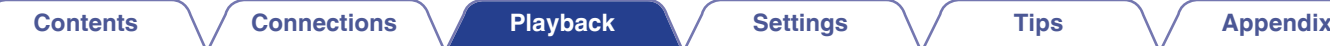

# **Basic operation**

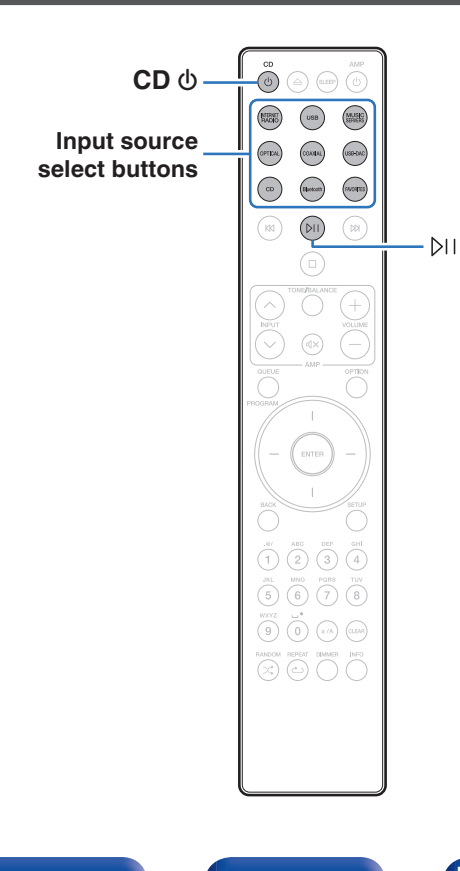

# **Turning the power on**

## **Press CD**  $\phi$  **to turn on power to the unit.**

- You can also press  $\Phi$  on the main unit to turn on power from standby mode.
- You can also press  $\mathbb{M}$  to turn on power from standby mode.

# **Switching the power to standby**

## **Press CD**  $\phi$ **.**

The unit switches to standby mode.

• You can also switch the power to standby by pressing  $\Phi$  on the main unit.

### **NOTE**

• Power continues to be supplied to some of the circuitry even when the power is in the standby mode. When leaving home for long periods of time or when going on vacation, unplug the power cord from the power outlet.

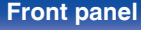

**[Front panel](#page-7-0) [Rear panel](#page-9-0) [Remote control](#page-12-0)** 30

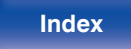

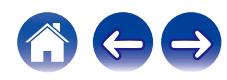

# <span id="page-30-0"></span>**Selecting the input source**

**1 Press the input source select button to be played back.**

The selected input source appears on the display.

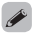

• You can also select the input source by turning INPUT selector on the main unit.

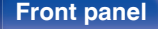

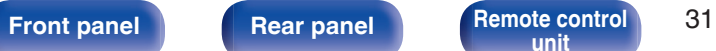

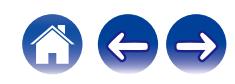

<span id="page-31-0"></span>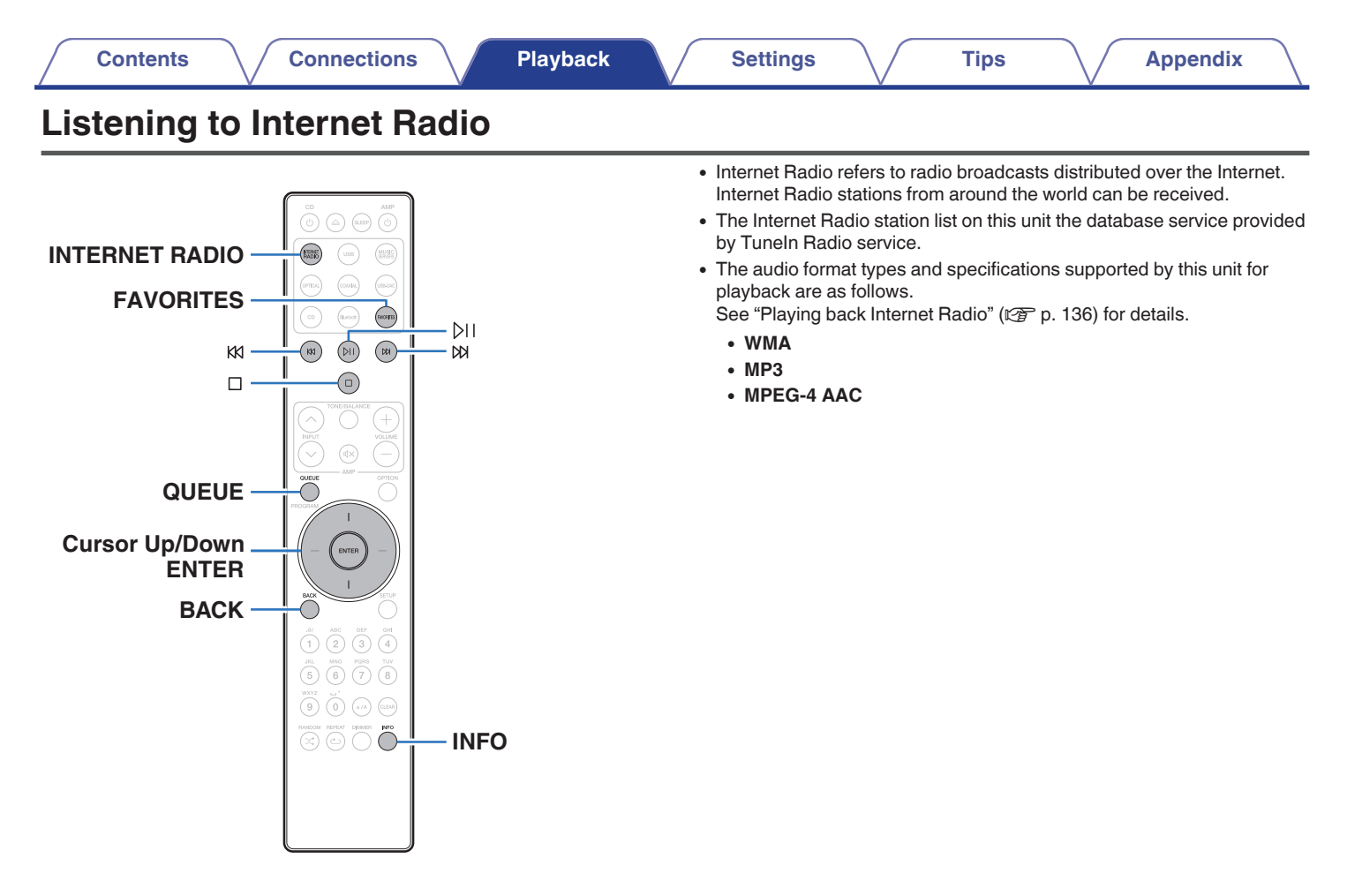

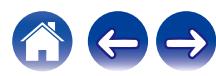

# <span id="page-32-0"></span>**Listening to Internet Radio**

## **1 Press INTERNET RADIO.**

**2 Select the station you want to play.**

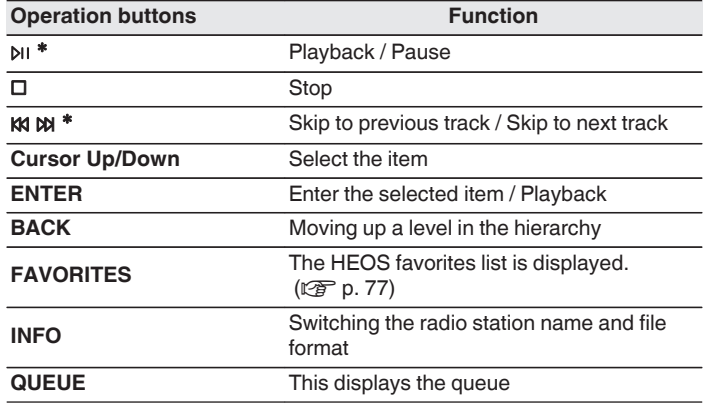

\* Enabled when playing Podcasts.

## $\overline{\mathscr{E}}$

• Any characters that cannot be displayed are replaced with "." (period).

## **NOTE**

• The radio station database service may be suspended or be otherwise unavailable without notice.

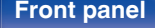

**[unit](#page-12-0) [Index](#page-145-0)**

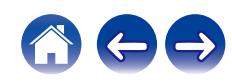

<span id="page-33-0"></span>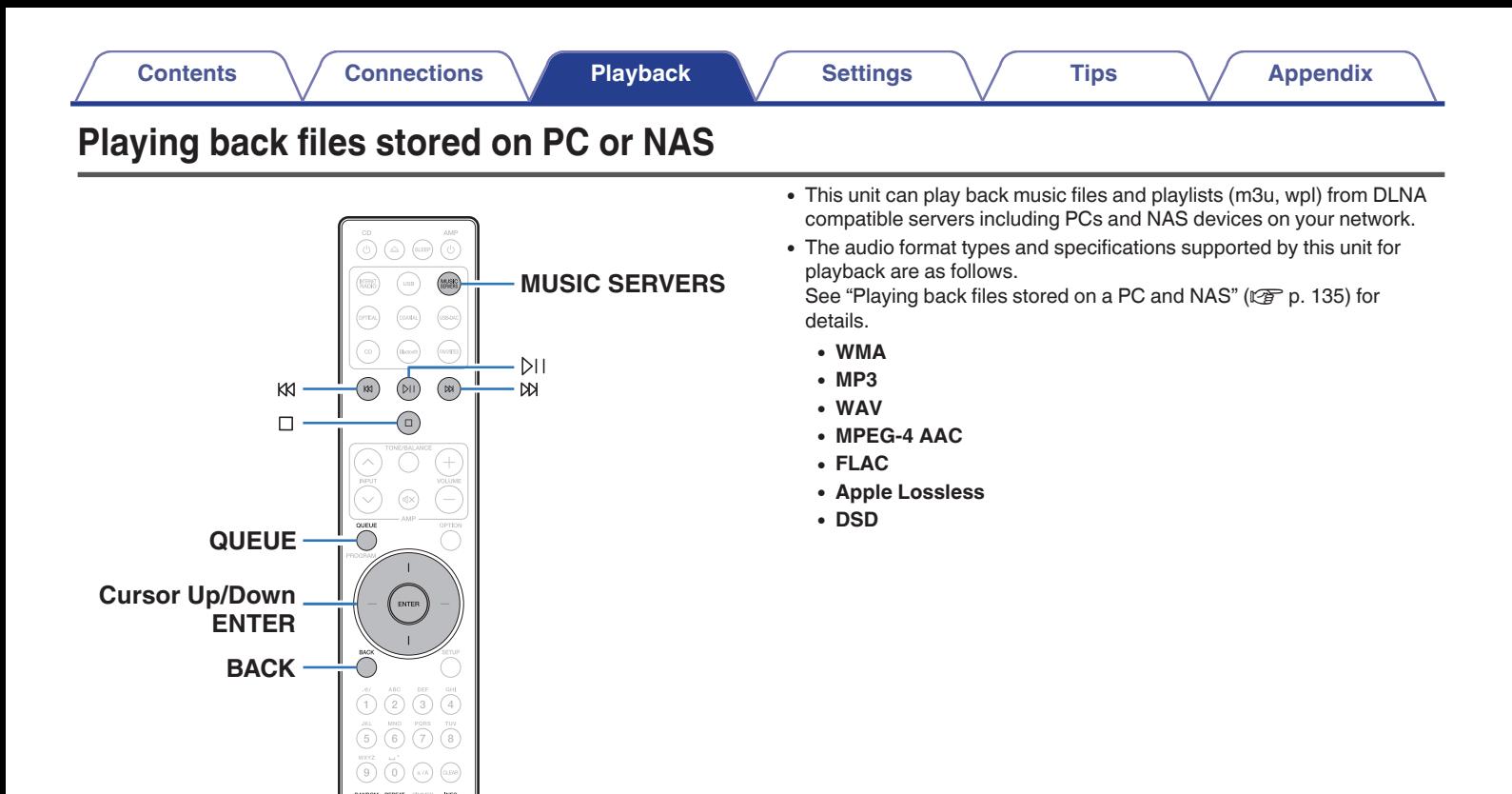

 $\mathsf{R}\mathsf{ANDOM} \times \begin{array}{c} \begin{array}{c} \begin{array}{c} \end{array} \end{array}$   $\begin{array}{c} \end{array}$  **REPEAT**  $\circ$ 

 $\circledcirc \circledcirc \circledcirc$ 

**INFO**

**[unit](#page-12-0) [Index](#page-145-0)**

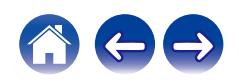

# <span id="page-34-0"></span>**Playing back files stored on PC or NAS**

Use this procedure to play music files or playlists stored on DLNA files servers on your local network.

- **1 Press MUSIC SERVERS to switch the input source to "Music Servers".**
- **2 Select the name of your networked PC or NAS** (**Network Attached Storage**) **server.**

**3 Browse the music on your PC/NAS and select something to play.**

## $\overline{a}$

0 When you select something to play you will be asked how you want to queue up your music.

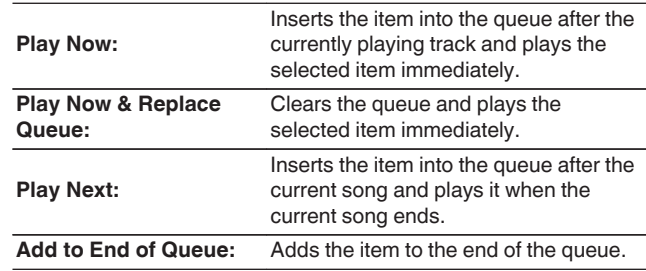

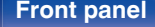

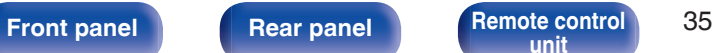

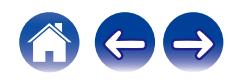

## **4 Use Cursor Up/Down buttons to select the "Play Now" or "Play Now & Replace Queue", then press ENTER.**

Playback starts.

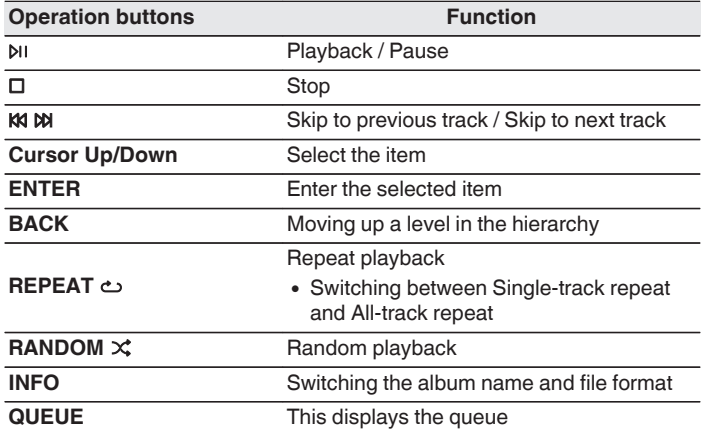

**NOTE**

- When playing back music files with your PC or NAS connected through wireless LAN, audio may be interrupted depending on your wireless LAN environment. In this case, connect using a wired LAN.
- The order in which the tracks/files are displayed depends on the server specifications. If the tracks/files are not displayed in alphabetical order due to the server specifications, searching by the first letter may not work properly.

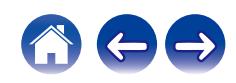
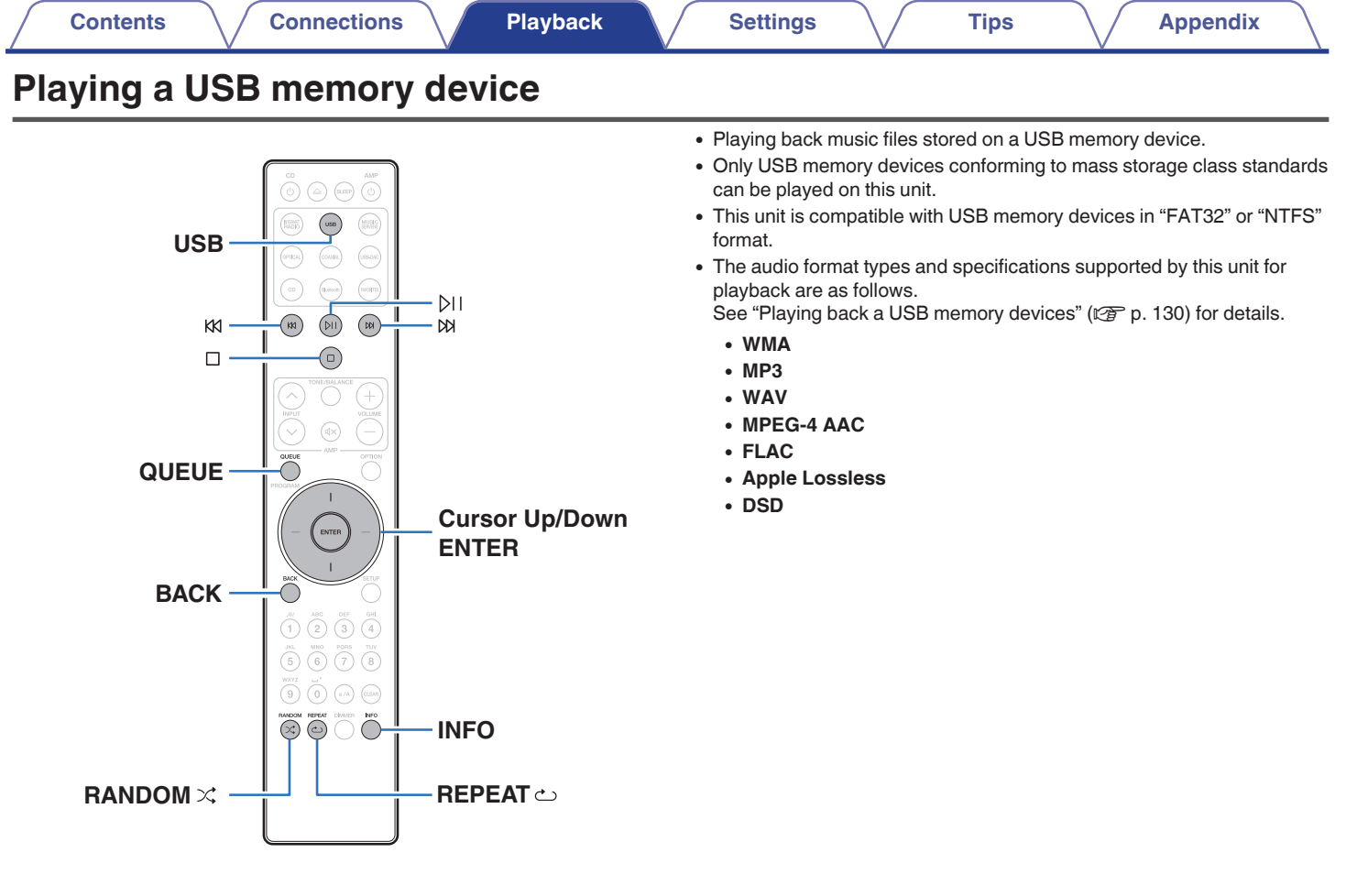

**[Front panel](#page-7-0) [Rear panel](#page-9-0) [Remote control](#page-12-0)** 37

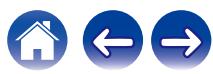

# **Playing files stored on USB memory devices**

- **1 Insert a USB memory device into the rear panel's USB port.**
- **2 Press USB to switch the input source to "USB Music".**
- **3 Select the name of this unit.**

**4 Browse the music on your USB memory device and select something to play.**

### $\overline{\mathscr{L}}$

0 When you select something to play you will be asked how you want to queue up your music.

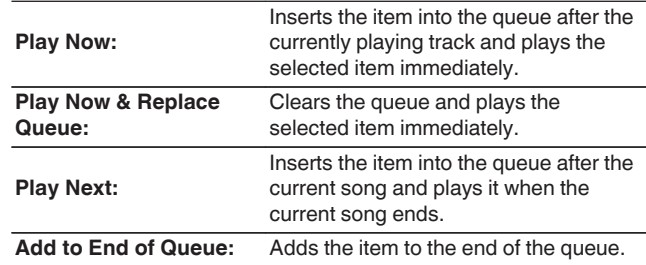

**5 Use Cursor Up/Down buttons to select the "Play Now" or "Play Now & Replace Queue", then press ENTER.** Playback starts.

**[Front panel](#page-7-0) [Rear panel](#page-9-0) [Remote control](#page-12-0)** 38

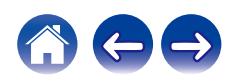

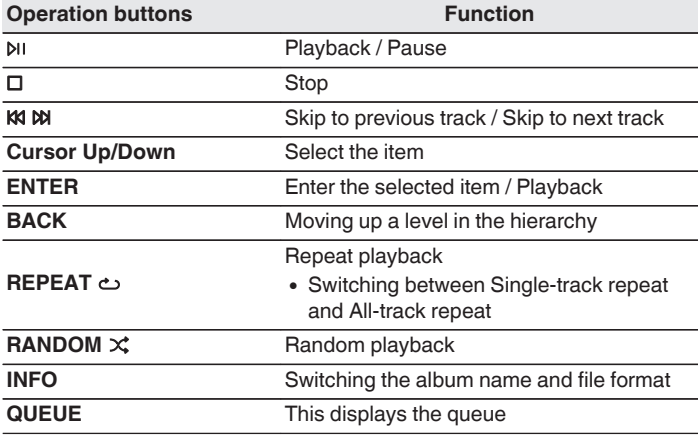

### **NOTE**

- 0 Note that Marantz will accept no responsibility whatsoever for any problems arising with the data on a USB memory device when using this unit in conjunction with the USB memory device.
- When a USB memory device is connected to this unit, the unit loads all of the files on the USB memory device. Loading may take a while if the USB memory device contains a large number of folders and/or files.

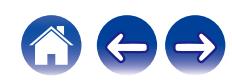

# **Listening to music on a Bluetooth device**

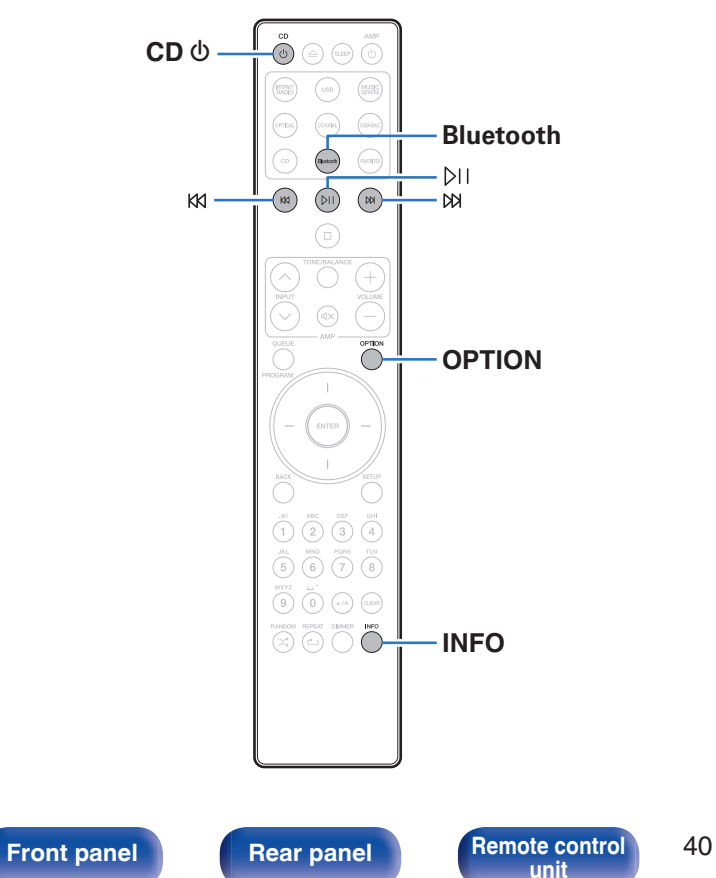

Music files stored on Bluetooth devices such as smartphones, digital music players, etc. can be enjoyed on this unit by pairing and connecting this unit with the Bluetooth device.

Communication is possible up to a range of about 30 m.

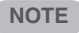

0 To play back music from a Bluetooth device, the Bluetooth device needs to support the A2DP profile.

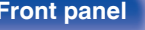

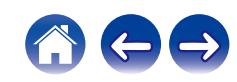

## **Listening to music on a Bluetooth device**

In order to enjoy music from a Bluetooth device on this unit, the Bluetooth device must first be paired with this unit.

Once the Bluetooth device has been paired, it does not need to be paired again.

## **1 Prepare for playback.**

- A Connect the supplied external antennas for Bluetooth/wireless connectivity to the Bluetooth/wireless LAN antenna connectors on the rear panel.  $(\sqrt[p]{p} p. 11)$  $(\sqrt[p]{p} p. 11)$
- $(2)$  Press CD  $\bigcirc$  to turn on power to the unit.

## **2 Press Bluetooth.**

When using for the first time, the unit will go into the pairing mode automatically and "Bluetooth Pairing Mode" will appear on the display of the unit.

### **3 Activate the Bluetooth settings on your Bluetooth device.**

### **4 Select this unit when its name appears in the list of devices displayed on the screen of the Bluetooth device.**

Connect to the Bluetooth device while "Bluetooth Pairing Mode" is being displayed on the display of the unit.

Perform the connection with the Bluetooth device close to the unit (about 1 m).

## **5 Play music using any app on your Bluetooth device.**

- The Bluetooth device can also be operated with the remote control of this unit.
- The next time the Bluetooth button is pressed on the remote control unit, this unit automatically connects to the last Bluetooth device that was connected.

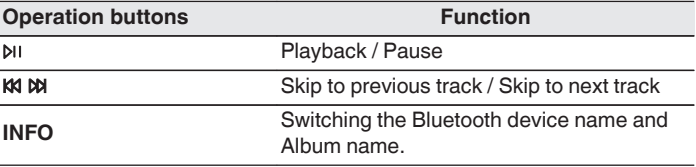

**[Front panel](#page-7-0) [Rear panel](#page-9-0) [Remote control](#page-12-0)** 41 **[unit](#page-12-0) [Index](#page-145-0)**

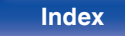

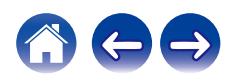

# **Pairing with other Bluetooth devices**

Pair a Bluetooth device with this unit.

- **1 Activate the Bluetooth settings on your Bluetooth device.**
- **2 Press and hold Bluetooth on the remote control unit for at least 3 seconds.**

This unit will go into the pairing mode.

**3 Select this unit when its name appears in the list of devices displayed on the screen of the Bluetooth device.**

 $\overline{\mathscr{L}}$ 

- This unit can be paired with a maximum of 8 Bluetooth devices. When a 9th Bluetooth device is paired, it will be registered in place of the oldest registered device.
- 0 You can also enter pairing mode by pressing the OPTION button when the Bluetooth playback screen is displayed and selecting "Pairing Mode" from the displayed option menu.

**NOTE**

- 0 To operate the Bluetooth device with the remote control of this unit, the Bluetooth device needs to support the AVRCP profile.
- The remote control of this unit is not guaranteed to work with all Bluetooth devices.
- 0 For some Bluetooth devices, the volume set on the Bluetooth device is linked with that of the audio signal output from the analog audio output terminals (VARIABLE) of this unit.

**[Front panel](#page-7-0) [Rear panel](#page-9-0) [Remote control](#page-12-0)** 42 **[unit](#page-12-0) [Index](#page-145-0)**

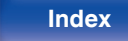

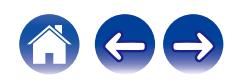

# **Reconnecting to this unit from a Bluetooth device**

After pairing is completed, the Bluetooth device can be connected without performing any operations on this unit.

This operation also needs to be performed when switching the Bluetooth device for playback.

- **1 If a Bluetooth device is currently connected, deactivate the Bluetooth setting of that device to disconnect it.**
- **2 Activate the Bluetooth setting of the Bluetooth device to be connected.**
- **3 Select this unit from the Bluetooth device list on your Bluetooth device.**
- **4 Play music using any app on your Bluetooth device.**

## $\rightarrow$

- 0 When the power of this unit and the Bluetooth function of this unit are turned on, the input source will be automatically switched to "Bluetooth" if a Bluetooth device is connected.
- When the "Network Control" setting of this unit is set to "On" and a Bluetooth device is connected and is played with the unit in the standby state, the power of the unit will be turned on automatically.  $(\sqrt{p^2} p. 95)$  $(\sqrt{p^2} p. 95)$

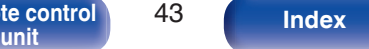

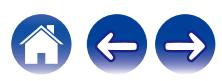

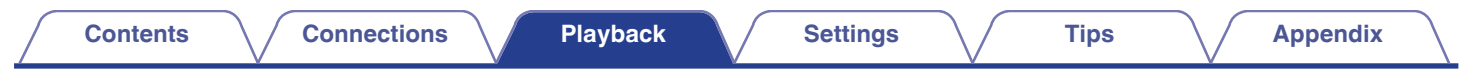

# **Getting the HEOS App**

You can use many online music streaming services from the HEOS App. Depending upon your geographical location, there are several options to choose from.

Download the HEOS App for iOS or Android by searching App Store, Google Play store or Amazon Appstore for "HEOS".

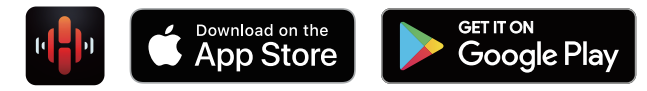

## $\overline{\mathscr{L}}$

0 Specifications of the HEOS App may be changed without prior notice for improvement purposes.

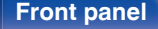

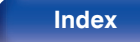

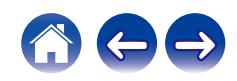

# **HEOS Account**

HEOS Accounts can be registered in "HEOS Account" (v<sup>3</sup> [p. 101\)](#page-100-0) in the menu of this unit or by tapping "Music" tab - "Settings" icon  $\circledR$  in the HEOS App.

# **What is a HEOS Account?**

A HEOS Account is master account or "keychain" for managing all of your HEOS music services with one single username and password.

## ■ Why do I need a HEOS Account?

With the HEOS Account you just have to enter your music services login names and passwords one time. This allows you to easily and quickly use multiple controller apps on different devices.

You just log into your HEOS Account on any device and you will have access to all of your associated music services, play history and custom playlists, even if you are at a friend's house listening to music on their HEOS system.

# Signing up for a **HEOS** Account

You will be instructed to signup for a HEOS Account the first time you try to access any music service from the main "Music" menu of the HEOS App. Follow the instructions in the HEOS App to complete the operation.

## ■ Changing your HEOS Account

- **1 Tap the "Music" tab.**
- **2 Select the Settings icon <b>a** in the upper left corner of **the screen.**
- **3 Select "HEOS Account".**
- **4 Change your location, change your password, delete your account or sign out of your account.**

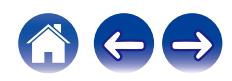

## **Playing from streaming music services**

A music service is an online music company that provides access to vast music collections via free and/or paid subscriptions. Depending upon your geographical location, there are several options to choose from.

### **NOTE**

• The HEOS app and brand is not affiliated with any manufacturer of any mobile device. Availability of music services may vary by region. Not all services may be available at time of purchase. Some services may be added or discontinued from time to time based on decisions of the music service providers or others.

## ■ Selecting a room/device

**1 Tap the "Rooms" tab, and select "Marantz SACD30n" if there are multiple HEOS devices.**

• Tap the Pencil icon  $\ell$  at the top right to switch edit mode. You can change the displayed name.

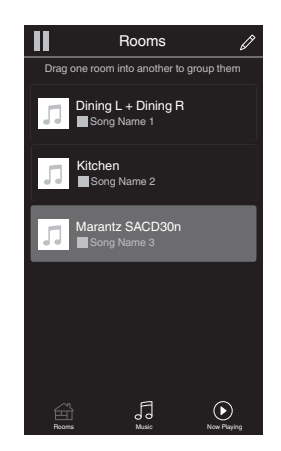

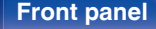

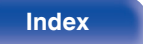

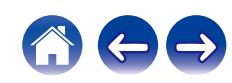

## ■ Selecting the music track or station from **music sources**

- **1 Tap the "Music" tab and select a music source.**
	- $\overline{\mathscr{E}}$
	- All music services displayed may not be available in your location.

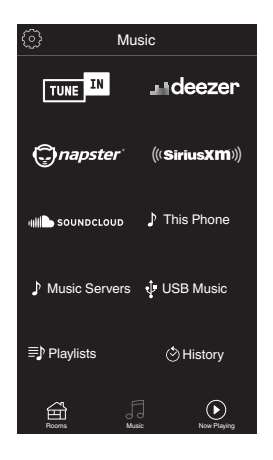

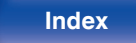

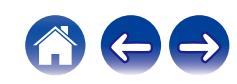

### **2 Browse the music to play.**

After selecting a music track or radio station the app will automatically change to the "Now Playing" screen.

## $\overline{\mathscr{L}}$

0 When you select a music track to play you will be asked how you want to queue up your music.

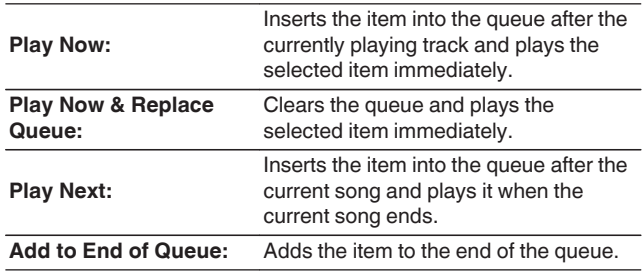

## $\overline{\mathscr{E}}$

• When you select a radio station the following items are displayed.

**Play Now:** Plays the selected item immediately. **Add to HEOS Favorites:** Adds to HEOS Favorites.

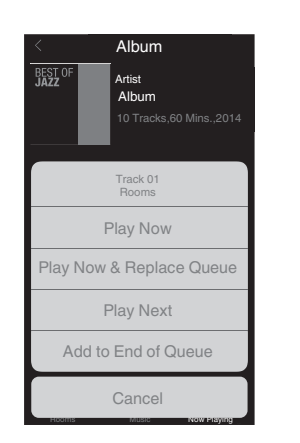

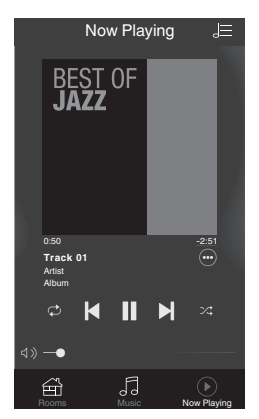

**[Front panel](#page-7-0) [Rear panel](#page-9-0) [Remote control](#page-12-0)** 48

**lndex** 

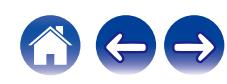

### **[Contents](#page-1-0)**  $\setminus$  / [Connections](#page-16-0)  $\setminus$  **[Playback](#page-28-0)**  $\setminus$  [Settings](#page-78-0)  $\setminus$  [Tips](#page-103-0)  $\setminus$  [Appendix](#page-125-0)

# **Listening to the same music in multiple rooms**

The HEOS system is a true multi-room audio system that automatically synchronizes audio playback between multiple HEOS devices so that the audio coming from different rooms is perfectly in sync and always sounds amazing! You can easily add up to 32 HEOS devices to your HEOS system. You can join or group up to 16 individual HEOS devices into a group of HEOS devices that function as if they were a single HEOS device.

## **E** Grouping rooms

- **1 Press and hold your finger on room that is not playing music.**
- **2 Drag it into the room that is playing music and lift your finger.**
- **3 The two rooms will be grouped together into a single device group and both rooms will be playing the same music in perfect sync.**

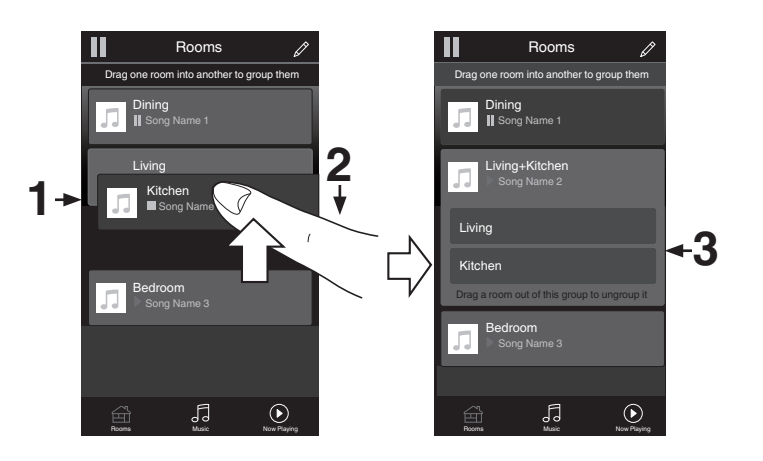

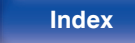

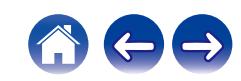

### **[Contents](#page-1-0)**  $\setminus$  / [Connections](#page-16-0)  $\setminus$  **[Playback](#page-28-0)**  $\setminus$  [Settings](#page-78-0)  $\setminus$  [Tips](#page-103-0)  $\setminus$  [Appendix](#page-125-0)  $\blacksquare$  Ungrouping rooms  $\mathbf{u}$ Rooms  $\mathscr{D}$ Ш Rooms 6 Drag one room into another to group them Drag one room into another to group them **1 Press and hold your finger on room that you want to** Dining<br>∥ Song Name 1 **Dining**<br>∥ Song Name 1 **remove from the group. 2 Drag it out of the group and lift your finger.** Living<br>I Song Name 2 **Living**<br>▶ Song Name 2 Living Kitchen **NOTE**

• You can not remove the first room that started playing the music before grouping.

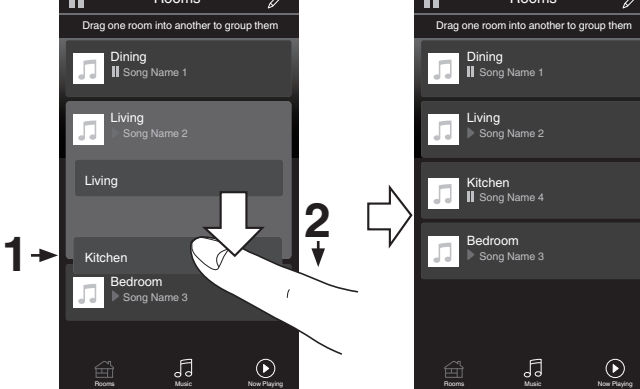

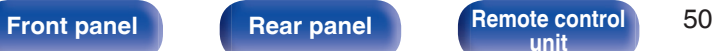

**Remote control** 50 **[Index](#page-145-0)** 

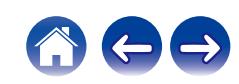

## **Grouping all rooms (party mode)**

You can easily group 16 rooms together into Party Mode by using a "pinch" gesture.

- **1 Place two fingers on the screen over the list of rooms.**
- **2 Quickly pinch your two fingers together and release.**
- **3 All of your rooms will be joined together and begin playing the same music in perfect sync.**

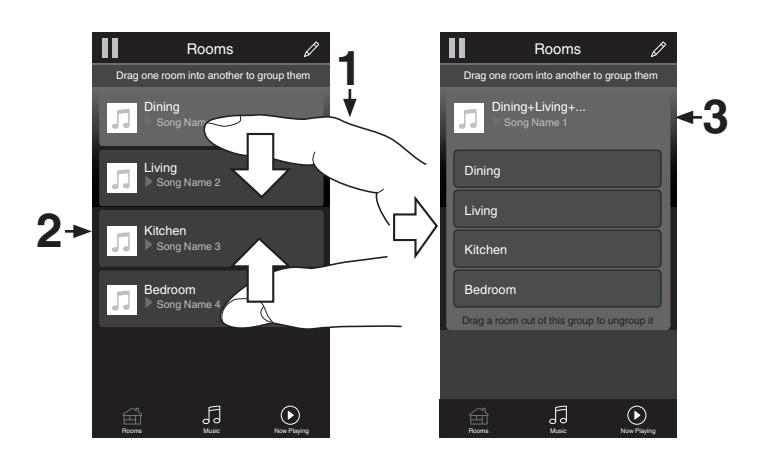

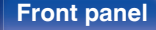

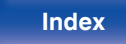

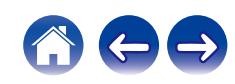

**[Contents](#page-1-0)**  $\setminus$  / [Connections](#page-16-0)  $\setminus$  **[Playback](#page-28-0)**  $\setminus$  [Settings](#page-78-0)  $\setminus$  [Tips](#page-103-0)  $\setminus$  [Appendix](#page-125-0)

## $\blacksquare$  Ungrouping all rooms

You can easily ungroup all of your rooms and exit Party Mode by using a "spread" gesture.

- **1 Place two fingers close together on the screen over list of rooms.**
- **2 Quickly spread your two fingers apart from each other and release.**
- **3 All of your rooms will be ungrouped.**

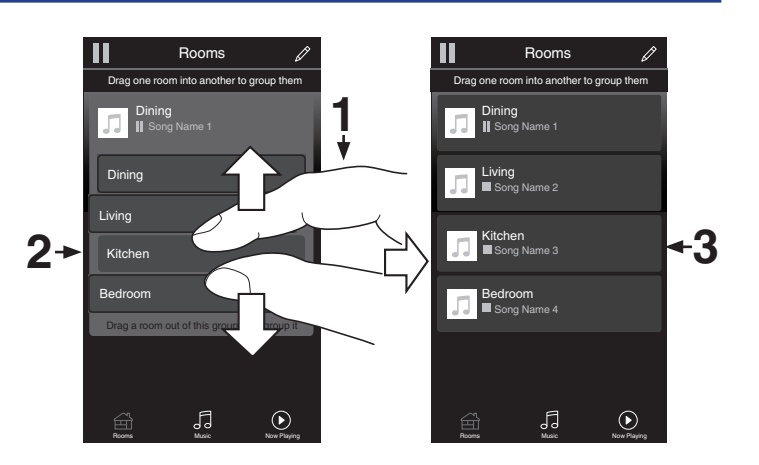

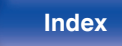

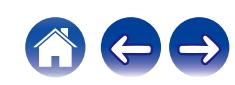

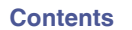

# **Playing CDs/Super Audio CDs**

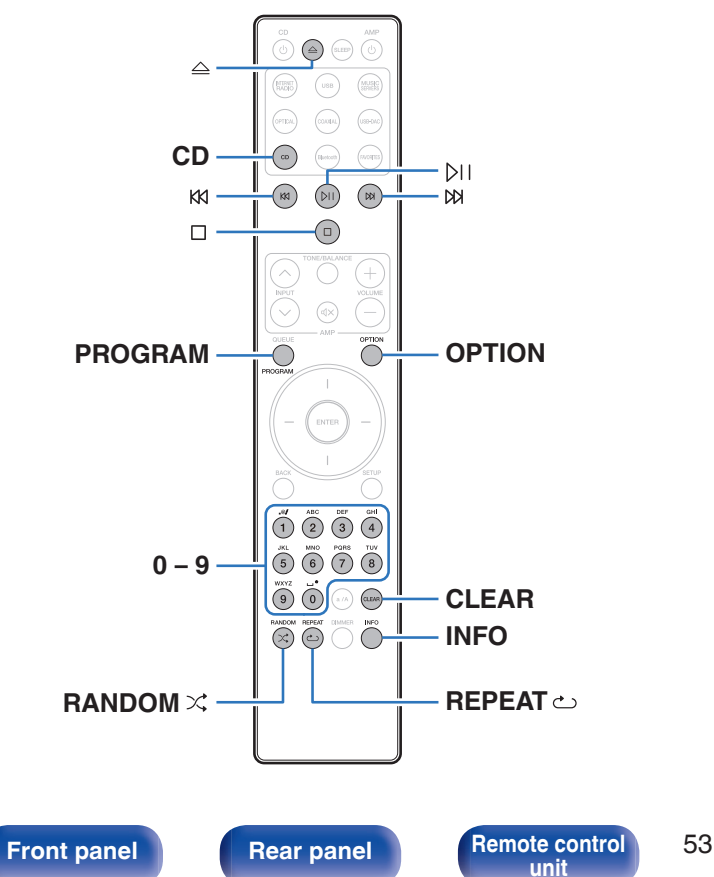

# **Playing CDs and Super Audio CDs**

- **1 Press CD to switch the input source to "CD".**
- **Press**  $\triangle$  to insert a disc. ( $\mathbb{F}$  [p. 132\)](#page-131-0)
	- You can also open/close the disc tray by pressing  $\triangle$  on the unit.
	- $\bullet$  You can also close the disc tray by pressing  $\triangleright$ . This automatically starts playback.
- **3 When playing back a Super Audio CD, press OPTION to set the playback layer.**

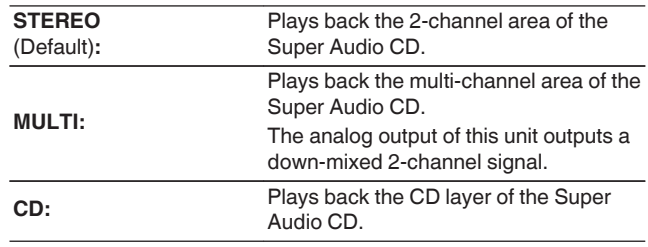

0 If this operation is not performed, reading begins automatically based on the top priority playback layer setting.  $(\mathbb{Z}^n P)$  [p. 56\)](#page-55-0)

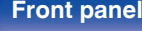

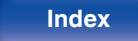

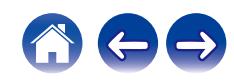

## **4 Press** p**.**

The  $\blacktriangleright$  indicator lights on the display. Playback starts.

## **NOTE**

- . Do not place any foreign objects in the disc tray. Doing so could damage the unit.
- 0 Do not push the disc tray in by hand when the power is turned off. Doing so could damage the unit.

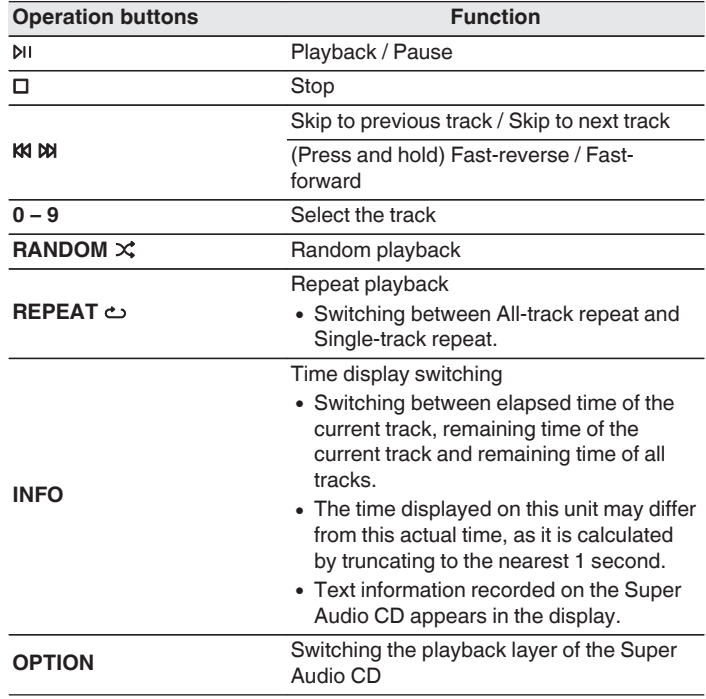

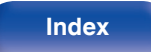

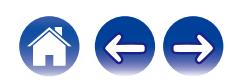

## $\blacksquare$  Switching the display

Press INFO.

Displays text and time information stored on media.

- The text information is only displayed for Super Audio CD.
- The player can display the following characters:

**ABCDEFGHIJKLMNOPQRSTUVWXYZ abcdefghijklmnopqrstuvwxyz 0123456789 !** "  $\sharp$  \$ % & :; < > ? @ \[ ] \_ ` | { } ~ ^ '( ) \* + , - . / = (space)

## $\blacksquare$  Discs that can be played back

 $\bullet$  See ["Playing back Discs" \(](#page-125-0) $\mathbb{CP}$  p. 126).

## ■ Playing a specific track (Direct searching)

**1 Use 0 – 9 to select the tracks.**

### [Example]

Track 4 : Press number 4 to select track 4.

Track 12 :Press numbers 1 and 2 consecutively to select track 12.

• The number you enter is set about 1.5 seconds after you press the number buttons. To enter a two-digit number, be sure to press the two number buttons, one immediately after the other.

**[Front panel](#page-7-0) [Rear panel](#page-9-0) [Remote control](#page-12-0)** 55

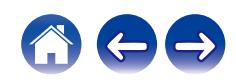

# <span id="page-55-0"></span>**Setting the top priority playback layer for Super Audio CDs**

The layer that is played with priority when the disc is loaded can be set.

## **1 Press CD to switch the input source to "CD".**

## **2 Check that no disc is loaded.**

• If the layer is switched while the disc is being loaded, the playback layer switches for that disc, but the top priority playback layer setting itself does not change.

## **3 Press OPTION and switch to the layer you want to set.**

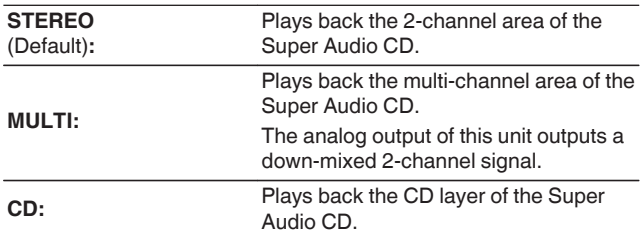

- When a disc is loaded after the setting has been made, the contents recorded on the set layer are displayed.
- 0 If a disc that does not contain the layer set for top priority playback is loaded, the contents recorded on another layer are displayed automatically.
- This setting is stored in the memory and is not cleared even when the disc holder is opened or closed or the power is turned off. To change the setting, repeat the procedure above.
- The priority playback layer cannot be set when a disc is inserted or "Open" is shown on the display.
- 0 If the area and layer have not been set for a disc, the priority playback order is as follows:

A STEREO  $(2)$  MULTI  $\overline{3}$  CD

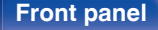

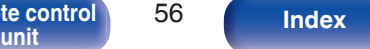

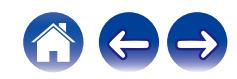

# **Playing tracks in a specific order (Program playback)**

Up to 20 tracks can be programmed.

### **1 In the stop mode, press PROGRAM.**

"Program" is displayed on the display.

**2 Use 0 – 9 to select the tracks.**

### **[Example]**

Track 4 : Press number 4 to select track 4.

Track 12 : Press numbers 1 and 2 consecutively to select track 12.

• The number you enter is set about 1.5 seconds after you press the number buttons. To enter a two-digit number, be sure to press the two number buttons, one immediately after the other.

## **3 Press** p**.**

Playback starts in the programmed order.

- The program is cleared when the disc tray is opened or the power is turned off.
- When REPEAT  $\leftrightarrow$  is pressed during program playback, the tracks are played repeatedly in the programmed order.

## ■ Checking the order of the programmed tracks

In the stop mode, press  $M$ .

The tracks are shown in the programmed order in the display each time  $M$  is pressed.

## **Clears the programmed tracks**

In the stop mode, press CLEAR.

The last track programmed is cleared each time the button is pressed.

 $\overline{\mathscr{L}}$ 

• You can also select a track to be cleared by pressing  $M$ .

# o **Clearing the all programmed track**

In the stop mode, press PROGRAM.

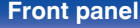

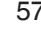

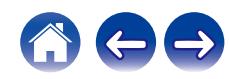

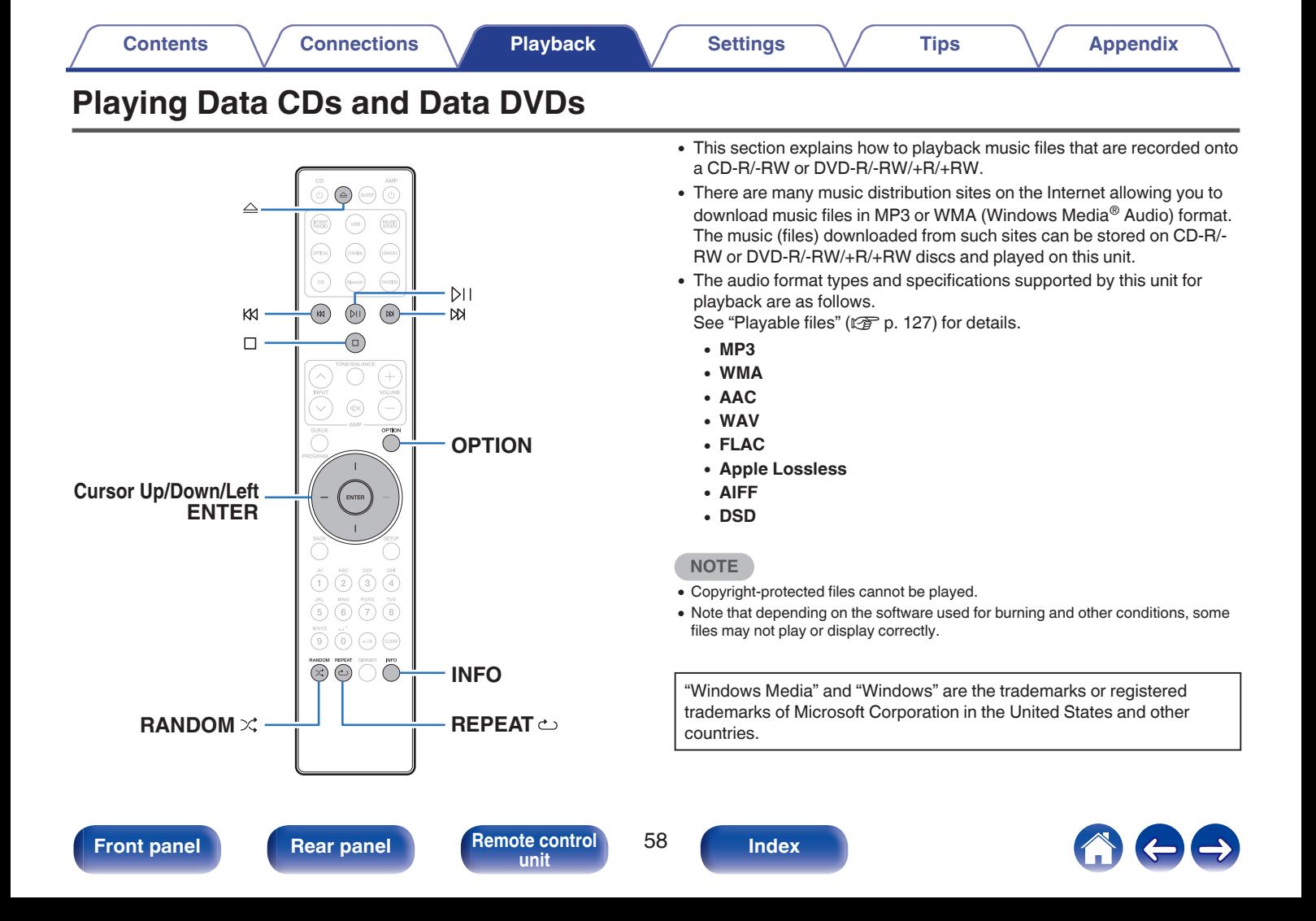

# **Playing files**

- **1 Press CD to switch the input source to "CD".**
- **2 Load a CD-R/-RW or DVD-R/-RW/+R/+RW disc** containing music files into the disc tray. ( $\sqrt{r}$  [p. 132\)](#page-131-0)
	- Press  $\triangle$  to open/close the disc tray.
- **3 Use Cursor Up/Down/Left buttons to select the folder to be played, then press ENTER.**
- **4 Use Cursor Up/Down buttons to select the file to be played, then press ENTER.** Playback starts.

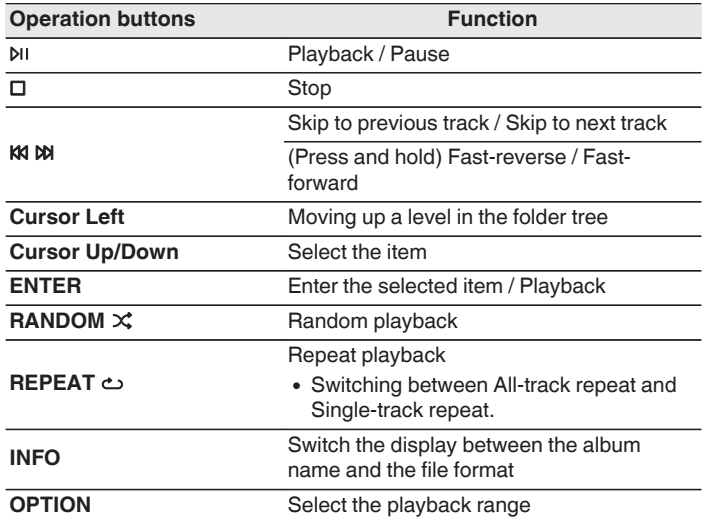

# $\overline{\rightarrow}$

0 To start playing another file during playback of a CD-R/-RW or DVD-R/-RW/+R/ +RW, first press Cursor Left button to display the file tree. Next, use Cursor Up/ Down buttons to select the file to be played and press ENTER.

**[Front panel](#page-7-0) [Rear panel](#page-9-0) [Remote control](#page-12-0)** 59

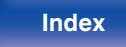

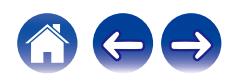

## **Switching the display**

During playback, press INFO.

- Switch the display between the album name and the file format.
- If a file does not support text information or no track information is recorded, the file name is displayed.
- The player can display the following characters:

### **ABCDEFGHIJKLMNOPQRSTUVWXYZ abcdefghijklmnopqrstuvwxyz 0123456789 ! " # \$ % & : ; < > ? @** \ **[ ] \_ ` l { } ~ ^ '( ) \* + , - . / =** space

• The folder and file numbers are set automatically when the disc is loaded.

## **Files that can be played back**

 $\bullet$  See ["Playable files" \(](#page-126-0) $\sqrt{\mathscr{D}}$  p. 127).

## **Switching the playback range**

- In the stop mode, press OPTION.
- The playback range of a track can be set.

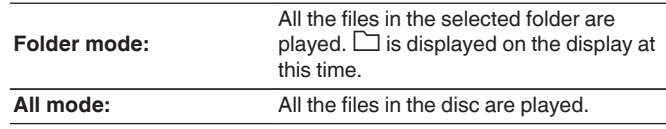

• The folder hierarchy is not displayed when "All mode" is set as the playback range.

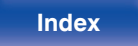

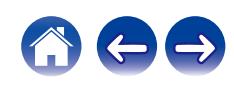

# **Using as a D/A converter**

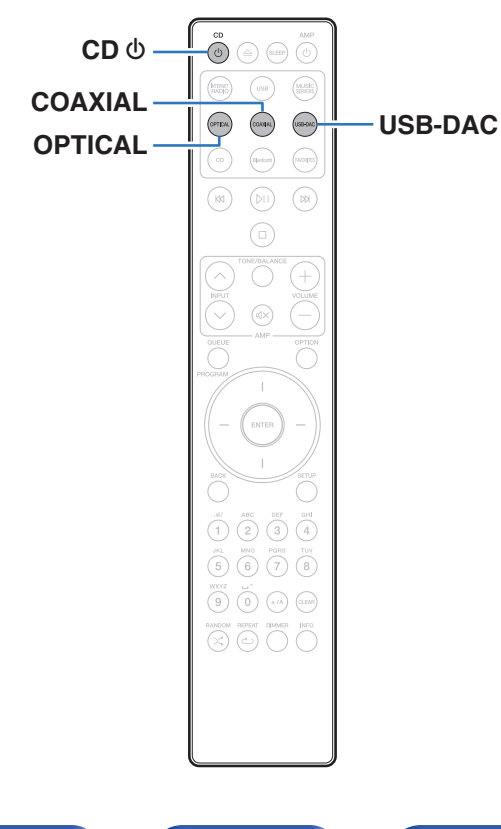

Digital audio signals input from an external device or computer into this unit can be converted and output as analog signals using this unit's D/A converter. (D/A converter function)

- DSD is a registered trademark.
- 0 Microsoft, Windows 8.1 and Windows 10 are either registered trademarks or trademarks of Microsoft Corporation in the United States and/or other countries.
- ASIO is a trademark of Steinberg Media Technologies GmbH.
- 0 Apple, Macintosh and macOS are trademarks of Apple Inc., registered in the U.S. and other countries.

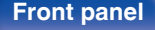

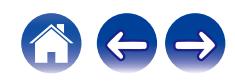

### **[Contents](#page-1-0)**  $\setminus$  / [Connections](#page-16-0)  $\setminus$  **[Playback](#page-28-0)**  $\setminus$  [Settings](#page-78-0)  $\setminus$  [Tips](#page-103-0)  $\setminus$  [Appendix](#page-125-0)

# **Connecting and playing back from a computer (USB-DAC)**

You can enjoy high-quality audio playback from the D/A converter built in to this unit by inputting music files into this unit from a computer via USB connection.

- 0 Before USB connecting this unit to your computer, install the driver software in your computer.
- Drivers do not need to be installed for macOS.
- Also, you can use whichever commercially available or downloadable player software you like to playback files on your computer.

# ■ Computer (system requirements)

### **OS**

- Windows 8.1 or Windows 10
- macOS 10.13, 10.14 or 10.15

### **USB**

0 USB 2.0: USB High speed/USB Audio Class Ver. 2.0

## $\overline{\mathscr{L}}$

• This unit was checked the operation using the system requirements by us, but it does not guarantee the operation of all systems.

**Windows OS** Installing the dedicated driver ( $\mathbb{C}$  p. 62)

**macOS** Audio Device Settings (v<sup>2</sup>p [p. 69\)](#page-68-0)

**Installing the dedicated driver (Windows OS only)**

## $\Box$  Installing the driver software

- **1 Disconnect the USB cable between your PC and the unit.**
	- The driver software cannot be installed correctly if your PC is connected to the unit by a USB cable.
	- If the unit and your computer are connected by a USB cable and the computer is switched on before installation, disconnect the USB and restart the computer.
- **2 Download the dedicated driver from the "Download" section of the SACD 30n page of the Marantz website onto your PC.**

**[Front panel](#page-7-0) [Rear panel](#page-9-0) [Remote control](#page-12-0)** 62 **[unit](#page-12-0) [Index](#page-145-0)**

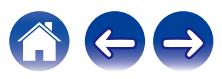

**<sup>3</sup> Unzip the downloaded file, and double-click the exe file.**

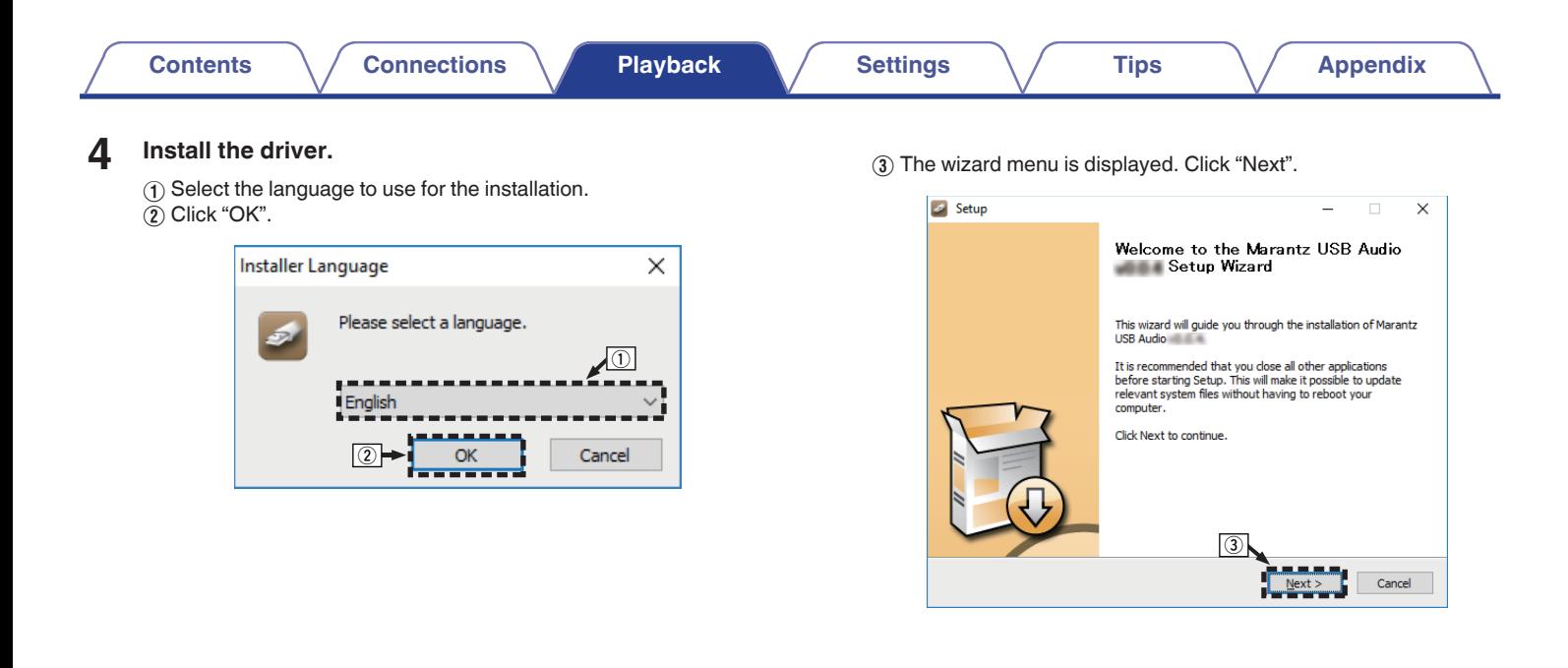

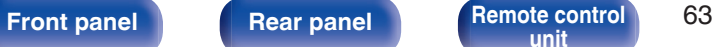

**Remote control** 63 **[Index](#page-145-0)** 

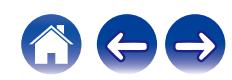

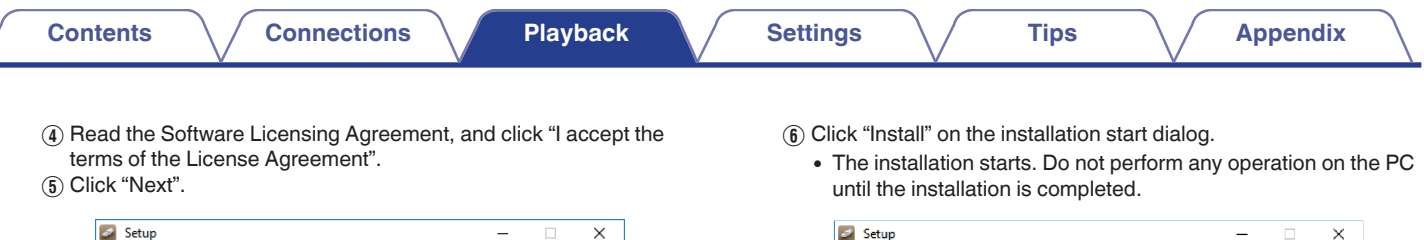

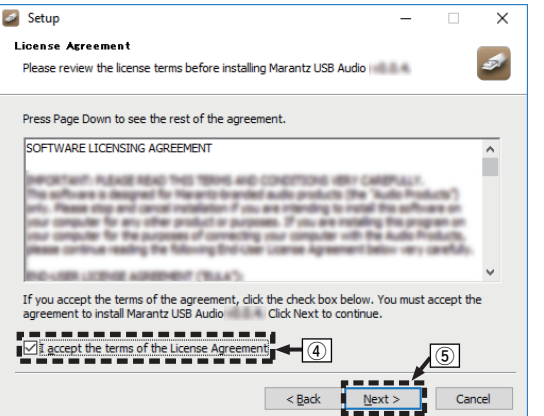

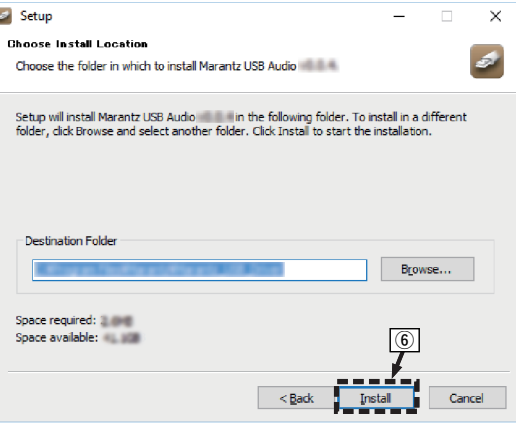

**[Front panel](#page-7-0) [Rear panel](#page-9-0) [Remote control](#page-12-0)** 64 **[Index](#page-145-0)** 

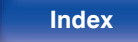

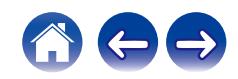

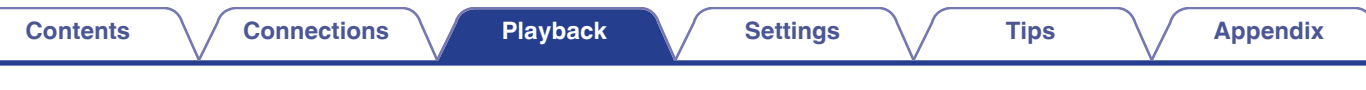

### (7) Click "Next".

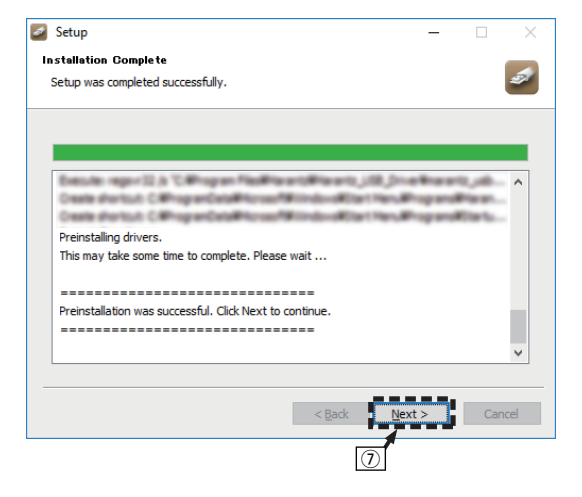

 $\circledR$ ) When the installation is completed, click "Finish".

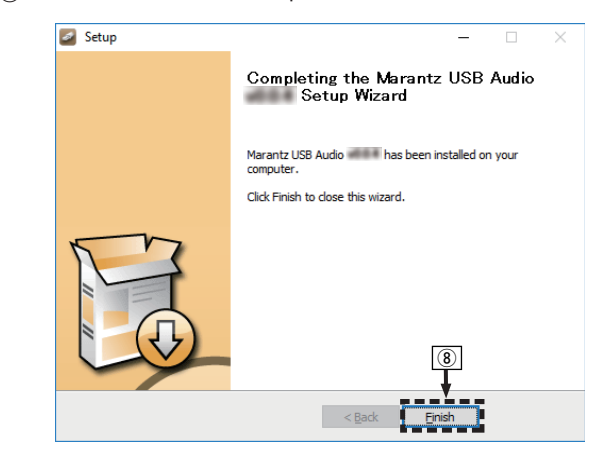

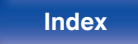

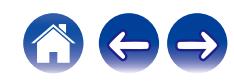

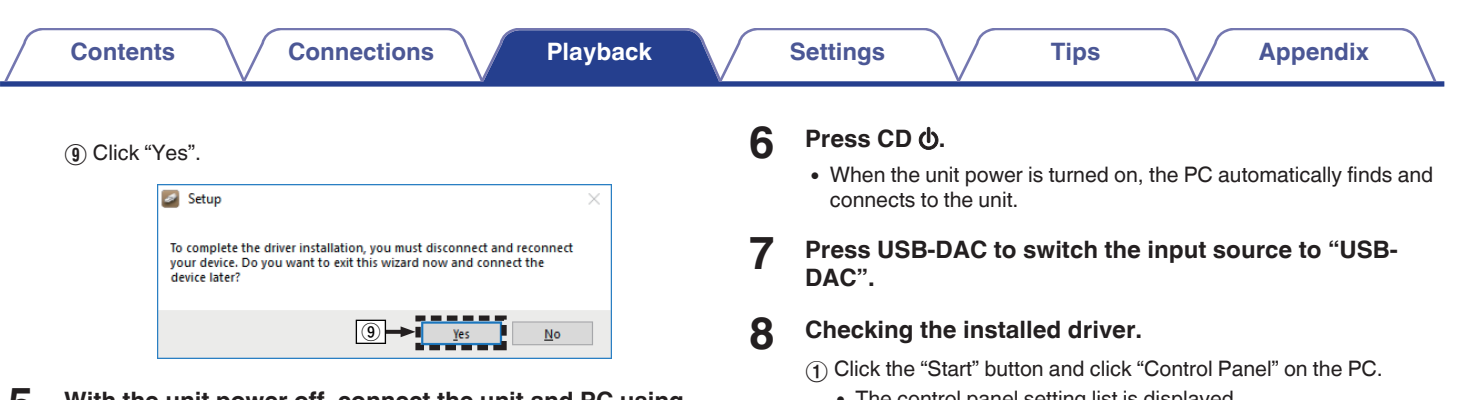

- **5 With the unit power off, connect the unit and PC using a USB cable (sold separately).**
	- 0 For the connection procedure, refer to the "Connecting a PC or Mac" section.  $(\sqrt{p} - p. 21)$  $(\sqrt{p} - p. 21)$
- The control panel setting list is displayed.
- (2) Click "Sound".
	- The sound menu window is displayed.
- (3) Check that there is a checkmark next to "Default Device" under in "SACD 30n" of the "Playback" tab.
	- When there is a checkmark for a different device, click SACD 30n and "Set Default".

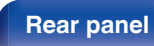

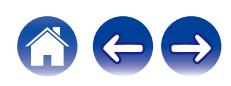

## **9 Checking audio output.**

Outputs a TEST signal from the PC and checks the audio output from the USB-DAC function.

- (1) Select "SACD 30n" and click "Properties".
	- The Properties window is displayed.

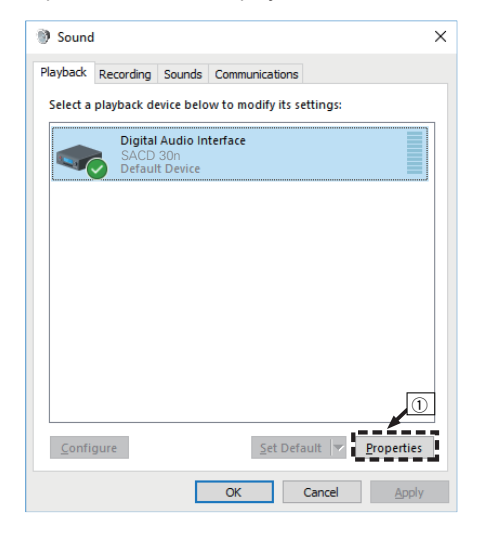

- $\Omega$  Click the "Advanced" tab.
- $\widetilde{a}$  Select the sampling rate and bit rate to be applied to the D/A converter.
	- 0 It is recommended that "2 channel, 32 bit, 192000 Hz (Studio Quality)" is selected.
- (4) Click "Apply".
- $\widetilde{E}$  Click "Test".

**[unit](#page-12-0) [Index](#page-145-0)**

• Check that audio from this unit is output from the PC.

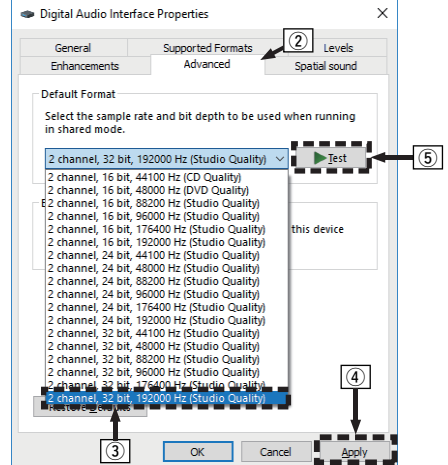

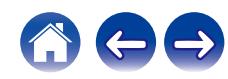

# **[Front panel](#page-7-0) [Rear panel](#page-9-0) [Remote control](#page-12-0)** 67

- The dedicated driver must be installed in the PC before this unit is connected to a PC. Operation will not occur correctly if connected to the PC before the dedicated driver has been installed.
- 0 Player software supporting the Audio Stream Input Output (ASIO) driver is required to play files with a sampling frequency of 352.8 kHz/384 kHz without downsampling. Check your player software before playing files with the ASIO driver.
- Operation may fail in some PC hardware and software configurations.
- 0 Please see the FAQ at **www.marantz.com** if you experience any issues getting audio to play from your computer through the this unit. You may also want to check the support pages for your audio player application.

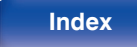

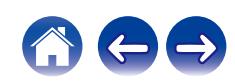

<span id="page-68-0"></span>

## ■ Audio device settings (macOS only)

- $\circ$ ) With the unit power off, connect the unit and Mac using a USB cable (sold separately).
	- For the connection procedure, refer to the "Connecting a PC or Mac" section.  $(\sqrt{pT} n. 21)$
- $(2)$  Press CD  $(b)$ .
- $\overline{3}$ ) Press USB-DAC to switch the input source to "USB-DAC".
- $\tilde{A}$ ) Move the cursor to "Go" on the computer screen, and then click "Utilities".
	- The utility list is displayed.
- E Double-click "Audio MIDI Setup".
	- The "Audio Devices" window is displayed.
- $(6)$  Check that "Use this device for sound output" is checked in "SACD 30n".
	- If a different device is checked, select and "Secondary click" on "SACD 30n", and then select "Use this device for sound output".

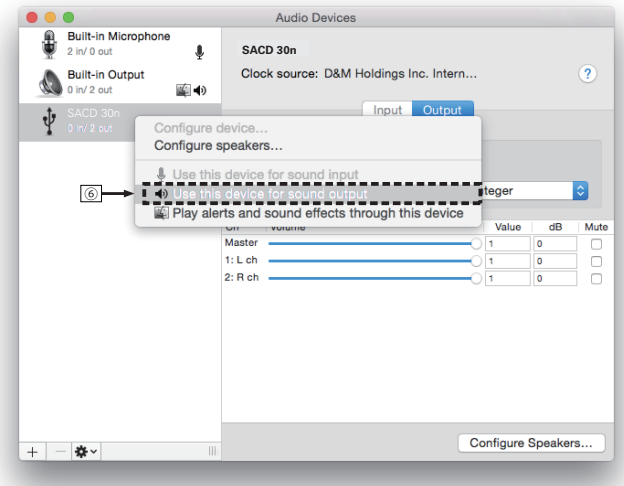

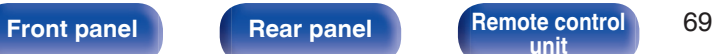

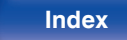

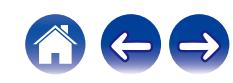

G Select the "SACD 30n" format.

0 It is normally recommended to set the format to "384000.0 Hz" and "2ch-32 bit Interger".

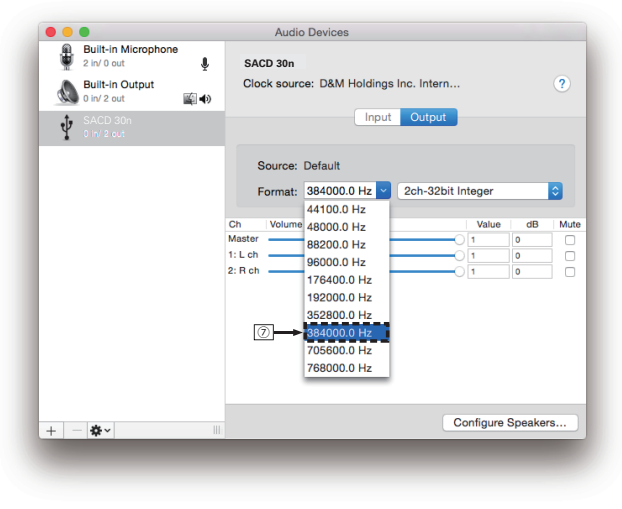

(8) Quit Audio MIDI Setup.

## **Playback**

Install the desired player software on your computer beforehand. Use the rear panel USB-DAC port to connect this unit to a computer.  $(\sqrt{2}P P. 21)$ 

### **1 Press USB-DAC to switch the input source to "USB-DAC".**

Start playback on the computer's player software.

- If the sampling frequency cannot be detected, "Signal Unlock" will be displayed.
- 0 "Unsupported" is displayed when audio signals that are not supported by this unit are input.

# ■ Specifications of supported audio formats

See ["D/A converter" \(](#page-133-0) $\sqrt{\epsilon}$ " p. 134).

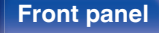

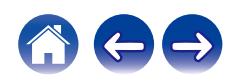

- Perform operations such as playback and pause on the computer. At this time, you cannot perform operations with buttons on this unit or the remote control.
- When this unit is functioning as a D/A converter, sound is not output from the computer's speakers.
- 0 If the computer is disconnected from this unit while the computer music playback software is running, the playback software may freeze. Always exit the playback software before disconnecting the computer.
- 0 When an error occurs on the computer, disconnect the USB cable and restart the computer.
- The sampling frequency of the music playback software and sampling frequency displayed on this unit may differ.
- 0 Use a cable that is 3 m or less to connect to the computer.

# **Connect and playback from a digital device (Coaxial/Optical 1/Optical 2)**

### **1 Press COAXIAL or OPTICAL to switch the input source to "Coaxial", "Optical 1" or "Optical 2".**

- 0 Pressing OPTICAL changes the input source to "Optical 1" or "Optical 2".
- If the sampling frequency cannot be detected, "Signal Unlock" will be displayed.
- 0 "Unsupported" is displayed when audio signals that are not supported by this unit are input.

## **Specifications of supported audio formats**

See ["D/A converter" \(](#page-133-0)@ p. 134).

**NOTE**

• Do not input non-PCM signals, such as Dolby Digital and DTS. This causes noise and could damage the speakers.

**[Front panel](#page-7-0) [Rear panel](#page-9-0) [Remote control](#page-12-0)** 71 **[unit](#page-12-0) [Index](#page-145-0)**

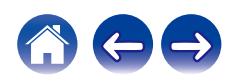

### **[Contents](#page-1-0)**  $\setminus$  / [Connections](#page-16-0)  $\setminus$  **[Playback](#page-28-0)**  $\setminus$  [Settings](#page-78-0)  $\setminus$  [Tips](#page-103-0)  $\setminus$  [Appendix](#page-125-0)

# **AirPlay function**

Music files stored on your iPhone, iPod touch, iPad or iTunes can be played on this unit via the network.

## $\overline{\rightarrow}$

- Input source will be switched to "AirPlay" when AirPlay playback is started.
- You can stop AirPlay playback by choosing other input source.
- For information about how to use iTunes, also see the Help for iTunes.
- The screen may differ depending on the OS and software versions.

### **NOTE**

• When AirPlay is used while a power amplifier is connected to this unit, the volume set on the iPhone, iPod touch, iPad or in iTunes is output. Turn down the iPhone, iPod touch, iPad or iTunes volume prior to playback and then adjust it to a suitable level.

### **This device supports AirPlay 2.**

Sync multiple AirPlay 2 compatible devices/speakers for simultaneous playback.

0 This unit supports AirPlay 2 and requires iOS 11.4 or later.

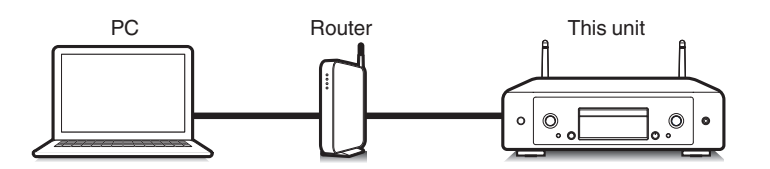

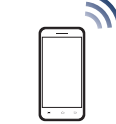

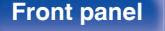

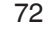

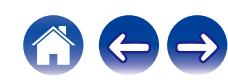
# **Playing songs from your iPhone, iPod touch or iPad**

If you update your "iPhone/iPod touch/iPad" to iOS 4.2.1 or later, you can stream music stored in your "iPhone/iPod touch/iPad" directly to this unit.

- **1 Connect your iPhone, iPod touch or iPad Wi-Fi to the same network as this unit.**
	- For details, see your device's manual.
- **2 Play the song on your iPhone, iPod touch or iPad.**

AirPlay icon is displayed on the iPhone, iPod touch or iPad screen.

## **3 Tap the AirPlay icon and select this unit.**

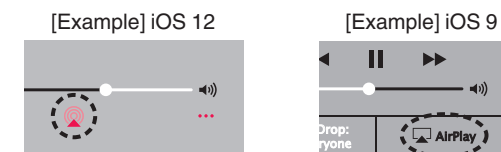

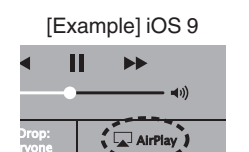

## **Playing iTunes music with this unit**

- **1 Install iTunes 10, or later, on a Mac or Windows PC that is connected to the same network as this unit.**
- **2 Start iTunes and click the AirPlay icon to select this unit.**

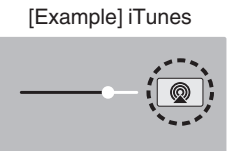

**3 Choose a song and click play in iTunes.**

The music will stream to this unit.

• When "Network Control" is set to "On", you can turn on this unit by operating iTunes.  $(\sqrt{pT})$  [p. 95\)](#page-94-0)

**[Front panel](#page-7-0) [Rear panel](#page-9-0) [Remote control](#page-12-0)** 73

**[unit](#page-12-0) [Index](#page-145-0)**

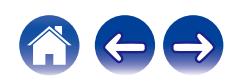

# **Play a song from your iPhone, iPod touch or iPad on multiple synced devices (AirPlay 2)**

Songs from an iPhone, iPod touch or iPad operating iOS 11.4 or later can be synced with multiple AirPlay 2 supported devices for simultaneous playback.

### **1 Play the song on your iPhone, iPod touch or iPad.**

AirPlay icon is displayed on the iPhone, iPod touch or iPad screen.

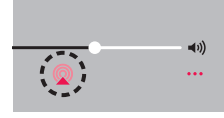

## **2 Tap the AirPlay icon.**

Displays a list of devices/speakers that can be played back on the same network.

• A circle is displayed to the right of AirPlay 2 compatible devices.

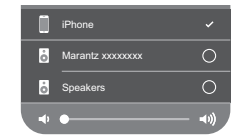

## **3 Tap the devices/speakers you want to use.**

- 0 Multiple AirPlay 2 compatible devices can be selected.
- 0 Volume can be adjusted for each device individually or for all synced devices simultaneously.

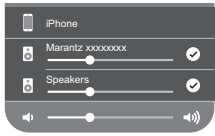

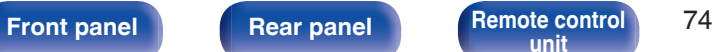

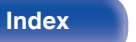

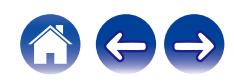

# **Spotify Connect function**

Spotify is all the music you'll ever need. Millions of songs available instantly. Just search for the music you love, or let Spotify play you something great. Spotify works on your phone, tablet, computer and home speakers. So you'll always have the perfect soundtrack for whatever you're doing. Now you can enjoy Spotify with your free account as well as Premium account.

Use your phone, tablet or computer as a remote control for Spotify. For information on how to set up and use Spotify Connect please visit **www.spotify.com/connect**

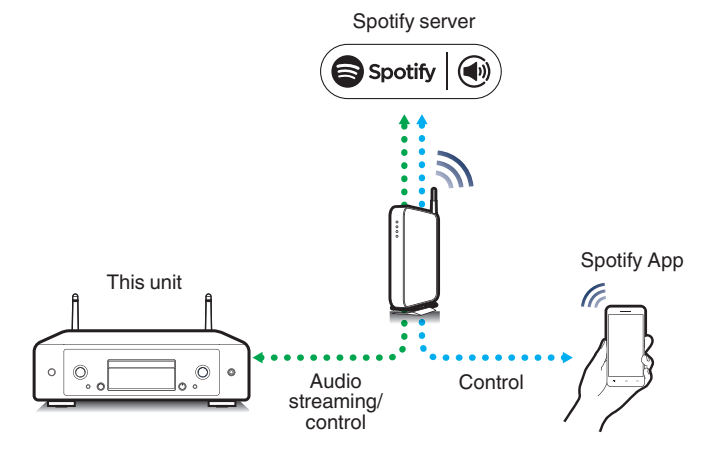

# **Playing Spotify music with this unit**

Download the "Spotify App" onto your iOS or Android device beforehand.

- **1 Connect the Wi-Fi settings of the iOS or Android device in the same network as this unit.**
- **2 Launch the Spotify App.**
- **3 Play back the Spotify track.**
- **4 Tap <b>B** on the playback screen and select this unit. The music will stream to this unit.

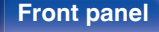

**[unit](#page-12-0) [Index](#page-145-0)**

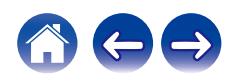

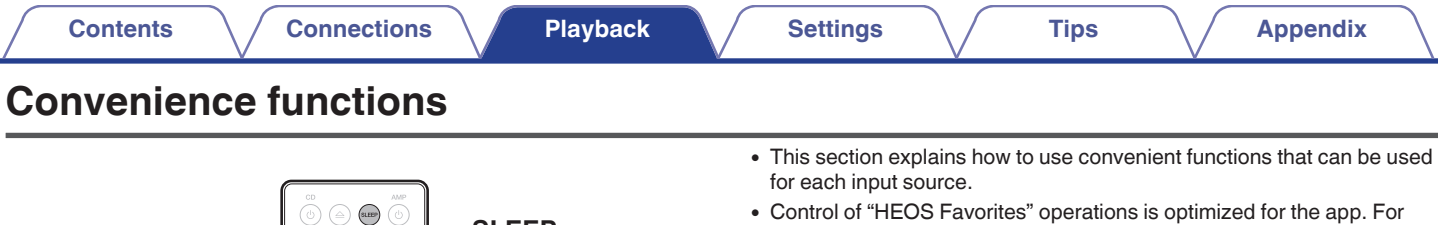

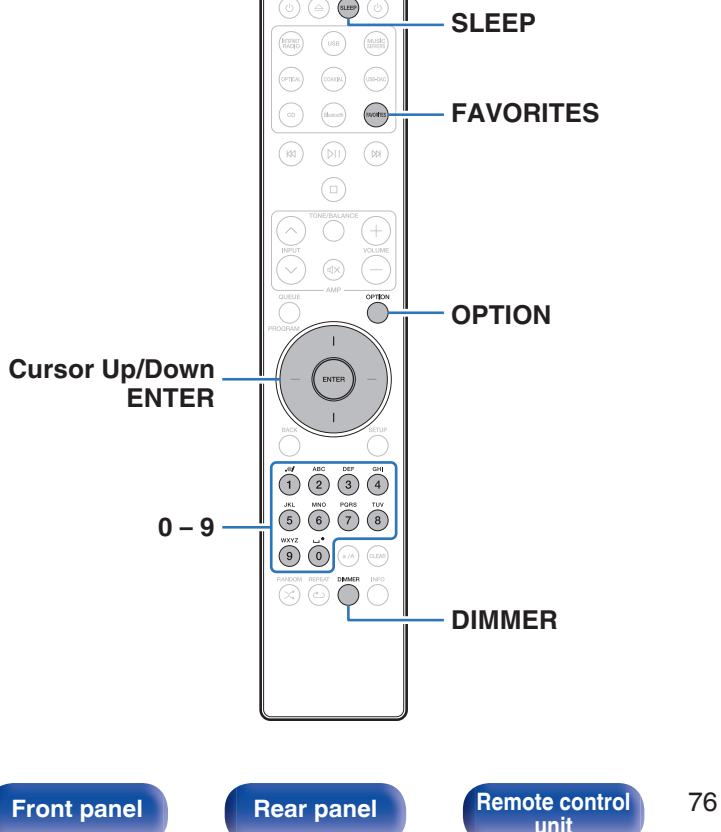

more information on acquiring the app, see ["Getting the HEOS](#page-43-0) App" ( $\mathbb{Q}$  [p. 44\)](#page-43-0).

# **Adding to HEOS Favorites**

This function only works for streamed content.

**[unit](#page-12-0) [Index](#page-145-0)**

- **1 While content is playing, press OPTION.** The option menu is displayed.
- **2 Use Cursor Up/Down buttons to select "Add to HEOS Favorites", then press ENTER.**
- **3 Use Cursor Up/Down buttons to select the "HEOS Favorites" number you would like to save your contents to, then press ENTER.**

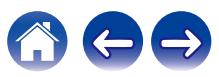

# <span id="page-76-0"></span>**Playing back HEOS Favorites**

### **1 Press FAVORITES.**

The "HEOS Favorites" is displayed.

- **2 Use Cursor Up/Down buttons to select the content you would like to playback, then press ENTER.**
- **3 Use Cursor Up/Down buttons to select "Play Now", then press ENTER.**

• You can select content you would like to playback from your HEOS Favorites by pressing 0-9.

# **Deleting a HEOS Favorites**

### **1 Press FAVORITES.**

The "HEOS Favorites" is displayed.

- **2 While the HEOS Favorites content list is displayed, use Cursor Up/Down buttons to select the item you want to remove from HEOS Favorites, then press ENTER.**
- **3 Use Cursor Up/Down buttons to select "Remove from HEOS Favorites", then press ENTER.**

# **Switching the display's brightness**

The display brightness can be adjusted between four levels. Switching the display off reduces a source of noise that affects sound quality, enabling higher sound quality playback.

## **1 Press DIMMER.**

• The brightness of the display switches each time the button is pressed.

- 0 If buttons are operated when the display is off, information is temporarily displayed at the brightest setting.
- The display brightness is set to most brightly by default.
- 0 DIMMER also works with the Marantz amplifier MODEL 30 (sold separately) and the brightness can be adjusted simultaneously when used in conjunction with this unit. If the brightness settings differ, set the brightness of each to the brightest setting by pressing DIMMER for 5 seconds or more before adjusting.

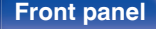

**[Front panel](#page-7-0) [Rear panel](#page-9-0) [Remote control](#page-12-0)** 77 **[unit](#page-12-0) [Index](#page-145-0)**

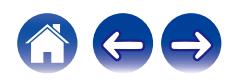

# <span id="page-77-0"></span>**Using the sleep timer**

You can have the power automatically switched to standby once a set time has elapsed. This is convenient for listening while going to sleep.

- **1 Press SLEEP during playback and select the setting time.**
	- The sleep timer can be set to up to 90 minutes, in steps of 10 minutes.
	- After about 5 seconds, the setting is entered and the display returns to as it was before.

## ■ To cancel the sleep timer

**Press SLEEP to set "Sleep**  $\triangleright$  **Off".** 

## Í

- The sleep timer setting is canceled when the unit switches to standby mode.
- 0 To check the time remaining until the sleep timer is activated, press SLEEP.

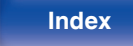

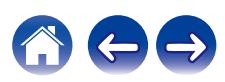

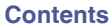

# <span id="page-78-0"></span>**Menu map**

For menu operations, see the following page.

By default, this unit has recommended settings defined. You can customize this unit based on your existing system and your preferences.

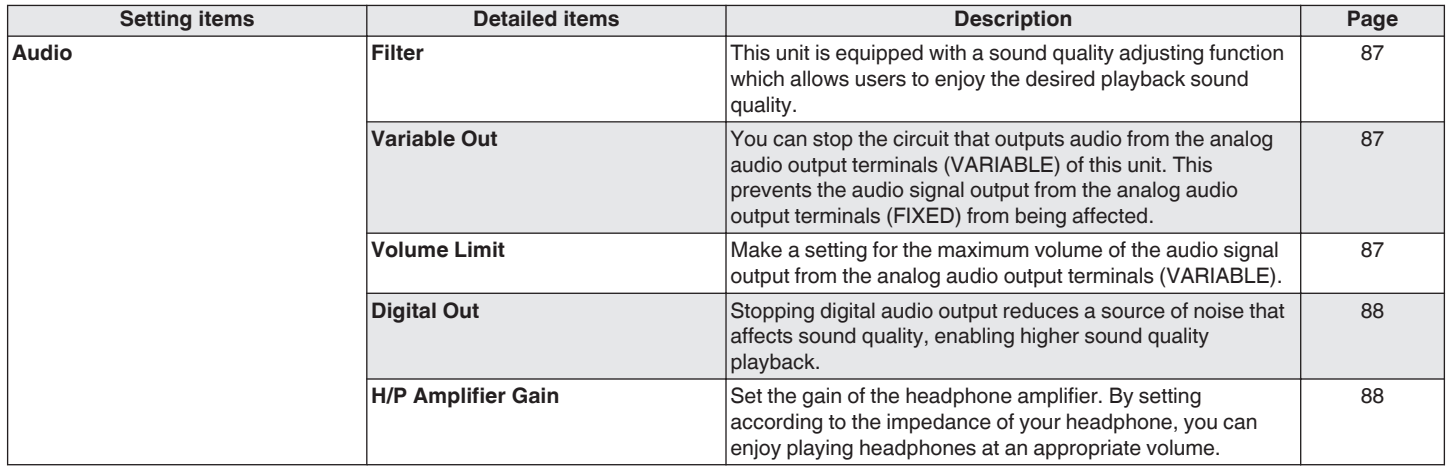

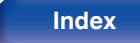

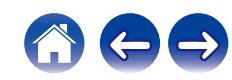

 $\leftrightarrow$ 

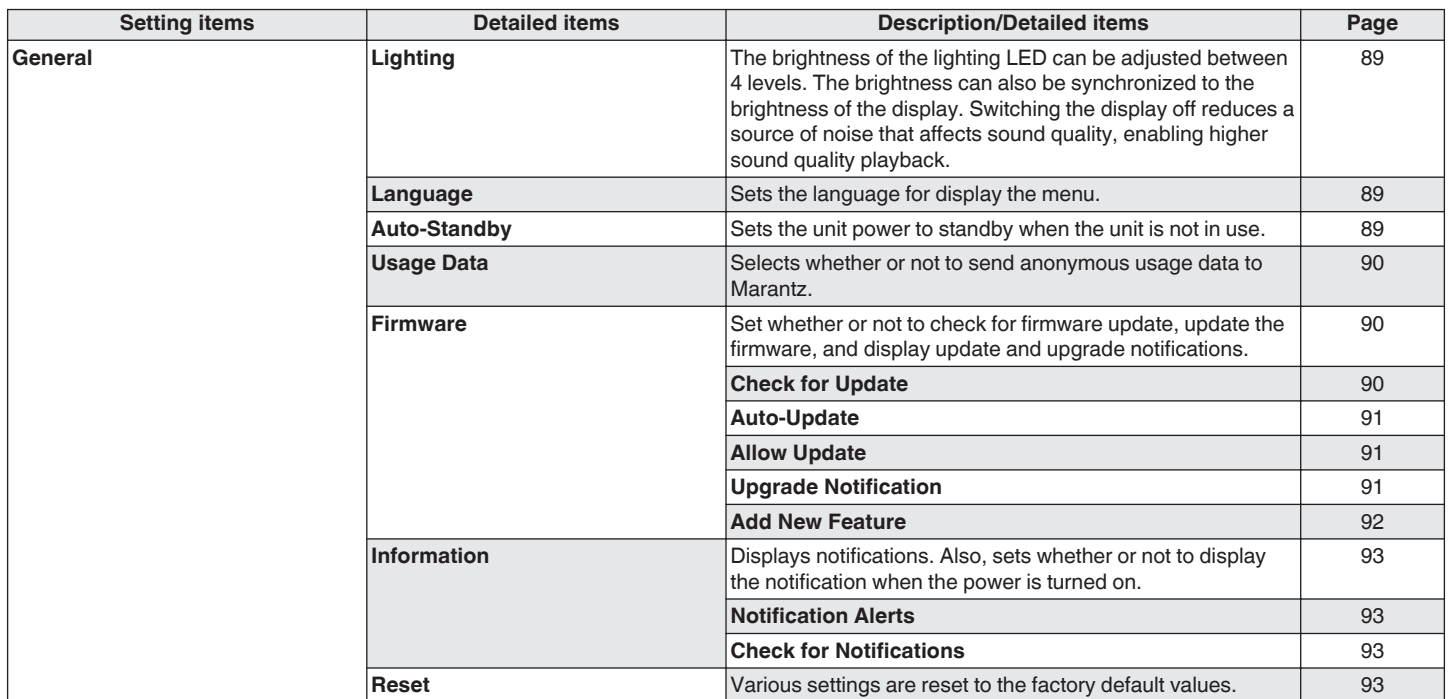

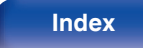

 $\leftrightarrow$ 

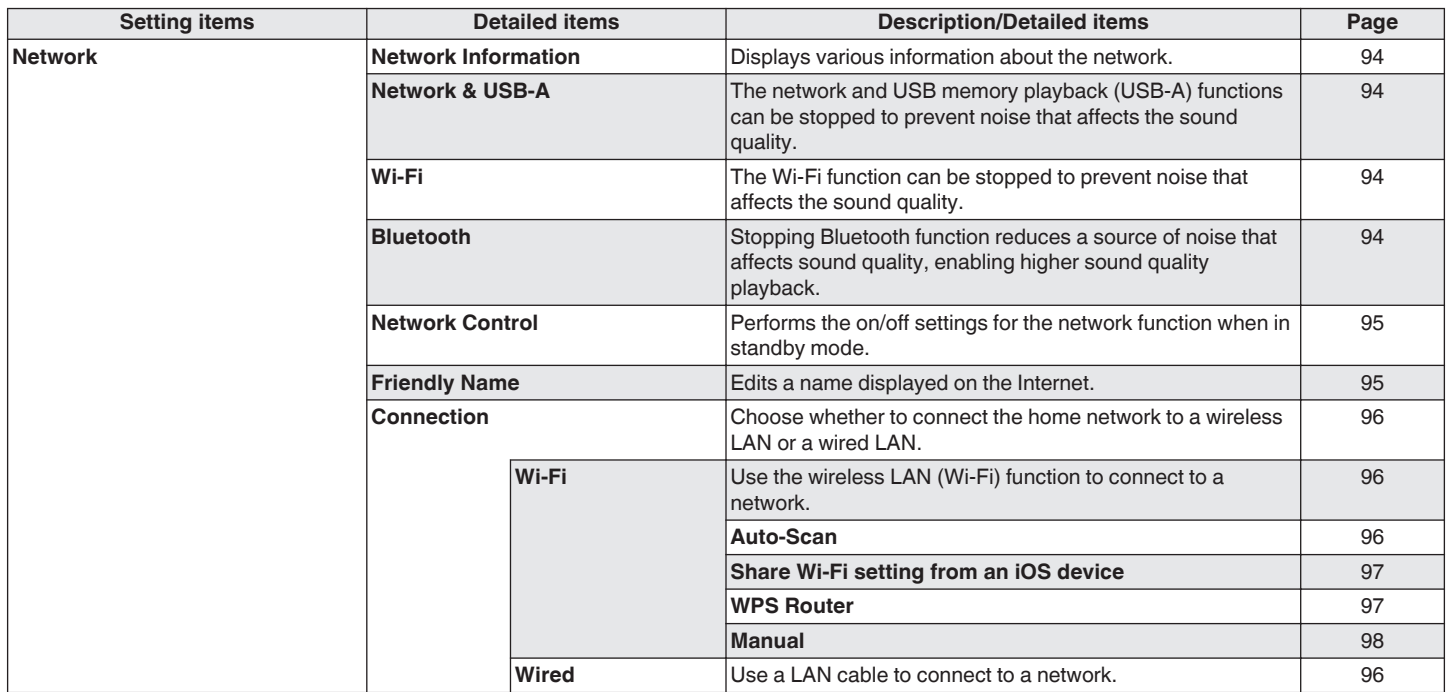

**[Front panel](#page-7-0) [Rear panel](#page-9-0) [Remote control](#page-12-0)** 81 **[Index](#page-145-0)** 

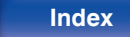

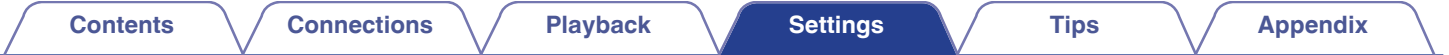

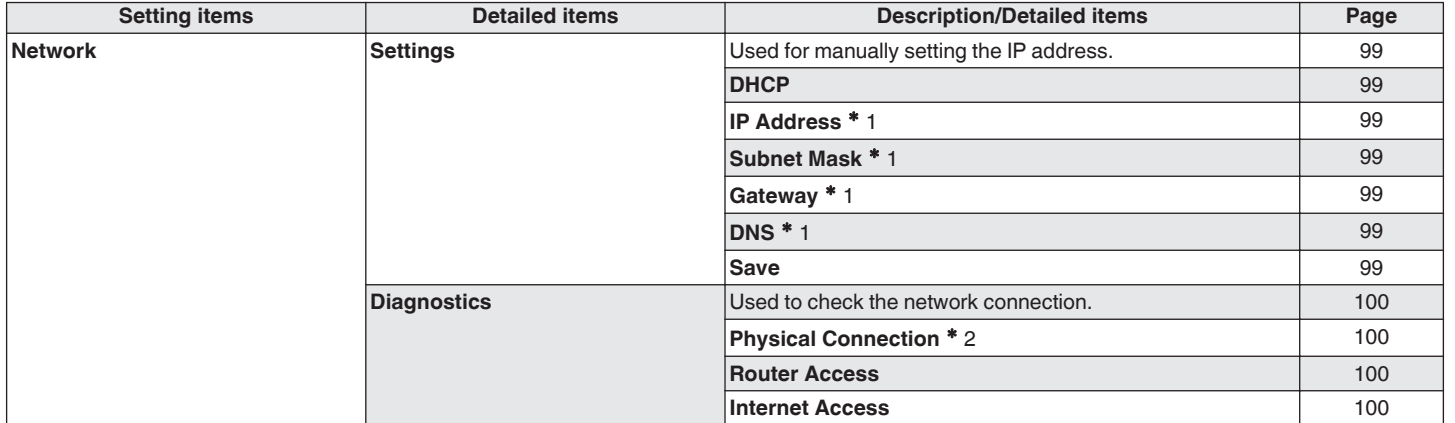

z1 Displayed when the "DHCP" setting is "Off".

z2 When connected using a wireless LAN, "Connection Wireless (Wi-Fi)" will be displayed.

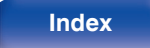

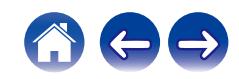

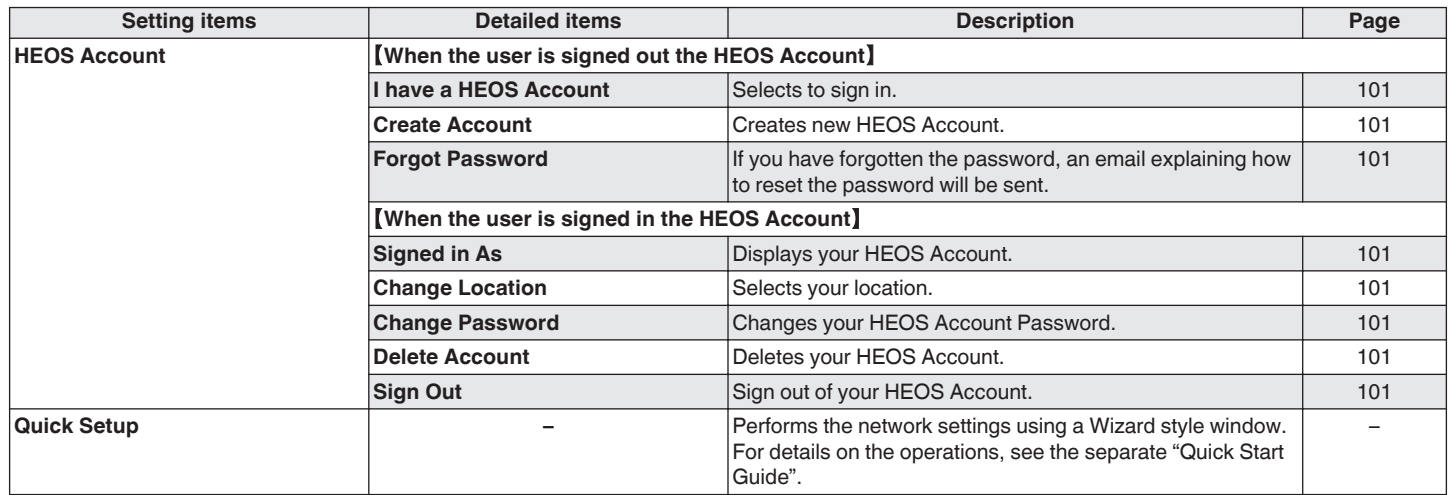

**[Front panel](#page-7-0) [Rear panel](#page-9-0) [Remote control](#page-12-0)** 83 **[Index](#page-145-0)** 

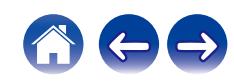

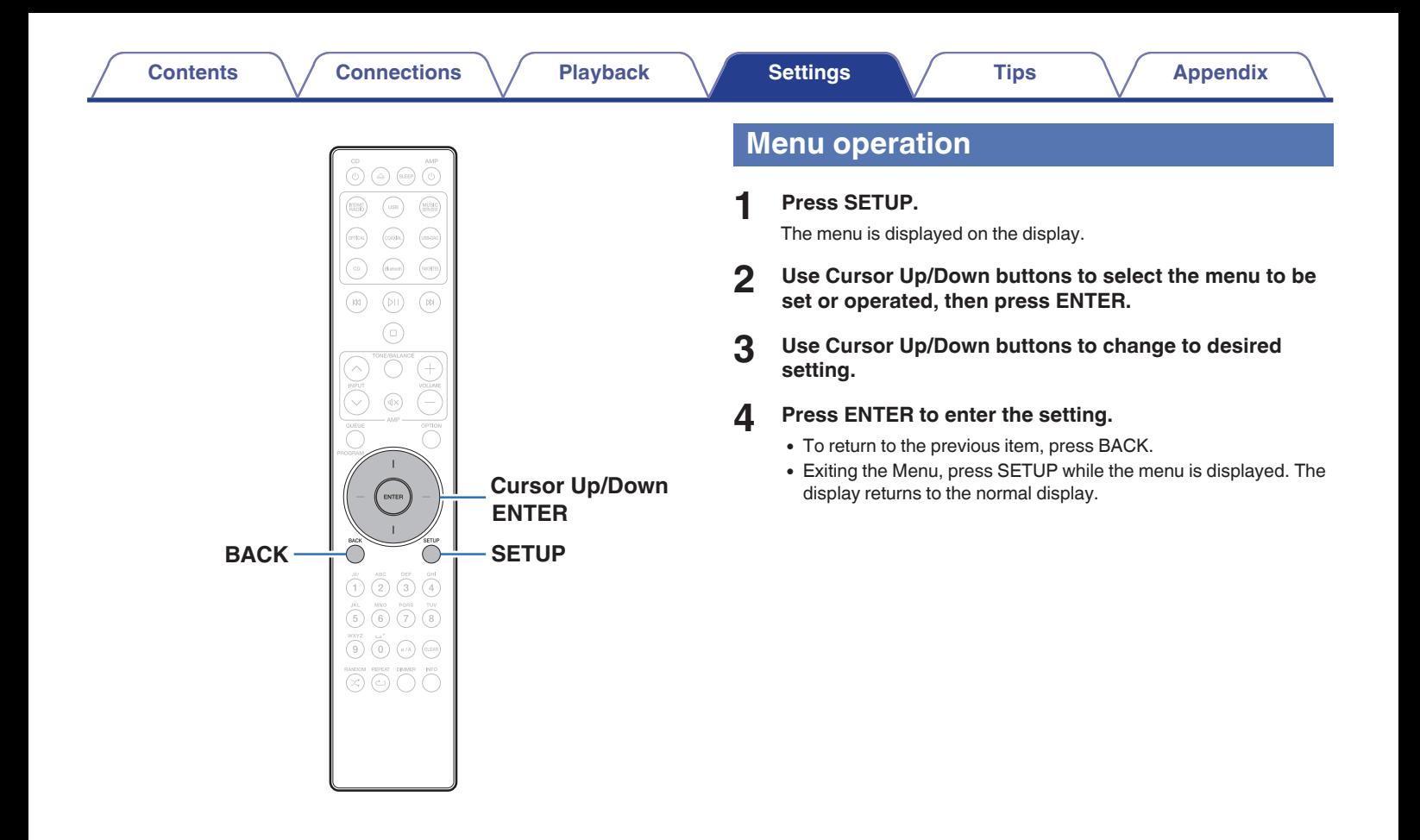

**[Front panel](#page-7-0) [Rear panel](#page-9-0) [Remote control](#page-12-0)** 84 **Remote control** 84 **[Index](#page-145-0)** 

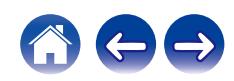

<span id="page-84-0"></span>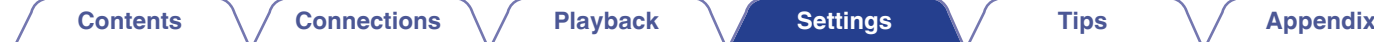

# **Inputting characters**

On this unit, you can change the name displayed on the following screens to the names that you prefer.

- Friendly Name  $(*x* P D. 95)$
- Character input for the network functions

# **Using the number buttons**

## **1 Display the screen for inputting characters.**

- 0 To change a character, use Cursor Left/Right buttons to align the cursor with the character that you want to change.
- **2 Press a/A to select the character type (upper case, lower case, characters with diacritical marks or numeric characters).**
- **3 Use 0 9 until the desired character is displayed.**
	- The types of characters that can be input are as shown in the following table.

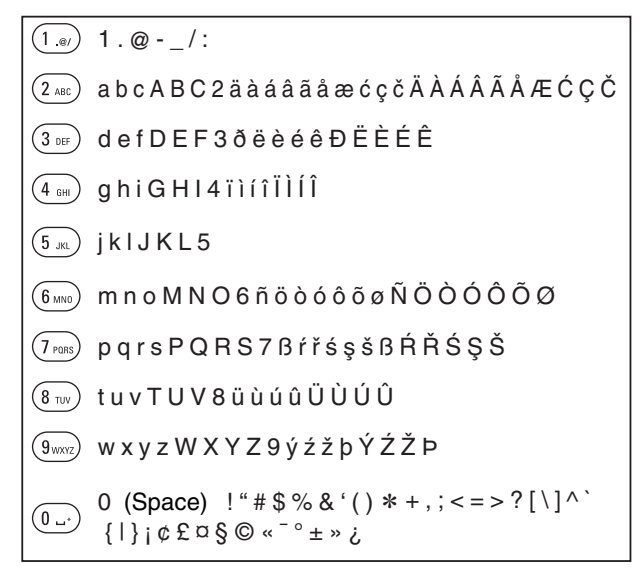

**4 Repeat steps 2 and 3 to input characters then press ENTER to register it.**

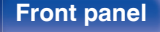

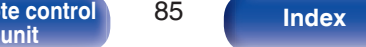

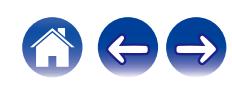

# **Using the cursor buttons**

### **1 Display the screen for inputting characters.**

- To change a character, use Cursor Left/Right buttons to align the cursor with the character that you want to change.
- **2 Use Cursor Up/Down buttons to change the character.**
	- The types of characters that can be input are as shown below.

## G**Lower case characters**H

abcdefghijklmnopqrstuvwxyz

ABCDEFGHIJKLMNOPQRSTUVWXYZ G**Upper case characters**H

G**Symbols**H

## $!$  "  $\#$  \$ % & '() \* +, -, /:; < = > ? @  $\left[ \begin{array}{c} | \\ | \n\end{array} \right]$  ^ \_ ` {  $\left[ \begin{array}{c} | \\ | \n\end{array} \right]$  ~ ;  $\phi \& \alpha \& \theta \& \alpha \& \theta \& \theta \& \theta \& \theta \& \theta \& \theta \& \theta \& \theta \& \theta \& \theta \& \theta \& \theta \& \theta \& \theta \& \theta \& \theta \& \theta \& \theta \& \theta \& \theta \& \theta \& \theta \&$

G**Lowercase letters (with diacritical marks)**H

äàáâãåæćçčðëèéêïìíîñöòóôõøßŕřśşšüùúûýźžþ

**[Uppercase letters (with diacritical marks)]** 

ÄÀÁÂÃÅÆĆÇČÐËÈÉÊÏÌÍÎÑÖÒÓÔÕØŔŘŚŞŠÜÙÚÛÝŹŽÞ

G**Numbers**H

0123456789 (Space)

### **3 Repeat step 2 to input characters then press ENTER to register it.**

- Press CLEAR to erase the character that is currently selected.
- Press and hold CLEAR for 3 seconds or more to erase all characters.
- Press  $M$  to insert a space.

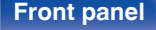

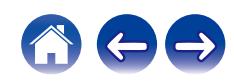

# <span id="page-86-0"></span>**Audio**

Make audio-related settings.

# **Filter**

This unit is equipped with a sound quality adjusting function which allows users to enjoy the desired playback sound quality. The unit supports PCM signal.

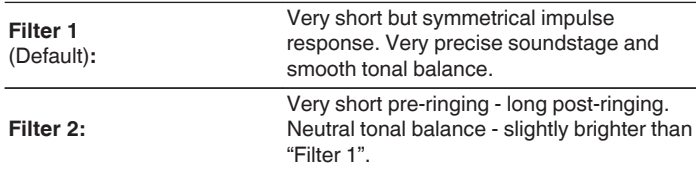

# **Variable Out**

You can stop the circuit that outputs audio from the analog audio output terminals (VARIABLE) of this unit. This prevents the audio signal output from the analog audio output terminals (FIXED) from being affected. If you will not use the analog audio output terminals (VARIABLE), turning this setting off enables a higher quality of sound.

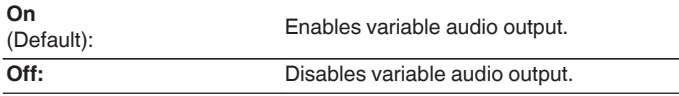

# **Volume Limit**

Make a setting for the maximum volume of the audio signal output from the analog audio output terminals (VARIABLE).

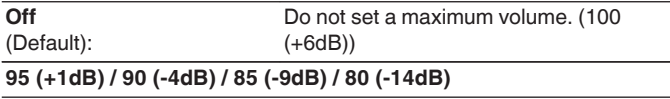

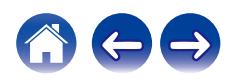

# <span id="page-87-0"></span>**Digital Out**

Stopping digital audio output reduces a source of noise that affects sound quality, enabling higher sound quality playback.

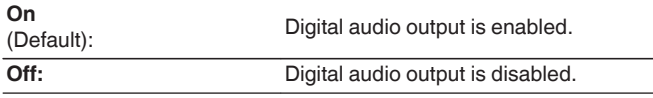

# **H/P Amplifier Gain**

Set the gain of the headphone amplifier. Set this according to the impedance of the connected headphones. It is recommended that this is set on the "Low" side if the headphones have low impedance and on the "High" side if they have high impedance.

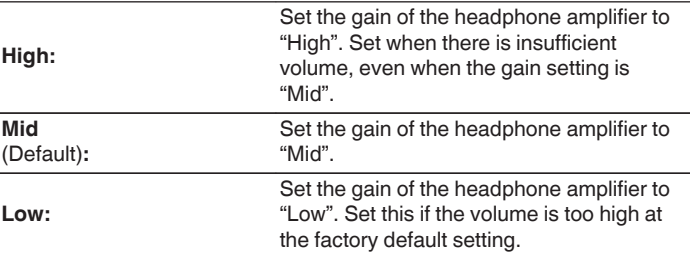

### **NOTE**

• The headphone volume varies depending on the H/P Amplifier Gain setting. Decrease the volume or mute the audio first if changing this setting while listening to audio.

**[Front panel](#page-7-0) [Rear panel](#page-9-0) [Remote control](#page-12-0)** 88

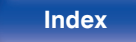

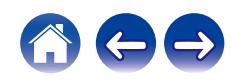

# <span id="page-88-0"></span>**General**

# **Lighting**

The brightness of the lighting LED can be adjusted between 4 levels. The brightness can also be synchronized to the brightness of the display.

Switching the display off reduces a source of noise that affects sound quality, enabling higher sound quality playback.

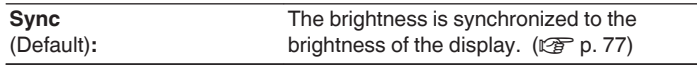

**Bright / Dim / Dark / Off**

## Í

• When the display brightness is set to off using the DIMMER button, the lighting LED turns off regardless of the "Lighting" setting.  $(\sqrt{p} - p. 77)$  $(\sqrt{p} - p. 77)$ 

## **Language**

Sets the language for display the menu.

**English / Deutsch / Français / Italiano / Nederlands / Español / Svenska / Русский / Polski** (Default : English)

# **Auto-Standby**

Sets the amount of time that must elapse without unit operation or an input signal before the unit goes into standby automatically.

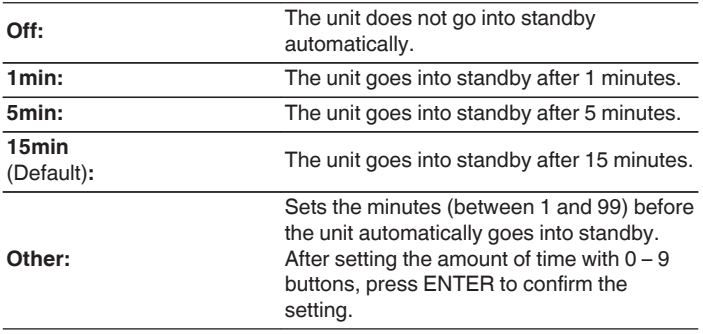

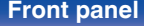

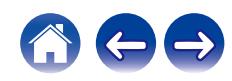

## <span id="page-89-0"></span>**Usage Data**

For product improvement purposes, please send information on the device settings and operating conditions of the functions to Marantz. Information provided by customers will be used as reference material for product development purposes in the future.

Marantz will never provide any information we collect to third parties.

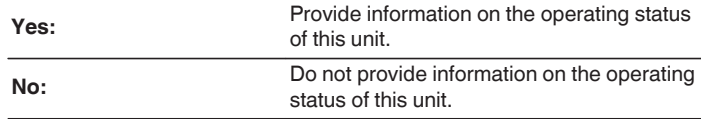

## **Firmware**

Checks for and installs the latest firmware information updates and upgrades. Also sets the upgrade notification message display.

## **E** Check for Update

Check for firmware updates.

The firmware can be updated if a firmware update has been released.

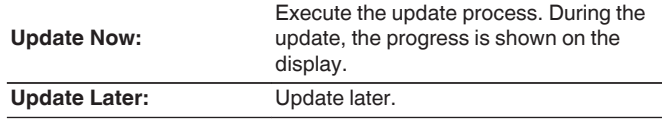

- This unit automatically retries updating if updating fails. If an update still cannot be performed, an "Update Error" message appears in the display. See ["Troubleshooting"](#page-106-0) – ["Update/upgrade error messages"](#page-123-0) for information on update error messages.  $(\sqrt{p} - 124)$ Check the conditions according to the message and try the update again.
- This menu cannot be selected when "Allow Update" is set to "Off".

**[Front panel](#page-7-0) [Rear panel](#page-9-0) [Remote control](#page-12-0)** 90

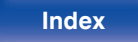

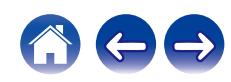

## <span id="page-90-0"></span>■ Auto-Update

This unit will automatically update to the newest firmware when in standby mode.

## n **Auto-Update**

This unit will automatically update to the newest firmware when in standby mode.

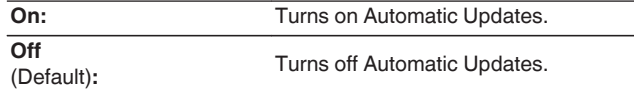

## n **Time Zone**

Change the time zone.

Set the time zone that matches the area where you live.

## $\overline{\rightarrow}$

0 This menu cannot be selected when "Allow Update" is set to "Off".

## $\blacksquare$  **Allow Update**

Enable or disable updates and upgrades for this unit.

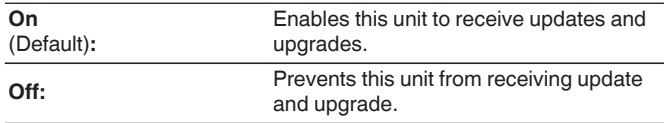

0 This unit and HEOS App may become incompatible when this setting is set to "Off".

## **Upgrade Notification**

When the latest Upgrade firmware is available, a notification message is displayed on the display of this unit at power on.

The notification message is displayed for about 40 seconds when the power is turned on.

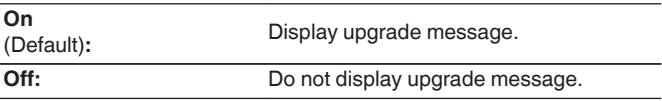

0 This menu cannot be selected when "Allow Update" is set to "Off".

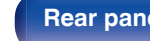

**[Front panel](#page-7-0) [Rear panel](#page-9-0) [Remote control](#page-12-0)** 91

**[unit](#page-12-0) [Index](#page-145-0)**

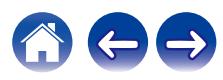

## <span id="page-91-0"></span>**Add New Feature**

Display new features that can be downloaded to this unit and perform an upgrade.

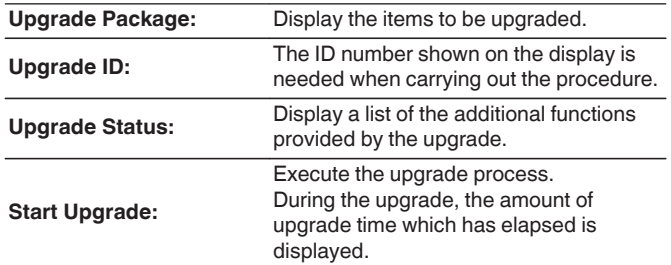

- Information regarding the "Update" function and "Add New Feature" will be announced on the Marantz website each time related plans are defined. See the Marantz website for details about upgrades.
- 0 When the procedure is complete, "Registered" is displayed in this menu and upgrades can be carried out. If the procedure has not been carried out, "Not Registered" is displayed.
- 0 If the upgrade is not successful, "Upgrade Error" message appears in the display. See ["Troubleshooting"](#page-106-0) – ["Update/upgrade error messages"](#page-123-0) for information on upgrade error messages. ( $\mathbb{Q}$  [p. 124\)](#page-123-0) Check the settings and network environment and then perform the upgrade again.
- This menu cannot be selected when "Allow Update" is set to "Off".

### **Notes concerning use of "Update" and "Add New Feature"**

- In order to use these functions, you must have the correct system requirements and settings for an Internet connection. ( $\mathbb{C}$  [p. 23\)](#page-22-0)
- Do not turn off the power until updating or upgrading is completed.
- 0 Even with a broadband connection to the Internet, approximately 20 minutes is required for the updating/upgrading procedure to be completed.
- Once updating/upgrade starts, normal operations on this unit cannot be performed until updating/upgrading is completed. Furthermore, there may be cases where backup data is reset for the parameters, etc., set on this unit.
- $\bullet$  If the update or upgrade fails, press and hold the  $\Phi$  on the main unit for more than 5 seconds, or remove and re-insert the power cord. After about 1 minute, "Please wait" appears on the display and update restarts. If the error continues, check the network environment.

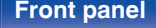

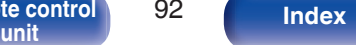

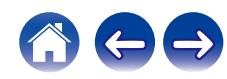

<span id="page-92-0"></span>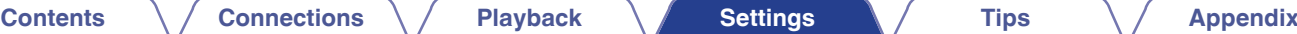

## **Information**

## **Notification Alerts**

Sets whether or not to display the notification when the power is turned on.

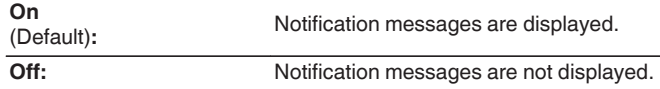

## **Check for Notifications**

Displays notifications.

## **Reset**

Perform this procedure if the display is abnormal or if operations cannot be performed. Restores the contents of each setting to the factory settings. Make settings again.

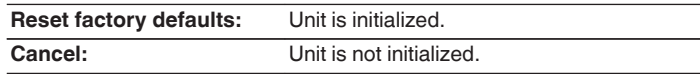

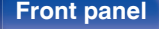

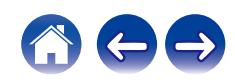

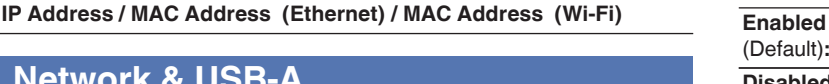

# **Network & USB-**

Displays network information.

**Network Information**

The network and USB memory playback (USB-A) functions can be stopped to prevent noise that affects the sound quality. This enables playback with a high sound quality when using the CD playback and D/A converter functions.

**Friendly Name / Connection / SSID (Wi-Fi Signal Strength) / DHCP /**

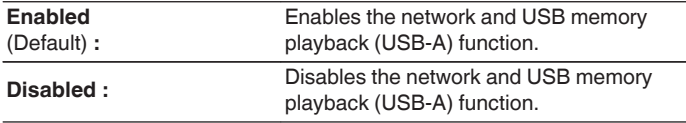

## **Wi-Fi**

If you set up your home network (LAN) via DHCP, set "DHCP" to "On". (Use the default setting.) This allows this unit to use your home network (LAN). When assigning an IP address to each device manually, you need to assign an IP address to this unit using the "IP Address" settings, and enter

**[unit](#page-12-0) [Index](#page-145-0)**

The Wi-Fi function can be stopped to prevent noise that affects the sound quality. Using a wired LAN to connect this unit to the network enables playback with a high sound quality.

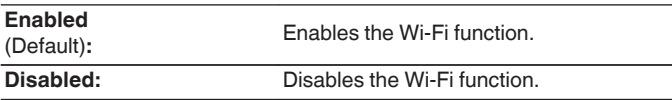

# **Bluetooth**

Stopping Bluetooth function reduces a source of noise that affects sound quality, enabling higher sound quality playback.

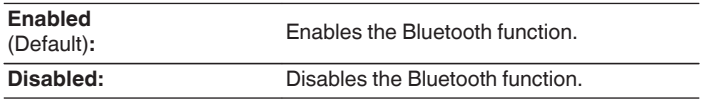

<span id="page-93-0"></span>**Network**

To use this unit by connecting it to a home network (LAN), you must configure network settings.

information about your home network (LAN) such as the gateway address and subnet mask, etc.

## <span id="page-94-0"></span>**Network Control**

Enables network communication in standby power mode.

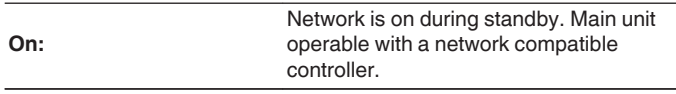

**Off** (Default)**:**

Suspend network function during standby.

## $\rightarrow$

• When using the HEOS App, use with the "Network Control" setting set to "On".

### **NOTE**

• When "Network Control" is set to "On", the unit consumes more standby power.

# **Friendly Name**

The Friendly Name is the name of this unit displayed on the network. You can change the Friendly Name according to your preferences.

## **Friendly Name**

Selects Friendly Name from the list.

When you select "Other", you can change the Friendly Name according to your preferences.

**Current Friendly Name / Home Theater / Living Room / Family Room / Guest Room / Kitchen / Dining Room / Master Bedroom / Bedroom / Den / Office / Marantz SACD30n / Other**

- Up to 30 characters can be input.
- For character input, see ["Inputting characters" \(](#page-84-0) $\sqrt{p}$  p. 85).
- 0 The default Friendly Name on first use is "Marantz SACD30n".

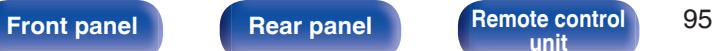

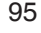

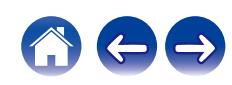

## <span id="page-95-0"></span>**Connection**

Choose whether to connect the home network to a wireless LAN or a wired LAN.

When connecting to the network using wired LAN, select "Wired" after connecting a LAN cable.

When connecting to the network using wireless LAN, select "Wi-Fi" and configure the "Wi-Fi Setup".  $(\mathbb{Q}^2)$  p. 96)

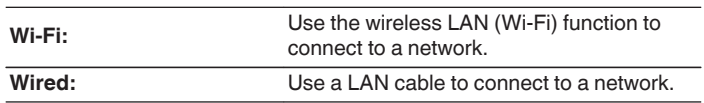

## ■ Wi-Fi Setup

Connect to a wireless LAN (Wi-Fi) router. The router can be connected in the following ways. Select the connection method to suit your home environment.

# $\overline{\mathscr{O}}$

0 "Wi-Fi Setup" is not displayed in the setting menu when "Connection" in the setting menu is set to "Wired".

## n **Auto-Scan**

Select the network you wish to connect to from the list of possible networks shown on the display.

**1.** Select the network you wish to connect to from the list of wireless networks.

Select "Rescan" if the network cannot be found.

**2.** Enter your password and press ENTER.

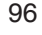

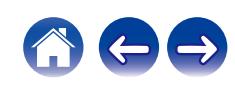

## <span id="page-96-0"></span>□ Share Wi-Fi setting from an iOS device

Use your iOS device (iPhone/iPod/iPad) to connect to the network. By connecting your iOS device to this unit using Wi-Fi, the unit can be automatically connected to the same network as your device.

- **1.** Select "Share Wi-Fi setting from an iOS device" on the display.
- **2.** Check that your iOS device is connected to the wireless LAN (Wi-Fi) router and select "Marantz SACD30n" from "SET UP NEW AIRPLAY SPEAKER..." at the bottom of the Wi-Fi configuration screen of your iOS device.
- **3.** Tap "Next" on the screen of the iOS device.

## $\overline{\mathscr{E}}$

• The iOS device firmware version needs to support iOS 7 or later.

## $\n *WPS Router*\n$

Use a WPS-compatible router to connect using the push button method.

- **1.** Select "WPS Router" on the display.
- **2.** Switch to the WPS mode by pressing the WPS button of the router you wish to connect to.
	- The time for pressing the button varies depending on the router.
- **3.** Press ENTER within 2 minutes.

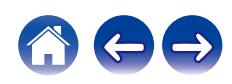

## <span id="page-97-0"></span>**u** Manual

Enter the name (SSID) and password of the network you wish to connect to.

**1.** Set the following items.

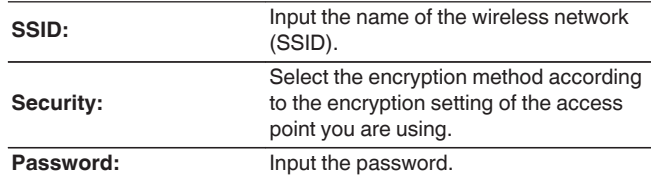

**2.** Select "Test Connection" at the end of the setting.

- The wireless LAN (Wi-Fi) settings of this unit can also be configured from a PC or tablet that supports wireless LAN connection.
	- 1. Press and hold the  $\Phi$  and Cursor Right buttons on the main unit for at least 3 seconds when the power of the unit is on.
	- **2.** Connect the wireless LAN of the PC or tablet used to "Marantz SACD30n" when the message "Connect your Wi-Fi device to Wi-Fi network called "Marantz SACD30n"" appears in the display.
	- **3.** Start up the browser and enter "192.168.1.16/settings/" in the URL.
	- **4.** Use the browser to enter the settings, select "Save Settings" and then exit the settings.
- 0 Set "1" as the default key setting of the router when connecting to a WEP encrypted network. (The default key of this unit is fixed as "1".)

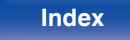

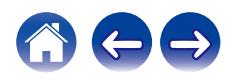

# <span id="page-98-0"></span>**Settings**

Configure the IP address.

- If you are using a broadband router (DHCP function), the information required for network connection such as the IP address will be automatically configured since the DHCP function is set to "On" in the default settings of this unit.
- Set up the IP Address, Subnet Mask, Gateway and DNS server information only when assigning a fixed IP address or when connecting to a network without DHCP function.

# **DHCP**

Selects how to connect to the network.

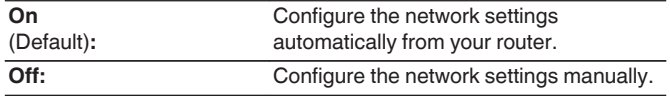

## **IP Address**

Set the IP address within the ranges shown below.

0 The Network Audio function cannot be used if other IP addresses are set.

CLASS A: 10.0.0.1 - 10.255.255.254

CLASS B: 172.16.0.1 - 172.31.255.254

CLASS C: 192.168.0.1 - 192.168.255.254

## **Subnet Mask**

When connecting an xDSL modem or connector adapter directly to this unit, input the subnet mask indicated in the documentation supplied by your provider. Normally input 255.255.255.0.

## o **Gateway**

When connected to a gateway (router), input its IP address.

## **DNS**

Enter the DNS address indicated in the documentation supplied by your provider.

## o **Save**

Save settings

- If you cannot connect to the Internet, recheck the connections and settings. (CF [p. 23\)](#page-22-0)
- 0 If you do not understand about Internet connection, contact your ISP (Internet Service Provider) or the store from which you purchased your computer.

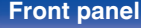

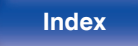

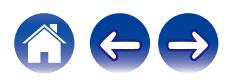

## <span id="page-99-0"></span>**Diagnostics**

Used to check the network connection.

## **Physical Connection**

Checks the physical LAN port connection.

**OK**

**Error:** The LAN cable is not connected. Check the connection.

## $\overline{\mathscr{E}}$

0 When connected using a wireless LAN, "Connection Wireless (Wi-Fi)" will be displayed.

## **Router Access**

Checks the connection from this unit to the router.

**OK**

**Error:** Failed to communicate with the router. Check the router settings.

## $\blacksquare$  Internet Access

Checks whether this unit has access to the Internet (WAN).

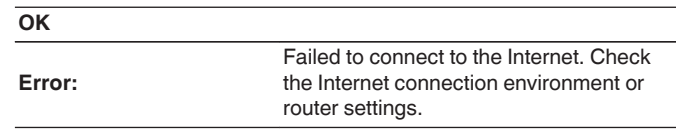

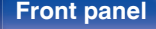

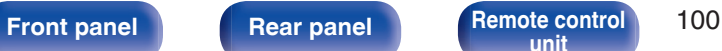

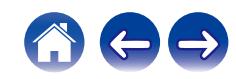

# <span id="page-100-0"></span>**HEOS Account**

Make HEOS Account-related settings.

HEOS Account is needed in order to use HEOS Favorites.

The menu displayed differs depending on the status of the HEOS Account.

# **You have not signed in**

# **I** I have a HEOS Account

If you already have a HEOS Account, enter the current account name and password to sign in.

## Create **Account**

If you do not have a HEOS Account, create a new HEOS Account.

# **Forgot Password**

If you have forgotten the password, an email explaining how to reset the password will be sent.

# **You have already signed in**

## **Signed in As**

The currently signed in HEOS Account is displayed.

# **E** Change Location

Change the regional settings for the signed in HEOS Account.

# **Change Password**

Change the password for the signed in HEOS Account.

## o **Delete Account**

Delete the signed in HEOS Account.

# **Sign Out**

Sign out from the HEOS Account.

**[Front panel](#page-7-0) [Rear panel](#page-9-0) [Remote control](#page-12-0) 101** 

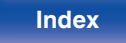

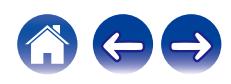

# **Switching the function of the volume buttons on the remote control**

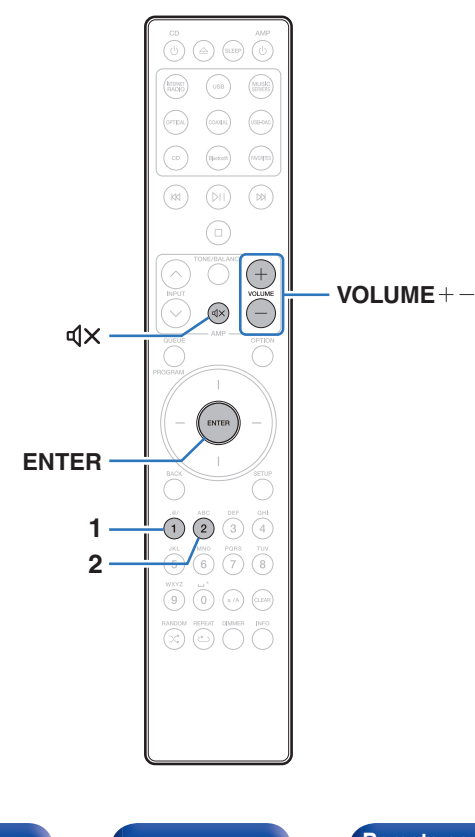

If connecting a power amplifier to the analog audio output terminals (VARIABLE) of this unit, you can change the operation mode of the included remote control so that the volume of the power amplifier can be adjusted from this unit. There are two remote control operation modes: amplifier operation mode and network SACD player operation mode. Amplifier operation mode adjusts the volume of a Marantz amplifier and network SACD player operation mode adjusts the volume of the audio signal output from the analog audio output terminals (VARIABLE) of this unit. The factory default setting for the remote control operation mode is the amplifier operation mode.

- 0 Be sure to check the operation of each unit after setting the remote control operation modes.
- 0 Switch between the remote control operation mode settings by pressing the  $VOLUME += and dX buttons.$

**[unit](#page-12-0) [Index](#page-145-0)**

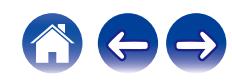

# **Setting the remote control operation mode to network SACD player operation mode**

**1 Press and hold the ENTER and number 2 button on the remote control unit down together for more than 5 seconds.**

0 "Variable Out" in the menu must also be set to "On" to adjust the volume of the audio signal output from the analog audio output connectors (VARIABLE). (**f** [p. 87\)](#page-86-0)

## **Setting the remote control operation mode to amplifier operation mode**

**1 Press and hold the ENTER and number 1 button on the remote control unit down together for more than 5 seconds.**

• The remote control operation modes returns to the default settings when the batteries are removed. Set the remote control operation modes again after replacing the batteries.

**[Front panel](#page-7-0) [Rear panel](#page-9-0) [Remote control](#page-12-0) 103 [unit](#page-12-0) [Index](#page-145-0)**

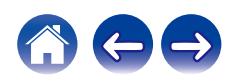

# <span id="page-103-0"></span>**Contents**

## **Tips**

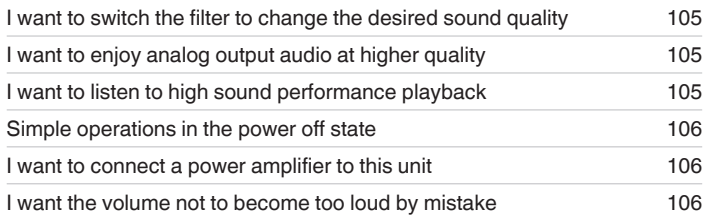

## $\blacksquare$  Troubleshooting

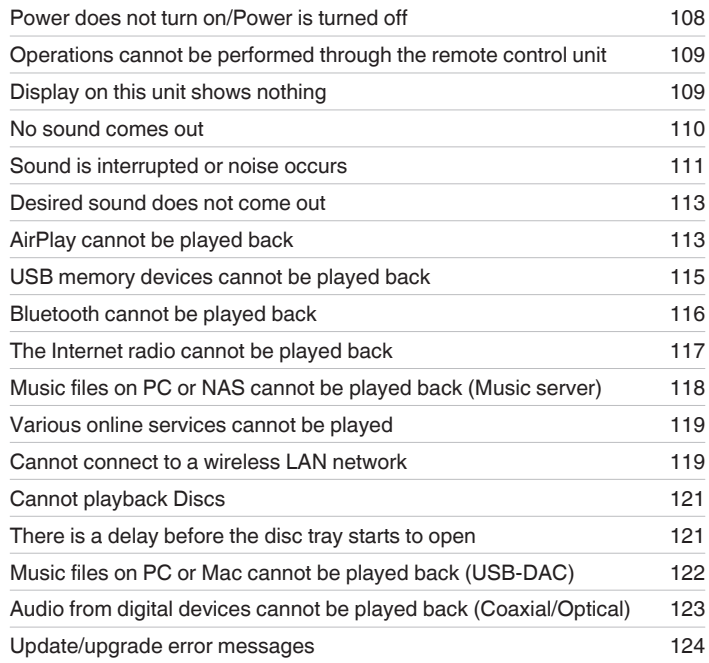

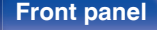

**[Front panel](#page-7-0) [Rear panel](#page-9-0) [Remote control](#page-12-0) 104 Remote control 104 [Index](#page-145-0)** 

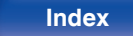

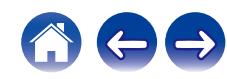

# <span id="page-104-0"></span>**Tips**

**I want to switch the filter to change the desired sound quality**

• Switch the filter characteristics.  $(\sqrt[p]{p} \cdot 87)$ 

### **I want to enjoy analog output audio at higher quality**

- Set "Digital Out" on the menu to "Off". ( $\sqrt{2}$ " [p. 88\)](#page-87-0)
- Press the DIMMER button to turn the display off. ( $\mathbb{Q}$  [p. 77\)](#page-76-0)
- Set "Lighting" to "Off" in the menu.  $(\sqrt[p]{2}P)P$ . 89)

### **I want to listen to high sound performance playback**

- 0 The network and USB memory playback (USB-A) functions can be stopped to prevent noise that affects the sound quality. Set "Network & USB-A" to "Disabled" in the menu.  $(\sqrt{p} \cdot p. 94)$  $(\sqrt{p} \cdot p. 94)$
- The Wi-Fi function can be stopped to prevent noise that affects the sound quality. Set "Wi-Fi" to "Disabled" in the menu. ( $\mathbb{Z}_p$  [p. 94\)](#page-93-0)
- 0 Turning off the Bluetooth function suppresses a source of noise that affects sound quality, enabling high sound performance playback. Set "Bluetooth" to "Disabled" in the menu.  $(\mathbb{Z}^n P)$  [p. 94\)](#page-93-0)
- 0 You can stop the circuit that outputs audio from the analog audio output terminals (VARIABLE) of this unit. This prevents the audio signal output from the analog audio output terminals (FIXED) from being affected. Set "Variable Out" to "Off" in the menu. (ජ [p. 87\)](#page-86-0)

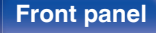

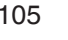

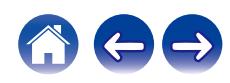

### <span id="page-105-0"></span>**Simple operations in the power off state**

- Press the DII button to automatically turn the unit's power supply on and start playback of the last selected input source.
- When the "Network Control" function is set to "On", you can perform playback, or other operations through AirPlay or HEOS App. (语) [p. 95\)](#page-94-0)

### **I want to connect a power amplifier to this unit**

0 A power amplifier can be connected to the analog audio output connectors (VARIABLE) on the rear panel. Set "Variable Out" to "On" in the menu and set the remote control operation mode of the volume buttons on the remote control to network SACD player operation mode to adjust the volume of the audio signal output from the analog audio output connectors (VARIABLE) using the remote control.

### **I want the volume not to become too loud by mistake**

0 Set the volume upper limit for "Volume Limit" in the menu beforehand. This prevents children or others from increasing the volume too much by mistake. ( $$$  $p. 87$ )

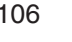

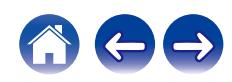

<span id="page-106-0"></span>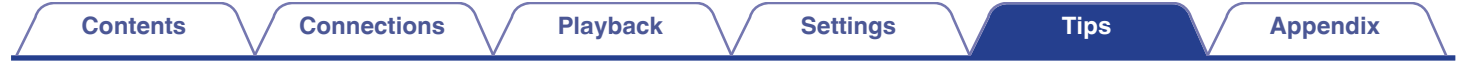

# **Troubleshooting**

If a problem should arise, first check the following:

- **1.** Are the connections correct?
- **2.** Is the set being operated as described in the owner's manual?
- **3.** Are the other devices operating properly?
- $\overline{\mathscr{L}}$
- 0 If steps 1 to 3 above do not improve the problem, restarting the device may improve the problem. Continue pressing the  $\Phi$  button on the unit until "Restart" appears in the display, or remove and re-insert the power cord of the unit.

If this unit does not operate properly, check the corresponding symptoms in this section.

If the symptoms do not match any of those described here, consult your dealer as it could be due to a fault in this unit. In this case, disconnect the power immediately and contact the store where you purchased this unit.

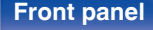

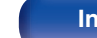

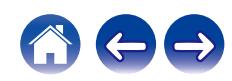

# <span id="page-107-0"></span>**Power does not turn on / Power is turned off**

### **Power is not turned on.**

- Check whether the power plug is correctly inserted into the power outlet. ( $\mathbb{Q}_p^*$  [p. 28\)](#page-27-0)
- This unit is in standby mode. Press the  $\ddot{\phi}$  button on the unit or the CD  $\ddot{\phi}$  button on the remote control. ( $\mathbb{Z}$  [p. 30\)](#page-29-0)

### **Power automatically turns off.**

- The sleep timer is set. Turn on the power again.  $(\sqrt{p} \cdot \nabla B)$
- 0 "Auto-Standby" is set. "Auto-Standby" is triggered when there is no operation for a set amount of time. To disable "Auto-Standby", set "Auto-Standby" on the menu to "Off".  $(\sqrt{p^2} p. 89)$  $(\sqrt{p^2} p. 89)$

### **When the power is turned on, the protection circuit indicator flashes in orange.**

• The protection circuit has been activated due to an error in the internal power supply. Remove and re-insert the power cord of the unit.

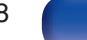

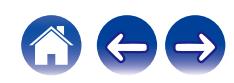
# **Operations cannot be performed through the remote control unit**

#### **Operations cannot be performed through the remote control unit.**

- Batteries are worn out. Replace with new batteries. ( $\mathbb{P}$  [p. 7\)](#page-6-0)
- Operate the remote control unit within a distance of about 7 m from this unit and at an angle of within 30°. ( $\mathbb{Q}_F$  [p. 7\)](#page-6-0)
- Remove any obstacle between this unit and the remote control unit.
- Insert the batteries in the proper direction, checking the  $\oplus$  and  $\ominus$  marks. ( $\mathbb{Z}$  [p. 7\)](#page-6-0)
- The unit's remote control sensor is exposed to strong light (direct sunlight, inverter type fluorescent bulb light, etc.). Move the set to a place in which the remote control sensor will not be exposed to strong light.
- 0 When using a 3D video device, the remote control unit of this unit may not function due to effects of infrared communications between units (such as TV and glasses for 3D viewing). In this case, adjust the direction of units with the 3D communications function and their distance to ensure they do not affect operations from the remote control unit of this unit.
- When using this unit independently, set the switch to INTERNAL. ( $\sqrt{2}$  [p. 26\)](#page-25-0)

# **Display on this unit shows nothing**

### **Display is off.**

• Press the DIMMER button, and change the setting to anything other than off. ( $\mathbb{Q}$  [p. 77\)](#page-76-0)

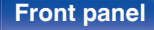

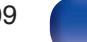

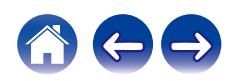

# **No sound comes out**

# **No sound is produced. Or sound is distorted.**

- Check the connections for all devices.  $(\sqrt[p]{p}^p p. 17)$  $(\sqrt[p]{p}^p p. 17)$
- Insert connection cables all the way in.
- Check that input connectors and output connectors are not reversely connected.
- Check cables for damage.
- Check the amplifier's functions and controls and adjust as necessary.
- When connecting to a device with digital audio input connectors, set "Digital Out" to "On". ( $\mathscr{C}$  [p. 88\)](#page-87-0)
- Digital audio output stops when playing the HD layer of a Super Audio CD or a file with a DSD signal or a linear PCM signal with a sampling frequency of 352.8 kHz or higher.
- Set "Variable Out" to "On" in the menu when connecting a power amplifier to the analog audio output connectors (VARIABLE). ( $\mathbb{Z}$ ) ( $\mathbb{Z}$ ) = 0.87)

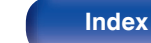

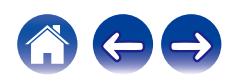

# **Sound is interrupted or noise occurs**

#### **During playback from the Internet radio or USB memory device, sound is occasionally interrupted.**

- When the transfer speed of the USB memory device is slow, sound may occasionally be interrupted.
- The network communication speed is slow or the radio station is busy.

# **Sound is interrupted during playback of tracks saved on a computer.**

- Do not start applications other than the player software while playing music on your computer.
- The sound may be interrupted depending on the hardware or software configuration of the computer being used.

## **When making a call on mobile phone, noise occurs in audio output on this unit.**

0 When making a call, keep a distance of 20 cm or longer between mobile phone and this unit.

# **During playback from the CD-R/-RW or DVD-R/-RW/+R/+RW, sound is occasionally interrupted.**

- The sound may skip during playback of a CD-R/-RW containing a high-resolution audio source.
- This may be caused by poor recording conditions, or the disc itself may be of poor quality. Use a correctly recorded disc.

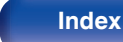

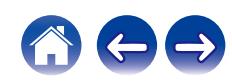

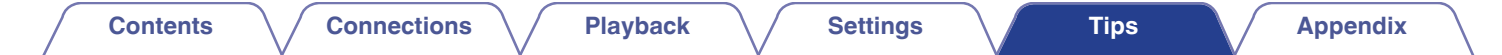

#### **Sound cuts out when using Wi-Fi connection.**

- The frequency band used by the wireless LAN is also used by microwave ovens, cordless telephones, wireless game controllers and other wireless LAN devices. Using such devices at the same time as this unit may cause sound to cut out due to electronic interference. Sound cut out can be improved using the following methods. ( $\mathbb{CP}$  [p. 23\)](#page-22-0)
	- Install devices that cause interference away from this unit.
	- Turn off the power supply to devices that cause interference.
	- Change the settings of the router channel to which this unit is connected to. (See the instruction manual of the wireless router for details on how to change the channel.)
	- Switch to a wired LAN connection.
- Particularly when you play back large music files, depending on your wireless LAN environment, the playback sound may be interrupted. In this case, make the wired LAN connection.  $(\sqrt{pT})$  [p. 96\)](#page-95-0)

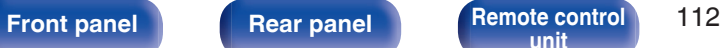

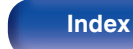

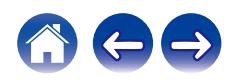

# **Desired sound does not come out**

#### **The volume does not increase.**

• The maximum volume of the audio signal output from the analog audio output terminals (VARIABLE) is set too low. Set the maximum volume using "Volume Limit" on the menu.  $(\sqrt{p} - p. 87)$  $(\sqrt{p} - p. 87)$ 

### **Headphone volume is low.**

• Switch "H/P Amplifier Gain" to "High" if using headphones with high impedance or low sensitivity. ( $\mathbb{Z}$  [p. 88\)](#page-87-0)

# **AirPlay cannot be played back**

**The AirPlay icon is not displayed on iTunes / iPhone / iPod touch / iPad.**

- This unit and PC / iPhone / iPod touch / iPad are not connected to the same network (LAN). Connect it to the same LAN as this unit. ( $\mathbb{Z}$ ) (23)
- The firmware on iTunes / iPhone / iPod touch / iPad is not compatible with AirPlay. Update the firmware to the latest version.
- Set "Network & USB-A" in the menu to "Enabled". The AirPlay function does not work when "Network & USB-A" is "Disabled". (12) 0. 94)

### **Audio is not output.**

- The volume on iTunes / iPhone / iPod touch / iPad is set to the minimum level. The volume of the audio output from the analog audio output connectors (VARIABLE) is linked to the volume of your iTunes / iPhone / iPod touch / iPad. Set a proper volume level.
- The AirPlay playback is not performed, or this unit is not selected. Click the AirPlay icon on the iTunes / iPhone / iPod touch / iPad screen and select this unit.  $(\nabla \mathcal{F} p. 73)$  $(\nabla \mathcal{F} p. 73)$

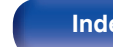

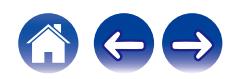

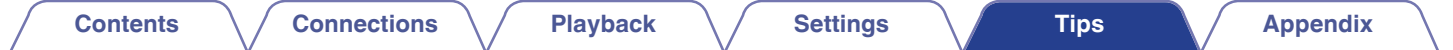

## **Audio is interrupted during the AirPlay playback on iPhone / iPod touch / iPad.**

- 0 Quit the application running in the background of the iPhone/iPod touch/iPad, and then play using AirPlay.
- 0 Some external factors may be affecting the wireless connection. Modify the network environment by taking measures such as shortening the distance from the wireless LAN access point.

# **iTunes cannot be played back through the remote control unit.**

• Enable the "Allow iTunes audio control from remote speakers" setting on iTunes. Then, you can perform playback, pause, and skip operations through the remote control unit.

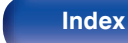

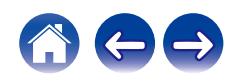

# **USB memory devices cannot be played back**

### **USB memory device is not recognized.**

- Disconnect and reconnect the USB memory device. ( $\mathbb{P}$  [p. 22\)](#page-21-0)
- Mass storage class compatible USB memory devices are supported.
- 0 This unit does not support a connection through a USB hub. Connect the USB memory device directly to the USB port.
- The USB memory device must be formatted to FAT32 or NTFS.
- Not all USB memory devices are quaranteed to work. Some USB memory devices are not recognized. When using a type of portable hard disc drive compatible with the USB connection that requires power from an AC adapter, use the AC adapter that came with the drive.
- 0 Set "Network & USB-A" in the menu to "Enabled". The USB memory device playback function does not work when "Network & USB-A" is "Disabled".  $(\sqrt{p})$  [p. 94\)](#page-93-0)

### **Files on the USB memory device are not displayed.**

- Files of a type not supported by this unit are not displayed. ( $\mathbb{Q}$  [p. 37\)](#page-36-0)
- This unit is able to display files in a maximum of eight folder layers. A maximum of 5000 files (folders) can also be displayed for each layer. Modify the folder structure of the USB memory device.
- When multiple partitions exist on the USB memory device, only files on the first partition are displayed.

### **iOS and Android devices are not recognized.**

• The USB port of this unit does not support playback from iOS and Android devices.

# **Files on a USB memory device cannot be played.**

- Files are created in a format that is not supported by this unit. Check the formats supported by this unit. ( $\mathbb{Z}$  [p. 130\)](#page-129-0)
- You are attempting to play a file that is copyright protected. Files that are copyright protected cannot be played on this unit.
- 0 Playback may not be possible if the album art file size exceeds 2 MB.

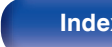

# **Bluetooth cannot be played back**

## **Bluetooth devices cannot be connected to this unit.**

- The Bluetooth function in the Bluetooth device has not been enabled. See the Owner's Manual of the Bluetooth device to enable the Bluetooth function.
- Bring the Bluetooth device near to this unit.
- The Bluetooth device cannot connect with this unit if it is not compatible with the A2DP profile.
- Turn the power of the Bluetooth device off and on again, and then try again.
- 0 Set "Bluetooth" in the menu to "Enabled". The Bluetooth function does not work when "Bluetooth" is "Disabled". ( $\sqrt{2}$  [p. 94\)](#page-93-0)

# **The sound is cut off.**

- Bring the Bluetooth device near to this unit.
- Remove obstructions between the Bluetooth device and this unit.
- To prevent electromagnetic interference, locate this unit away from microwave ovens, wireless LAN devices and other Bluetooth devices.
- Reconnect the Bluetooth device.

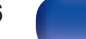

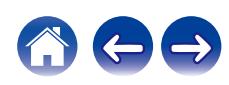

# **The Internet radio cannot be played back**

#### **A list of broadcasting stations is not displayed.**

- The LAN cable is not properly connected, or the network is disconnected. Check the connection status. ( $\mathbb{Z}$ ) [p. 23\)](#page-22-0)
- Perform the network diagnostic mode.

#### **Internet Radio cannot be played.**

- The selected radio station is broadcasting in a format that is not supported by this unit. Formats that can be played back in this unit are WMA, MP3 and MPEG-4 AAC.  $(\sqrt{2}P)$  [p. 136\)](#page-135-0)
- The firewall function is enabled on the router. Check the firewall setting.
- The IP address is not properly set.  $(\mathbb{Z}P)$  [p. 99\)](#page-98-0)
- Check the power of the router is on.
- To obtain the IP address automatically, enable the DHCP server function on the router. Also, set the DHCP setting to "On" on this unit. (【 [p. 99\)](#page-98-0)
- To obtain the IP address manually, set the IP address on this unit. ( $\mathbb{Q}^*$  [p. 99\)](#page-98-0)
- 0 Some radio stations broadcast silently during some time period. In this case, no audio is output. Wait for a while and select the same radio station, or select another radio station. ( $\mathbb{F}$  [p. 33\)](#page-32-0)
- 0 The selected radio station is not in service. Select a radio station in service.

## **Cannot connect to favorite radio stations.**

• Radio station is not currently in service. Register radio stations in service.

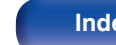

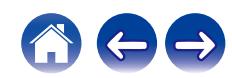

# **Music files on PC or NAS cannot be played back (Music server)**

#### **Files stored on a computer cannot be played.**

- Files are stored in a non-compatible format. Record in a compatible format. ( $\mathbb{Z}$  [p. 135\)](#page-134-0)
- 0 Files that are copyright protected cannot be played on this unit.
- 0 Media sharing settings on the server or NAS do not allow this unit. Change the settings to allow this unit. For details, see the owner's manual of the server or NAS.

## **Server is not found, or it is not possible to connect to the server.**

- The computer's or router's firewall is activated. Check the computer's or router's firewall settings.
- Computer's power is not turned on. Turn on the power.
- Server is not running. Launch the server.
- IP address of this unit is wrong. Check the IP address of this unit. ( $\mathbb{Q}^n$  [p. 94\)](#page-93-0)

# **Files on PC or NAS are not displayed.**

• Files of a type not supported by this unit are not displayed. ( $\mathbb{Q}$  [p. 135\)](#page-134-0)

# **Music stored on a NAS cannot be played.**

- 0 If you use a NAS in conformity with the DLNA standard, enable the DLNA server function in the NAS setting.
- 0 If you use a NAS that does not conform with the DLNA standard, play the music via a PC. Set Windows Media Player's media sharing function and add NAS to the selected play folder.
- 0 If connection is restricted, set audio equipment as the connection target.

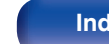

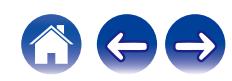

# **Various online services cannot be played**

**Various online services cannot be played.**

• The online service may have been discontinued.

# **Cannot connect to a wireless LAN network**

### **Cannot connect to the network.**

- The network name (SSID), password and encryption setting have not been set up correctly. Configure the network settings according to the setting details of this unit.  $(\mathbb{Q}_F)$  [p. 98\)](#page-97-0)
- 0 Shorten the distance from the wireless LAN access point and remove any obstructions to improve access first before re-connecting again. Place the unit away from microwave ovens and other network access points.
- 0 Configure the access point channel settings away from channels that are being used by other networks.
- This unit is not compatible with WEP (TSN).

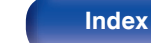

# **Cannot connect to a WPS Router.**

- Check that the WPS mode of the router is operating.
- Press the WPS button on the router and then press the ENTER button within 2 minutes.
- 0 A router/settings that are compatible with WPS 2.0 standards are required. Set the encryption time to "None", WPA-PSK (AES) or WPA2-PSK (AES). ( $$p. 97$ )
- 0 If the router encryption method is WEP/WPA-TKIP/WPA2-TKIP, you cannot connect by using the WPS button on the router. In this case, use the "Auto-Scan" or "Manual" method to connect.

### **Cannot connect to the network using iPhone/iPod touch/iPad.**

- Update the iPhone/iPod touch/iPad firmware to the latest version.
- 0 When configuring the settings via a wireless connection, iOS 7 or later needs to be supported.

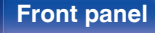

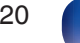

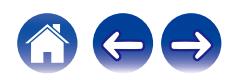

# **Cannot playback Discs**

**Cannot playback when the play button is pressed, or cannot correctly play back a specific part of the disc.**

• The disc is dirty or scratched. Either clean the disc, or insert a different disc. ( $\sqrt{p}$  [p. 133\)](#page-132-0)

# **Cannot playback CD-R/-RW or DVD-R/-RW/+R/+RW.**

- Discs cannot be played back unless they have been finalized. Use a finalized disc. ( $\mathbb{Z}$  [p. 126\)](#page-125-0)
- This may be caused by poor recording conditions, or the disc itself may be of poor quality. Use a correctly recorded disc.
- Files are created in a format that is not supported by this unit. Check the formats supported by this unit. ( $\mathbb{Q}_F$  [p. 127\)](#page-126-0)

# **"No Disc" is displayed.**

0 "No Disc" is displayed if the disc is loaded upside-down, if no disc is loaded, when the inserted disc cannot be read because it is not compatible with this unit or is dirty or scratched.

# **"System Error" is displayed.**

0 "System Error" is displayed when an error not caused by disc, format, etc., occurs.

# **"Wrong Format" is displayed.**

• "Wrong Format" is displayed for files created in a format that is not supported by this unit. Check the formats supported by this unit. ( $\mathbb{Z}$ ) ( $\mathbb{Z}$ ) = 127)

# **There is a delay before the disc tray starts to open**

# **There is a delay before the disc tray starts to open.**

• When an input source other than "CD" is selected, the power to the CD drive mechanism is turned off in order to improve the sound quality. This occurs because the power to the mechanism is turned off, it is not a malfunction.

**[Front panel](#page-7-0) [Rear panel](#page-9-0) [Remote control](#page-12-0)** 121 **[unit](#page-12-0) [Index](#page-145-0)**

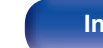

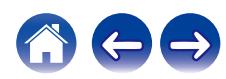

# **Music files on PC or Mac cannot be played back (USB-DAC)**

### **This unit is not recognized on the computer.**

- 0 Reconnect the USB cable to the USB port on your computer. When this unit is still not recognized after reconnection, connect to a different USB port.  $(\sqrt{2}P D. 21)$
- Restart your computer.
- Check the OS of your computer.  $(\sqrt{pT})$  [p. 62\)](#page-61-0)
- When your computer is running on Windows, a dedicated driver software should be installed. ( $\mathbb{Z}$  ( $\mathbb{Z}$  [p. 62\)](#page-61-0)

# **This unit is not selected as the playback device.**

**•** Select this unit as the playback device in the sound settings on the computer. ( $\mathbb{Q}$  [p. 61\)](#page-60-0)

# **"Signal Unlock" is displayed.**

• When digital audio signals cannot be detected properly, "Signal Unlock" is displayed. ( $\mathbb{Z}$  [p. 70\)](#page-69-0)

# **"Unsupported" is displayed.**

- "Unsupported" is displayed when audio signals that are not supported by this unit are input. Check the settings on your computer or player software.  $(\sqrt{p} p. 70)$  $(\sqrt{p} p. 70)$
- If the computer you use is macOS, please check if the SACD 30n format is set below 384000.0 Hz using the Audio MIDI Setup. ( $\mathbb{Z}$ ) [p. 70\)](#page-69-0)

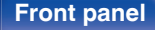

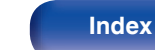

# **Audio from digital devices cannot be played back (Coaxial/Optical)**

# **"Signal Unlock" is displayed.**

• When digital audio signals cannot be detected properly, "Signal Unlock" is displayed. ( $\mathbb{Z}$  ( $\mathbb{Z}$  [p. 71\)](#page-70-0)

# **"Unsupported" is displayed.**

0 "Unsupported" is displayed when audio signals that are not supported by this unit are input. Check the audio output signal format from your digital device.  $(\sqrt{p} \cdot p. 71)$  $(\sqrt{p} \cdot p. 71)$ 

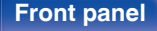

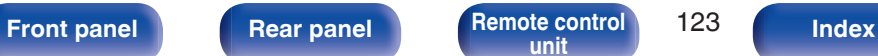

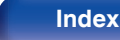

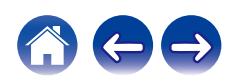

# **Update/upgrade error messages**

If an update/upgrade is interrupted or fails, an error message appears.

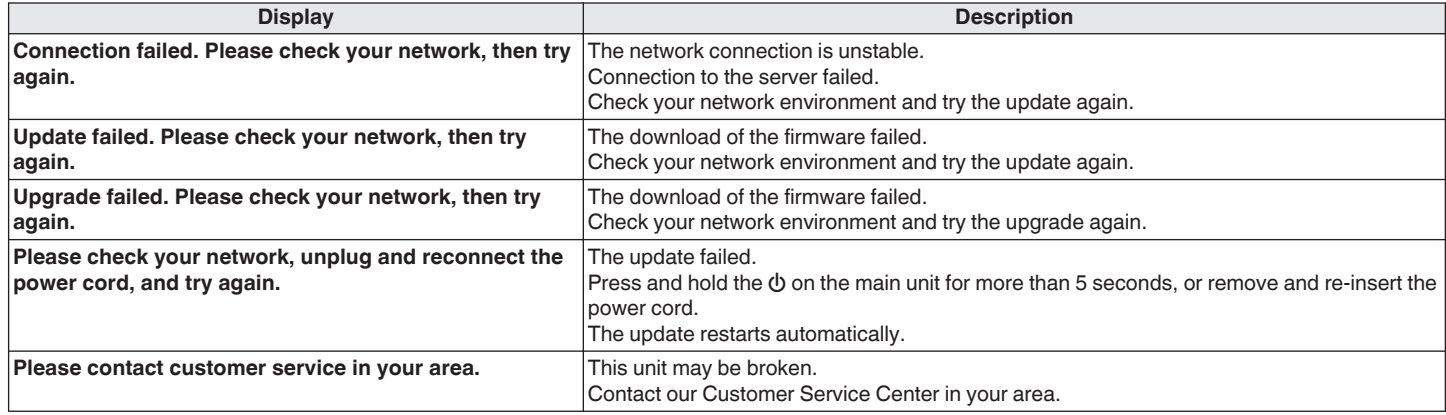

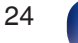

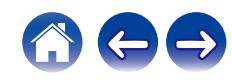

**[Contents](#page-1-0)**  $\setminus$  / [Connections](#page-16-0)  $\setminus$  / [Playback](#page-28-0)  $\setminus$  / [Settings](#page-78-0)  $\setminus$  **[Tips](#page-103-0)**  $\setminus$  / [Appendix](#page-125-0)

# **Resetting network settings**

If network contents cannot be played or the unit cannot connect to the network, restarting the unit may improve the problem. We recommend restarting the unit before returning the settings to the default settings. ( $\mathbb{Q}$  [p. 107\)](#page-106-0)

If the operations are not improved by restarting the unit, follow the steps below.

Network settings are reset to the factory default values. Make settings again.

However, the menu "Audio" settings are not reset.

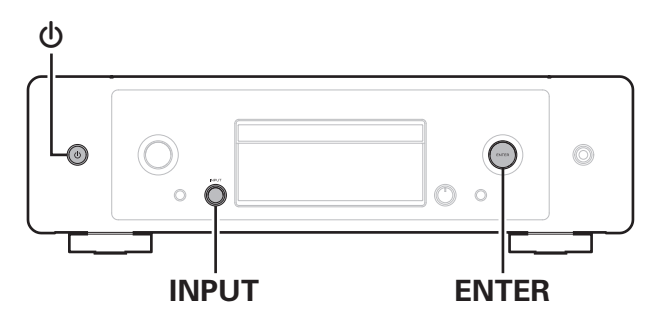

- **Press**  $\phi$  **to turn on power to the unit.**
- **2 Turn the INPUT selector to select "Internet Radio", "Music Servers" or "USB Music".**
- **3** When the power to this unit is on, press and hold  $\phi$  for **3 seconds or more while pressing ENTER on the main unit.**
- **4 Remove your fingers from the two buttons when "Please wait..." appears on the display.**
- **5 "Completed" is shown in the display when reset is complete.**

**NOTE**

• Do not turn the power off until reset is complete.

**[Front panel](#page-7-0) [Rear panel](#page-9-0) [Remote control](#page-12-0) 125** 

**[unit](#page-12-0) [Index](#page-145-0)**

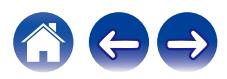

<span id="page-125-0"></span>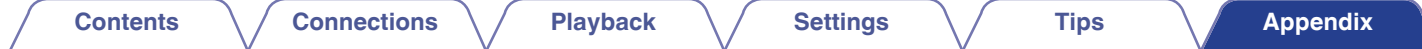

# **Playing back Discs**

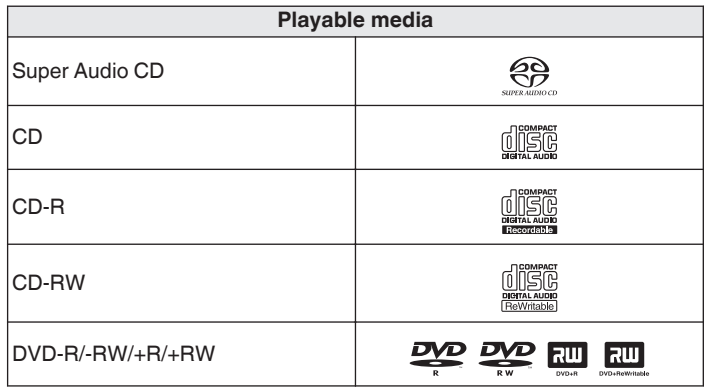

# **NOTE**

- Some discs and some recording formats cannot be played.
- 0 Non-finalized discs cannot be played.

# ■ Super Audio CD

There are three types of Super Audio CDs:

(1) Single layer disc

Single layer Super Audio CD with just an HD layer.

(2) Dual layer disc

Super Audio CD with two HD layers. Enables long playback at a high audio quality.

3 Hybrid disc

Two-layer Super Audio CD with an HD layer and a CD layer. The signals on the CD layer can be played on a regular CD player.

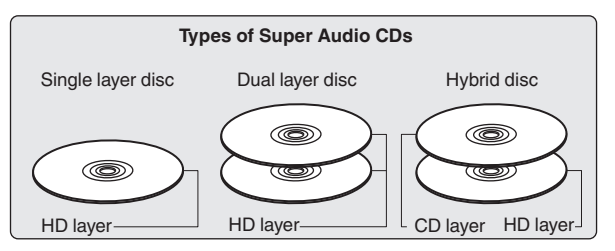

The HD layer is a layer of high density signals for Super Audio CDs. The CD layer is the layer of signals that can be read on a regular CD player.

0 When "MULTI" is selected, down-mixed audio is output to the L and R channels.

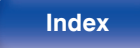

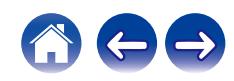

<span id="page-126-0"></span>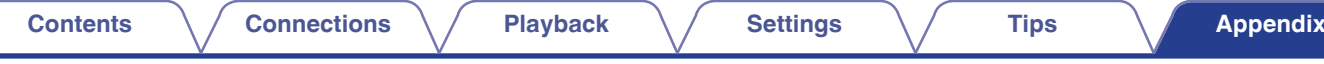

# **Playable files**

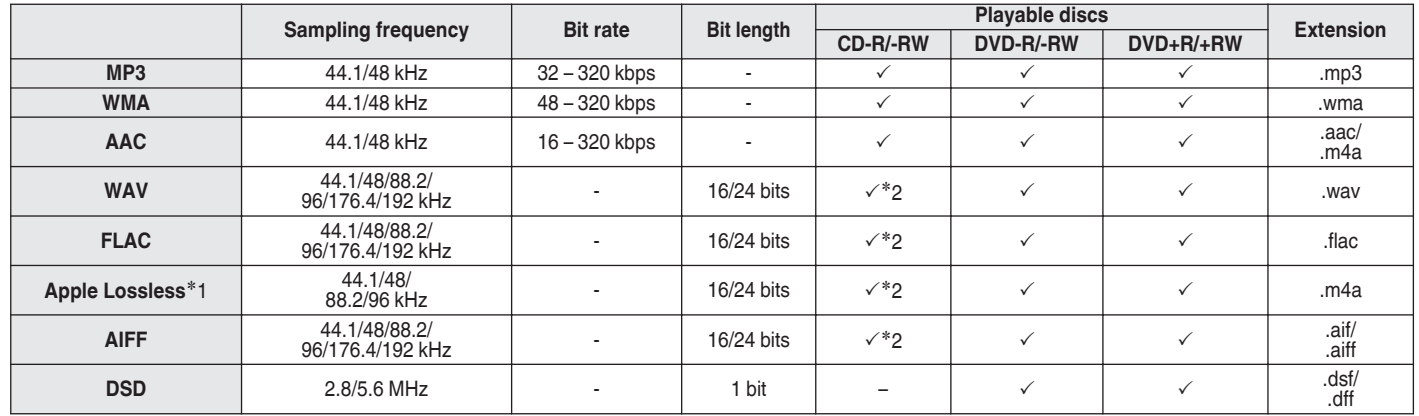

z1 The Apple Lossless Audio Codec(ALAC) decoder is distributed under the Apache License, Version 2.0 (**http://www.apache.org/licenses/LICENSE-2.0**).

z2 This item can only be used to play files with a sampling frequency of 44.1/48 kHz.

# **■ Maximum number of playable files and folders**

Maximum number of folders : 1,000 Maximum number of files in 1 folder : 2,000

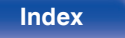

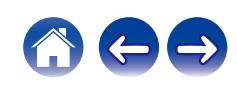

## **NOTE**

- 0 Be sure to give files the extension. Files with any other extensions or files with no extensions cannot be played.
- 0 Recordings you have made should only be used for your personal enjoyment, and as per copyright laws may not be used in other ways without permission of the copyright holder.

- 0 Only music files that are not copyright-protected can be played on this unit.
	- Content downloaded from pay sites on the Internet are copyright protected. Also, files encoded in WMA format when ripped from a CD, etc. on a computer may be copyright protected, depending on the computer's settings.
- 0 The maximum number of files and folders that can be played differs depending on conditions such as the length of the file name or folder name or the number of levels in the folder hierarchy.

# **Playback order of music files**

When there are multiple folders containing music files, the playback order of folders is automatically set when this unit reads the media. The files in each folder are played back in the order in which the files were recorded on the media, from the oldest date and time.

#### **DVD-R/-RW/+R/+RW and CD-R/-RW**

For playback of files on DVD-R/-RW/+R/+RW or CD-R/-RW, files in all folders on the first layer are played first, next on the second layer, then next on the third layer, and so on in this order.

# $\rightarrow$

- The playback order displayed on a PC may differ from the actual playback order.
- The playback order with a DVD-R/-RW/+R/+RW and CD-R/-RW may differ, depending on the writing software.

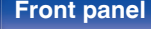

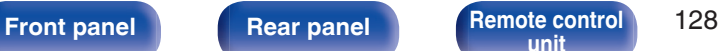

**[unit](#page-12-0) [Index](#page-145-0)**

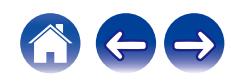

# **About discs and files**

Music files recorded on CD-R/-RW and DVD-R/-RW/+R/+RW are divided into large segments (folders) and small segments (files). Files are stored in folders, and folders can be placed for storage in a

hierarchy. The unit can recognize up to 8 levels of folders.

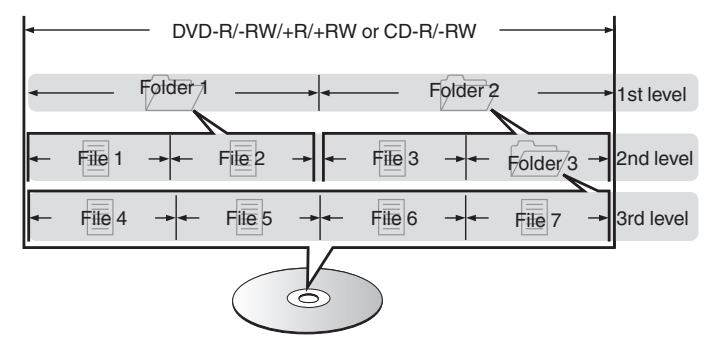

• When writing music files on a DVD-R/-RW/+R/+RW or CD-R/-RW disc, set the writing software's format to "ISO9660". The files may not play properly if they are recorded in other formats. For details, refer to the instructions of your writing software.

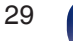

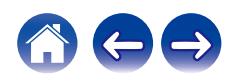

<span id="page-129-0"></span>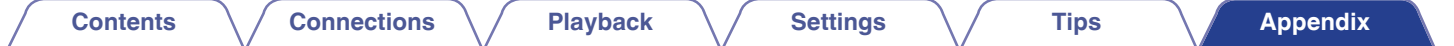

# **Playing back a USB memory devices**

- This unit is compatible with MP3 ID3-Tag (Ver. 2) standard.
- This unit is compatible with WMA META tags.

 $\bullet$  If the image size (pixels) of an album artwork exceeds 500  $\times$  500 (WMA/MP3/Apple Lossless/DSD) or 349  $\times$  349 (MPEG-4 AAC), then music may not be played back properly.

# ■ Specifications of supported files

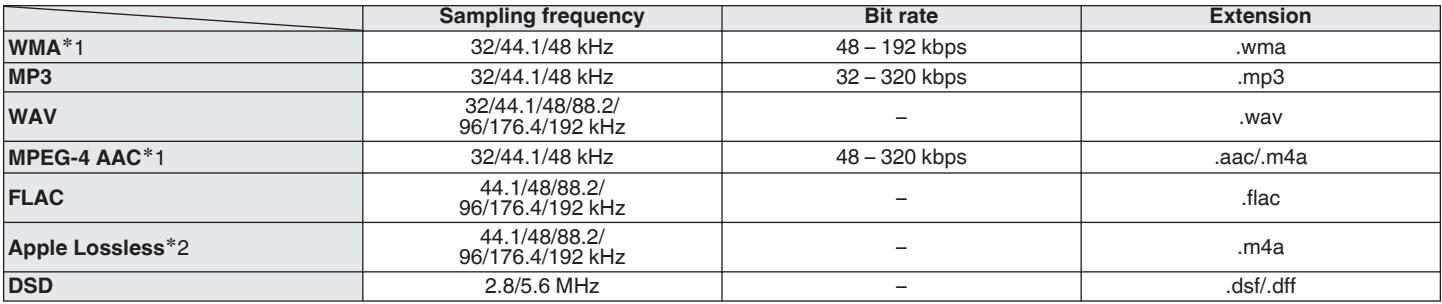

<sup>\*</sup>1 Only files that are not protected by copyright can be played on this unit. Content downloaded from pay sites on the Internet are copyright protected. Also, files encoded in WMA format when ripped from a CD, etc. on a computer may be copyright protected, depending on the computer's settings.

z2 The Apple Lossless Audio Codec (ALAC) decoder is distributed under the Apache License, Version 2.0 (**http://www.apache.org/licenses/LICENSE-2.0**).

**[Front panel](#page-7-0) [Rear panel](#page-9-0) [Remote control](#page-12-0) 130 [unit](#page-12-0) [Index](#page-145-0)**

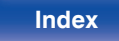

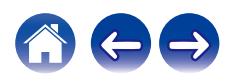

# ■ Maximum number of playable files and folder

The limits on the number of folders and files that can be displayed by this unit are as follows.

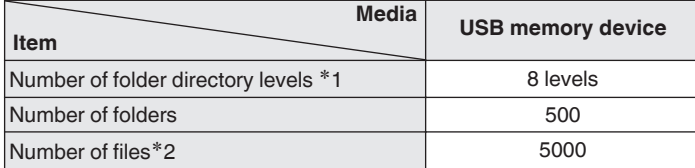

z1 The limited number includes the root folder.

z2 The allowable number of files may differ according to the USB memory device capacity and the file size.

# **NOTE**

0 Digital audio output stops during playback of the DSD files.

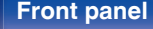

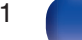

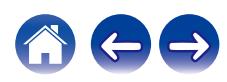

# **Cautions on using media**

# **Inserting a disc**

- Set the disc in the tray label side up.
- Make sure the disc tray is fully open when inserting the disc.
- Place the discs flatly, 12 cm discs in the outer tray guide (Figure 1), 8 cm discs in the inner tray guide (Figure 2).

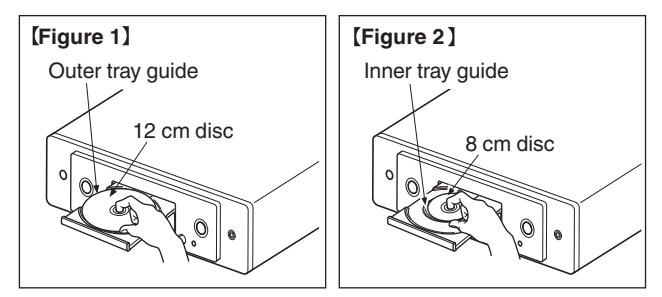

• Place 8 cm discs in the inner tray guide without using an adapter.

# **NOTE**

- 0 Only load one disc at a time. Loading two or more discs can damage the unit or scratch the discs.
- 0 Do not use cracked or warped discs or discs that have been repaired with adhesive, etc.
- 0 Do not use discs on which the sticky part of cellophane tape or labels is exposed or on which there are traces of where labels have been removed. Such discs can get caught inside the player and damage it.
- Do not use discs in special shapes, as they may damage the unit.

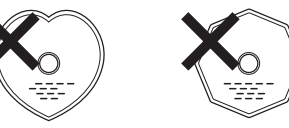

- Do not push the disc tray in by hand when the power is off. Doing so could damage the unit.
- 0 If the unit is left in a room full of smoke from cigarettes, etc., for long periods of time, the surface of the optical pickup may get dirty, preventing it from receiving signals properly.

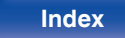

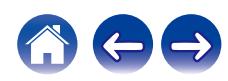

# <span id="page-132-0"></span>**How to handle media**

- Do not get fingerprints, oil or dirt on discs.
- Take special care not to scratch discs when removing them from their cases.
- Do not bend or heat discs.
- Do not enlarge the hole in the center.
- Do not write on the labeled (printed) surface with ball-point pens, pencils, etc., or stick new labels on discs.
- Condensation may form on discs if they are moved suddenly from a cold place (outdoors for example) to a warm place, but do not try to dry discs with a hairdryer, etc.
- Do not eject a USB memory device or turn off the unit while a USB memory device is being played. This may result in malfunction or loss of the USB memory device's data.
- Do not attempt to open or modify a USB memory device.
- 0 USB memory device and files can be damaged by static electricity. Do not touch the metal contacts of a USB memory device with your fingers.
- Do not use warped USB memory device.
- After use, be sure to remove any disc or USB memory device, and store it in its proper case, to avoid dust, scratches and deformation.
- Do not store discs in the following places:
	- **1.** Places exposed to direct sunlight for long periods of time
	- **2.** Dusty or humid places
	- **3.** Places exposed to heat from heaters, etc.

# **Cleaning discs**

- If there are fingerprints or dirt on a disc, wipe them off before using the disc.
- Use a commercially available disc cleaning set or a soft cloth to clean discs.

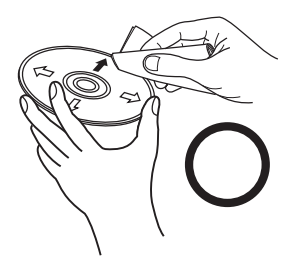

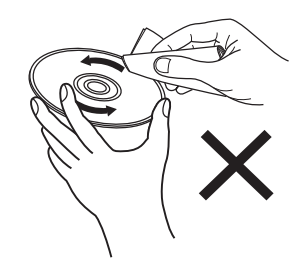

Gently wipe the disc from the inside towards the outside.

Do not wipe with a circular motion.

## **NOTE**

• Do not use record spray, antistatic agents, benzene, thinner or other solvents.

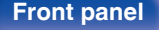

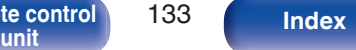

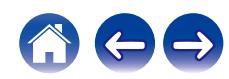

# **DSD**

n **USB-DAC**

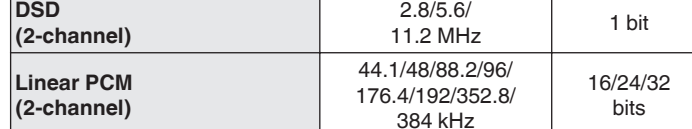

■ Specifications of supported audio formats

• Digital audio output stops during playback of the DSD files and linear PCM signals with a sampling frequency of 352.8/384 kHz.

# n **Coaxial/Optical**

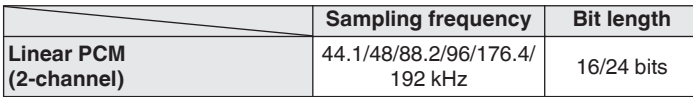

# **Playing back a Bluetooth device**

This unit supports the following Bluetooth profile.

- A2DP (Advanced Audio Distribution Profile): When a Bluetooth device that supports this standard is connected. monaural and stereo sound data can be streamed at a high quality.
- AVRCP (Audio/Video Remote Control Profile): When a Bluetooth device that supports this standard is connected, the Bluetooth device can be operated from this unit.

# o **About Bluetooth communications**

Radio waves broadcast from this unit may interfere with the operation of medical devices. Make sure you turn off the power of this unit and Bluetooth device in the following locations as radio wave interference may cause malfunctions.

- 0 Hospitals, trains, aircraft, petrol kiosks and places where flammable gases are generated
- 0 Near automatic doors and fire alarms

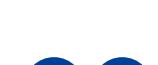

**Sampling frequency** Bit length

**D/A converter**

# <span id="page-134-0"></span>**Playing back files stored on a PC and NAS**

- This unit is compatible with MP3 ID3-Tag (Ver. 2) standard.
- This unit is compatible with WMA META tags.
- $\bullet$  If the image size (pixels) of an album artwork exceeds 500  $\times$  500 (WMA/MP3/WAV/FLAC) or 349  $\times$  349 (MPEG-4 AAC), then music may not be played back properly.
- A server or server software compatible with distribution in the corresponding formats is required to play music files via a network.

For playing mentioned audio formats via a network a server software, for example Twonky Media Server or jRiver Media Server, needs to be installed on your computer or NAS for full support. There are other server software available too. Please check supported formats.

# **Specifications of supported files**

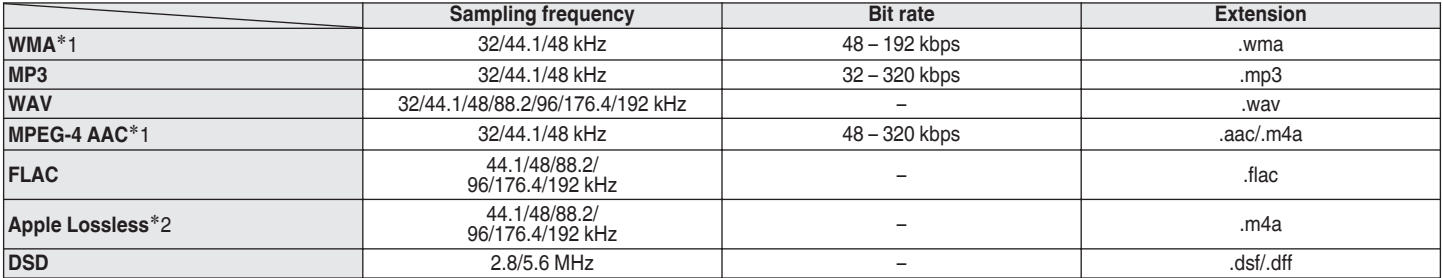

\*1 Only files that are not protected by copyright can be played on this unit.

Content downloaded from pay sites on the Internet are copyright protected. Also, files encoded in WMA format when ripped from a CD, etc., on a computer may be copyright protected, depending on the computer's settings.

z2 The Apple Lossless Audio Codec (ALAC) decoder is distributed under the Apache License, Version 2.0 (**http://www.apache.org/licenses/LICENSE-2.0**).

# **NOTE**

• Digital audio output stops during playback of the DSD files.

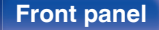

**[Front panel](#page-7-0) [Rear panel](#page-9-0) [Remote control](#page-12-0) 135 [unit](#page-12-0) [Index](#page-145-0)**

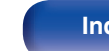

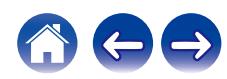

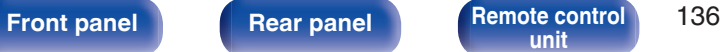

**[unit](#page-12-0) [Index](#page-145-0)**

# <span id="page-135-0"></span>**Playing back Internet Radio**

# **Playable broadcast station specifications**

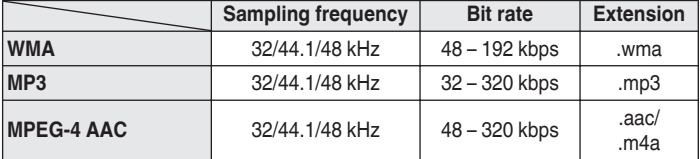

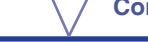

# **Explanation of terms**

# o **Audio**

# **AIFF** (**Audio Interchange File Format**)

This is an uncompressed and lossless format for digital audio. Use AIFF files to burn high-quality audio CDs from imported songs. AIFF files use approximately 10 MB of disk space per minute.

#### **Apple Lossless Audio Codec**

This is a codec for lossless audio compression method developed by Apple Inc. This codec can be played back on iTunes, iPod or iPhone. Data compressed to approximately 60 – 70 % can be decompressed to exactly the same original data.

# **DSD (Direct-Stream Digital)**

One of the audio data recording methods, it is the signal aspect used to store audio signals on a super audio CD, and is Δ-Σ modulated digital audio.

## **FLAC (Free Lossless Audio Codec)**

FLAC stands for Free lossless Audio Codec, and is a lossless free audio file format. Lossless means that the audio is compressed without any loss in quality.

The FLAC license is as shown below.

Copyright (C) 2000,2001,2002,2003,2004,2005,2006,2007,2008,2009 Josh Coalson

Redistribution and use in source and binary forms, with or without modification, are permitted provided that the following conditions are met:

- Redistributions of source code must retain the above copyright notice, this list of conditions and the following disclaimer.
- Redistributions in binary form must reproduce the above copyright notice, this list of conditions and the following disclaimer in the documentation and/or other materials provided with the distribution.
- Neither the name of the Xiph.org Foundation nor the names of its contributors may be used to endorse or promote products derived from this software without specific prior written permission.

**[Front panel](#page-7-0) [Rear panel](#page-9-0) [Remote control](#page-12-0) 137 [unit](#page-12-0) [Index](#page-145-0)**

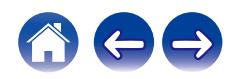

THIS SOFTWARE IS PROVIDED BY THE COPYRIGHT HOLDERS AND CONTRIBUTORS "AS IS" AND ANY EXPRESS OR IMPLIED WARRANTIES, INCLUDING, BUT NOT LIMITED TO, THE IMPLIED WARRANTIES OF MERCHANTABILITY AND FITNESS FOR A PARTICULAR PURPOSE ARE DISCLAIMED. IN NO EVENT SHALL THE FOUNDATION OR CONTRIBUTORS BE LIABLE FOR ANY DIRECT, INDIRECT, INCIDENTAL, SPECIAL, EXEMPLARY, OR CONSEQUENTIAL DAMAGES (INCLUDING, BUT NOT LIMITED TO, PROCUREMENT OF SUBSTITUTE GOODS OR SERVICES; LOSS OF USE, DATA, OR PROFITS; OR BUSINESS INTERRUPTION) HOWEVER CAUSED AND ON ANY THEORY OF LIABILITY, WHETHER IN CONTRACT, STRICT LIABILITY, OR TORT (INCLUDING NEGLIGENCE OR OTHERWISE) ARISING IN ANY WAY OUT OF THE USE OF THIS SOFTWARE, EVEN IF ADVISED OF THE POSSIBILITY OF SUCH DAMAGE.

#### **Linear PCM**

This is an uncompressed PCM (Pulse Code Modulation) signal. Unlike lossy compression audio sources such as MP3, no audio quality or dynamic range deteriorates.

### **MP3 (MPEG Audio Layer-3)**

This is an internationally standardized audio data compression scheme, using the "MPEG-1" video compression standard. It compresses the data volume to about one eleventh its original size while maintaining sound quality equivalent to a music CD.

# **MPEG (Moving Picture Experts Group), MPEG-2, MPEG-4**

These are the names for digital compression format standards used for the encoding of video and audio. Video standards include "MPEG-1 Video", "MPEG-2 Video", "MPEG-4 Visual", "MPEG-4 AVC". Audio standards include "MPEG-1 Audio", "MPEG-2 Audio", "MPEG-4 AAC".

### **WMA (Windows Media Audio)**

This is the audio compression technology developed by Microsoft Corporation.

WMA data can be encoded using Windows Media® Player. To encode WMA files, only use applications authorized by Microsoft Corporation. If you use an unauthorized application, the file may not work properly.

## **Sampling frequency**

Sampling involves taking a reading of a sound wave (analog signal) at regular intervals and expressing the height of the wave at each reading in digitized format (producing a digital signal).

The number of readings taken in one second is called the "sampling frequency". The larger the value, the closer the reproduced sound is to the original.

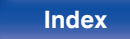

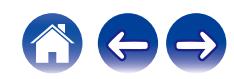

#### **Dynamic range**

The difference between the maximum undistorted sound level and the minimum discernible level above the noise emitted by the device.

## **Downmix**

This function converts the number of channels of surround audio to a lower number of channels and plays back according to the system's configuration.

### **Bit rate**

This expresses the read amount per 1 second of video/audio data recorded in a disc. A larger number means higher sound quality, but also means a larger file size.

# **Network**

# **AirPlay**

AirPlay sends (plays) contents recorded in iTunes or on an iPhone/iPod touch to a compatible device via the network.

## **WEP Key (network key)**

This is key information used for encrypting data when conducting data transfer. On this unit, the same WEP key is used for data encryption and decryption, so the same WEP key must be set on both devices in order for communications to be established between them.

# **Wi-Fi®**

Wi-Fi Certification assures tested and proven interoperability by the Wi-Fi Alliance, a group certifying interoperability among wireless LAN devices.

# **WPA (Wi-Fi Protected Access)**

This is a security standard established by the Wi-Fi Alliance. In addition to the conventional SSID (network name) and WEP key (network key), it also uses a user identification function and encrypting protocol for stronger security.

# **WPA2 (Wi-Fi Protected Access 2)**

This is a new version of the WPA established by the Wi-Fi Alliance, compatible with more secure AES encryption.

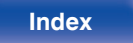

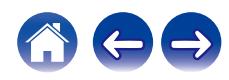

#### **WPA-PSK/WPA2-PSK (Pre-shared Key)**

This is a simple authentication system for mutual authentication when a preset character string matches on the wireless LAN access point and client.

#### **Network Names (SSID: Service Set Identifier)**

When forming wireless LAN networks, groups are formed to prevent interference, data theft, etc. These groups are based on "SSID (network names)". For enhanced security, a WEP key is set so that communication is unavailable unless both the "SSID" and the WEP key match. This is suitable for constructing a simplified network.

# ■ Other

### **Pairing**

Pairing (registration) is an operation that is required in order to connect a Bluetooth device to this unit using Bluetooth. When paired, the devices authenticate each other and can connect without mistaken connections occurring.

When using Bluetooth connection for the first time, you need to pair this unit and the Bluetooth device to be connected.

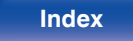

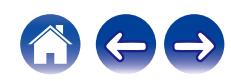

# **Trademark information**

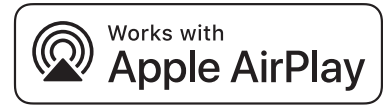

Apple, AirPlay, iPad, iPad Air, iPad Pro and iPhone are trademarks of Apple Inc., registered in the U.S. and other countries.

The trademark "iPhone" is used in Japan with a license from Aiphone K.K.

Use of the Works with Apple badge means that an accessory has been designed to work specifically with the technology identified in the badge and has been certified by the developer to meet Apple performance standards.

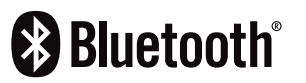

The Bluetooth® word mark and logos are registered trademarks owned by the Bluetooth SIG, Inc. and any use of such marks by D&M Holdings Inc. is under license. Other trademarks and trade names are those of their respective owners.

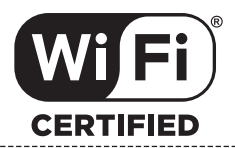

The Wi-Fi CERTIFIED logo is a registered trademark of the Wi-Fi Alliance.

Wi-Fi Certification provides assurance that the device has passed the interoperability test conducted by the Wi-Fi Alliance, a group that certifies interoperability among wireless LAN devices.

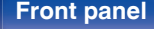

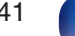

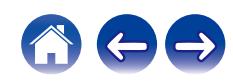

■ Audio section

# **Specifications**

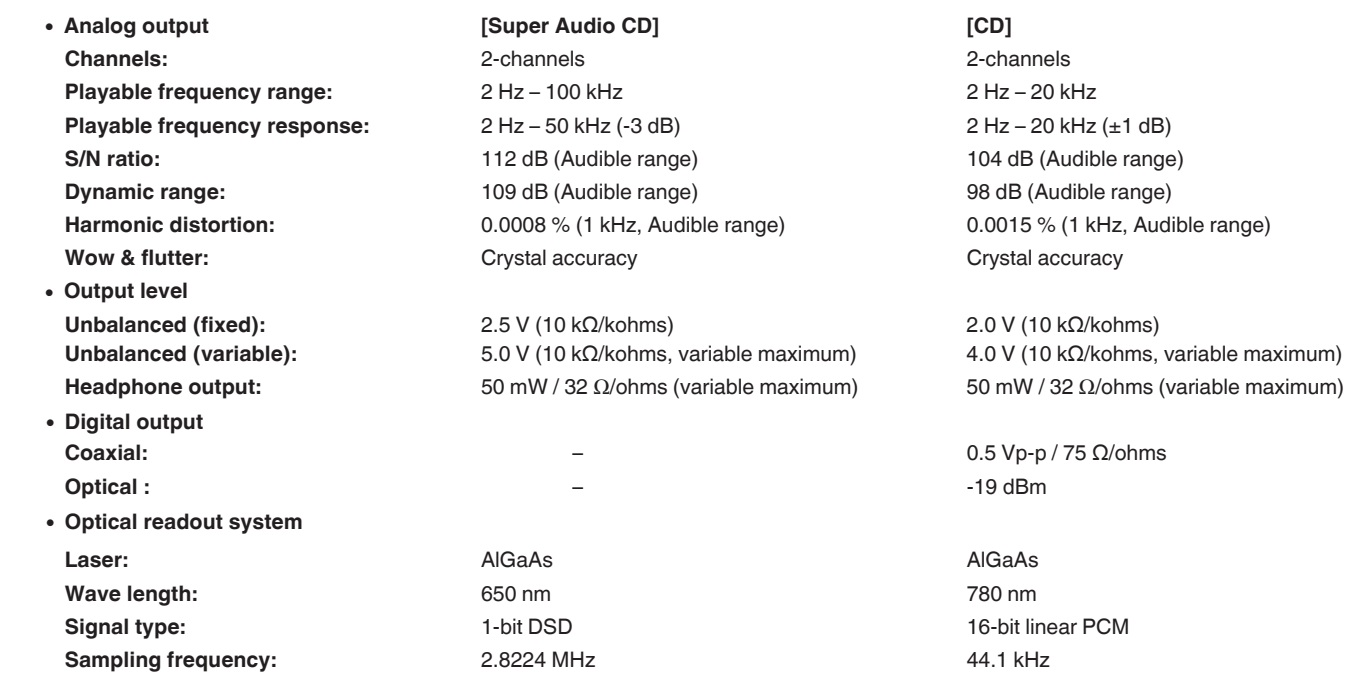

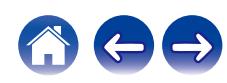

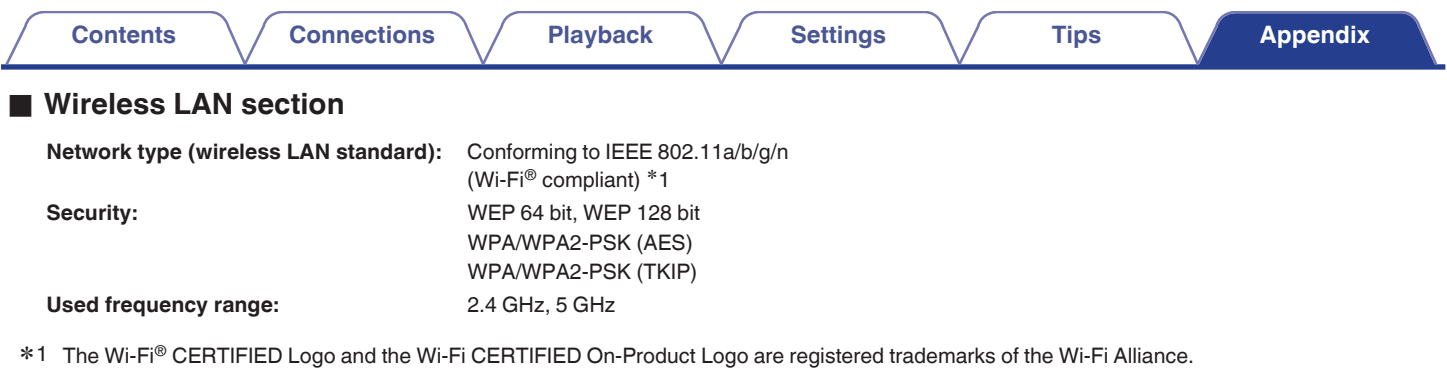

# **Bluetooth section**

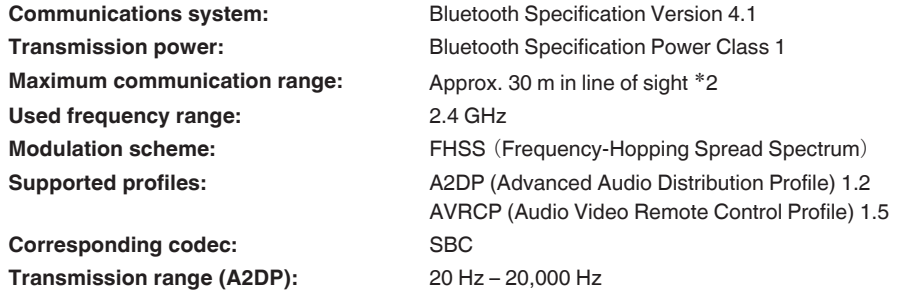

z2 The actual communication range varies depending on the influence of such factors as obstructions between devices, electromagnetic waves from microwave ovens, static electricity, cordless phones, reception sensitivity, antenna performance, operating system, application software etc.

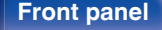

**[Front panel](#page-7-0) [Rear panel](#page-9-0) [Remote control](#page-12-0) 143** 

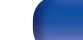

**[unit](#page-12-0) [Index](#page-145-0)**

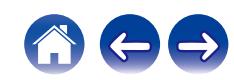

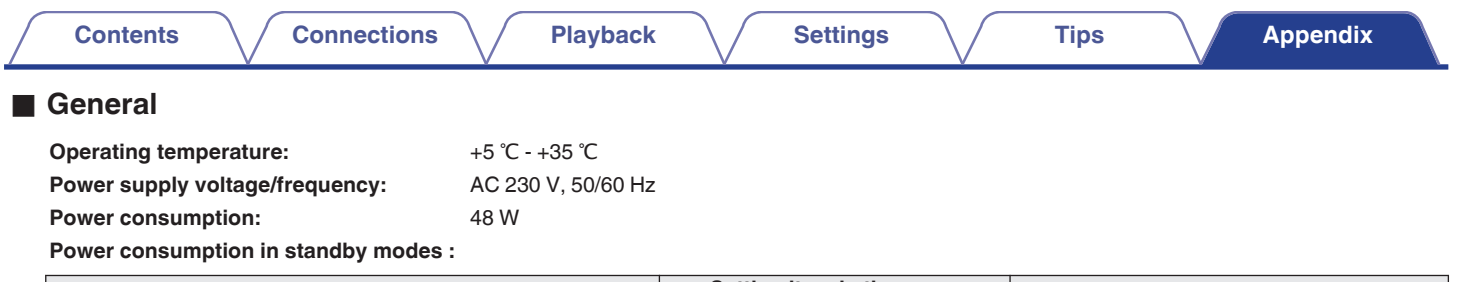

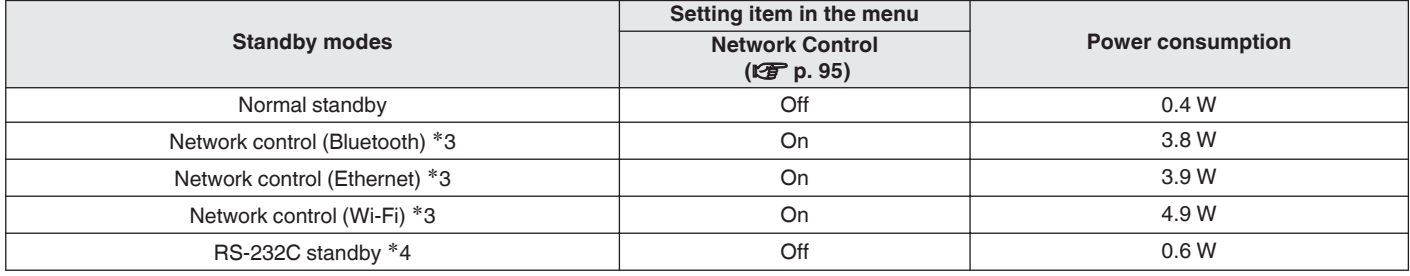

\*3 When this unit enters standby after audio playback using the function in parentheses.

z4 When this unit is in standby mode by sending a standby command from the external controller via the RS-232C connector of this unit.

For the purpose of improvement, the specifications and design are subject to change without notice.

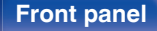

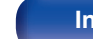

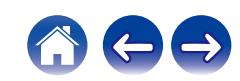
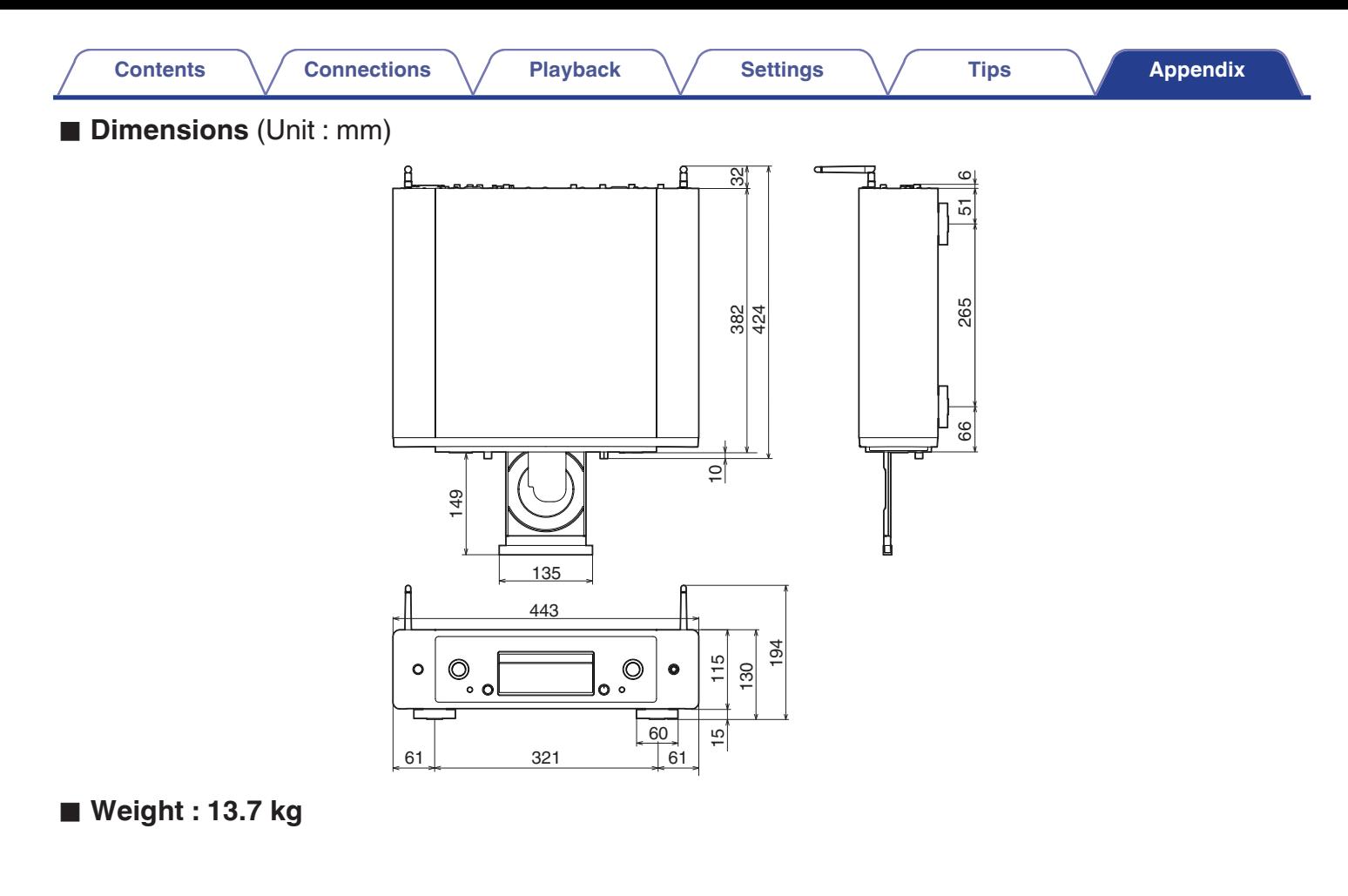

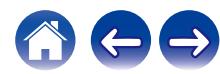

#### **Contents Connections**

**Playback** 

**Settings** 

#### **Tips**

**IF M** 

# <span id="page-145-0"></span>**Index**

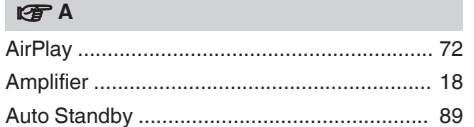

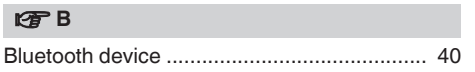

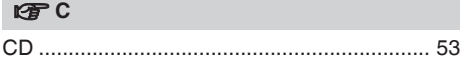

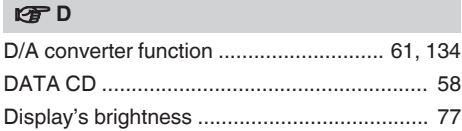

#### $CP E$

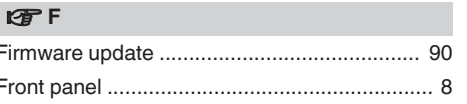

### lg了H

#### $\sqrt{g}$

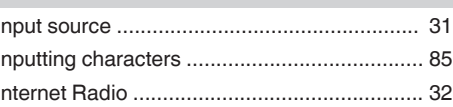

# $E \oplus N$

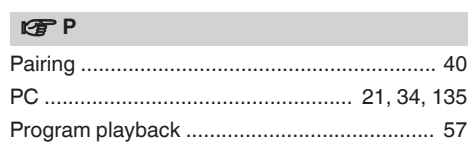

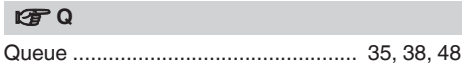

### **Front panel**

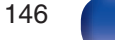

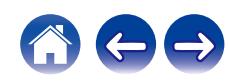

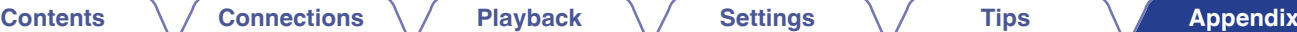

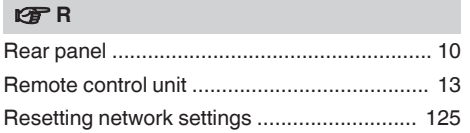

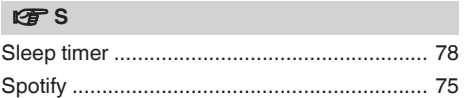

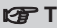

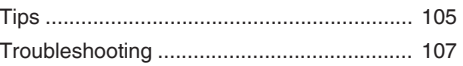

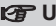

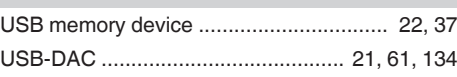

#### **图** W

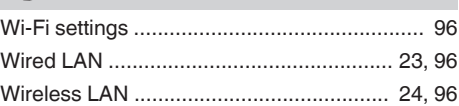

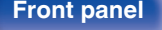

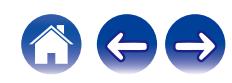

# **License**

# **■ License information for the software used in the unit**

About GPL (GNU-General Public License), LGPL (GNU Lesser General Public License) License

This product uses GPL/LGPL software and software made by other companies.

After you purchase this product, you may procure, modify or distribute the source code of the GPL/LGPL software that is used in the product.

Marantz provides the source code based on the GPL and LPGL licenses at the actual cost upon your request to our customer service center. However, note that we make no guarantees concerning the source code. Please also understand that we do not offer support for the contents of the source code.

This section describes software license used for this unit. To maintain the correct content, the original (English) is used.

### n **GPL**

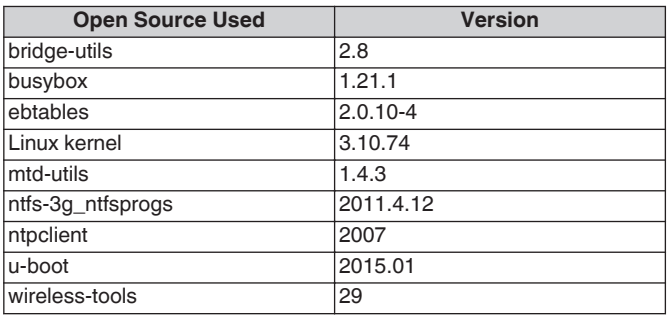

**[Front panel](#page-7-0) [Rear panel](#page-9-0) [Remote control](#page-12-0) 148** 

**[unit](#page-12-0) [Index](#page-145-0)**

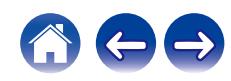

**[Front panel](#page-7-0) [Rear panel](#page-9-0) [Remote control](#page-12-0) 149** 

**[unit](#page-12-0) [Index](#page-145-0)**

# n **LGPL**

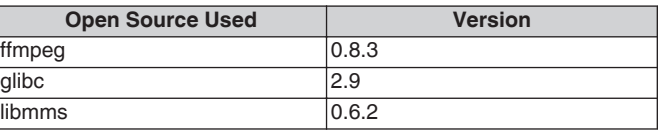

## n **curl-7.24.0**

COPYRIGHT AND PERMISSION NOTICE

Copyright (c) 1996 - 2014, Daniel Stenberg, <daniel@haxx.se> All rights reserved.

Permission to use, copy, modify, and distribute this software for any purpose with or without fee is hereby granted, provided that the above copyright notice and this permission notice appear in all copies. THE SOFTWARE IS PROVIDED "AS IS", WITHOUT WARRANTY OF ANY KIND, EXPRESS OR IMPLIED, INCLUDING BUT NOT LIMITED TO THE WARRANTIES OF MERCHANTABILITY, FITNESS FOR A PARTICULAR PURPOSE AND NONINFRINGEMENT OF THIRD PARTY RIGHTS. IN NO EVENT SHALL THE AUTHORS OR COPYRIGHT HOLDERS BE LIABLE FOR ANY CLAIM, DAMAGES OR OTHER LIABILITY, WHETHER IN AN ACTION OF CONTRACT, TORT OR OTHERWISE, ARISING FROM, OUT OF OR IN CONNECTION WITH THE SOFTWARE OR THE USE OR OTHER DEALINGS IN THE SOFTWARE.

Except as contained in this notice, the name of a copyright holder shall not be used in advertising or otherwise to promote the sale, use or other dealings in this Software without prior written authorization of the copyright holder.

## n **e2fsprogs-libs-1.40.8/lib/uuid**

Redistribution and use in source and binary forms, with or without modification, are permitted provided that the following conditions are met:

- **1.** Redistributions of source code must retain the above copyright notice, and the entire permission notice in its entirety, including the disclaimer of warranties.
- **2.** Redistributions in binary form must reproduce the above copyright notice, this list of conditions and the following disclaimer in the documentation and/or other materials provided with the distribution.
- **3.** The name of the author may not be used to endorse or promote products derived from this software without specific prior written permission.

THIS SOFTWARE IS PROVIDED "AS IS" AND ANY EXPRESS OR IMPLIED WARRANTIES, INCLUDING, BUT NOT LIMITED TO, THE IMPLIED WARRANTIES OF MERCHANTABILITY AND FITNESS FOR A PARTICULAR PURPOSE, ALL OF WHICH ARE HEREBY DISCLAIMED. IN NO EVENT SHALL THE AUTHOR BE LIABLE FOR ANY DIRECT, INDIRECT, INCIDENTAL, SPECIAL, EXEMPLARY, OR CONSEQUENTIAL DAMAGES (INCLUDING, BUT NOT LIMITED TO, PROCUREMENT OF SUBSTITUTE GOODS OR SERVICES; LOSS OF USE, DATA, OR PROFITS; OR BUSINESS INTERRUPTION) HOWEVER CAUSED AND ON ANY THEORY OF LIABILITY, WHETHER IN CONTRACT, STRICT LIABILITY, OR TORT (INCLUDING NEGLIGENCE OR OTHERWISE) ARISING IN ANY WAY OUT OF THE USE OF THIS SOFTWARE, EVEN IF NOT ADVISED OF THE POSSIBILITY OF SUCH DAMAGE.

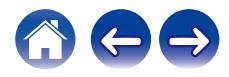

### $Q$  expat-2.0.1

Copyright (c) 1998, 1999, 2000 Thai Open Source Software Center Ltd and Clark Cooper

Copyright (c) 2001, 2002, 2003, 2004, 2005, 2006 Expat maintainers.

Permission is hereby granted, free of charge, to any person obtaining a copy of this software and associated documentation files (the "Software"), to deal in the Software without restriction, including without limitation the rights to use, copy, modify, merge, publish, distribute, sublicense, and/or sell copies of the Software, and to permit persons to whom the Software is furnished to do so, subject to the following conditions:

The above copyright notice and this permission notice shall be included in all copies or substantial portions of the Software.

THE SOFTWARE IS PROVIDED "AS IS", WITHOUT WARRANTY OF ANY KIND, EXPRESS OR IMPLIED, INCLUDING BUT NOT LIMITED TO THE WARRANTIES OF MERCHANTABILITY, FITNESS FOR A PARTICULAR PURPOSE AND NONINFRINGEMENT.

IN NO EVENT SHALL THE AUTHORS OR COPYRIGHT HOLDERS BE LIABLE FOR ANY CLAIM, DAMAGES OR OTHER LIABILITY, WHETHER IN AN ACTION OF CONTRACT, TORT OR OTHERWISE, ARISING FROM, OUT OF OR IN CONNECTION WITH THE SOFTWARE OR THE USE OR OTHER DEALINGS IN THE **SOFTWARE** 

# **u** getopt

#### **http://cvsweb.netbsd.org/bsdweb.cgi/src/lib/libc/stdlib/**

Copyright (c) 1987, 1993, 1994 The Regents of the University of California. All rights reserved.

Redistribution and use in source and binary forms, with or without modification, are permitted provided that the following conditions are met:

- **1.** Redistributions of source code must retain the above copyright notice, this list of conditions and the following disclaimer.
- **2.** Redistributions in binary form must reproduce the above copyright notice, this list of conditions and the following disclaimer in the documentation and/or other materials provided with the distribution.
- **3.** Neither the name of the University nor the names of its contributors may be used to endorse or promote products derived from this software without specific prior written permission.

THIS SOFTWARE IS PROVIDED BY THE REGENTS AND CONTRIBUTORS "AS IS" AND ANY EXPRESS OR IMPLIED WARRANTIES, INCLUDING, BUT NOT LIMITED TO, THE IMPLIED WARRANTIES OF MERCHANTABILITY AND FITNESS FOR A PARTICULAR PURPOSE ARE DISCLAIMED. IN NO EVENT SHALL THE REGENTS OR CONTRIBUTORS BE LIABLE FOR ANY DIRECT, INDIRECT, INCIDENTAL, SPECIAL, EXEMPLARY, OR CONSEQUENTIAL DAMAGES (INCLUDING, BUT NOT LIMITED TO, PROCUREMENT OF SUBSTITUTE GOODS OR SERVICES; LOSS OF USE, DATA, OR PROFITS; OR BUSINESS INTERRUPTION) HOWEVER CAUSED AND ON ANY THEORY OF LIABILITY, WHETHER IN CONTRACT, STRICT LIABILITY, OR TORT (INCLUDING NEGLIGENCE OR OTHERWISE) ARISING IN ANY WAY OUT OF THE USE OF THIS SOFTWARE, EVEN IF ADVISED OF THE POSSIBILITY OF SUCH DAMAGE.

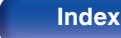

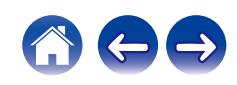

## n **jQuery**

Copyright 2014 jQuery Foundation and other contributors **http://jquery.com/**

Permission is hereby granted, free of charge, to any person obtaining a copy of this software and associated documentation files (the "Software"), to deal in the Software without restriction, including without limitation the rights to use, copy, modify, merge, publish, distribute, sublicense, and/or sell copies of the Software, and to permit persons to whom the Software is furnished to do so, subject to the following conditions:

The above copyright notice and this permission notice shall be included in all copies or substantial portions of the Software.

THE SOFTWARE IS PROVIDED "AS IS", WITHOUT WARRANTY OF ANY KIND, EXPRESS OR IMPLIED, INCLUDING BUT NOT LIMITED TO THE WARRANTIES OF MERCHANTABILITY, FITNESS FOR A PARTICULAR PURPOSE AND NONINFRINGEMENT. IN NO EVENT SHALL THE AUTHORS OR COPYRIGHT HOLDERS BE LIABLE FOR ANY CLAIM, DAMAGES OR OTHER LIABILITY, WHETHER IN AN ACTION OF CONTRACT, TORT OR OTHERWISE, ARISING FROM, OUT OF OR IN CONNECTION WITH THE SOFTWARE OR THE USE OR OTHER DEALINGS IN THE SOFTWARE.

# □ libpcap-1.4.0

#### License: BSD

Redistribution and use in source and binary forms, with or without modification, are permitted provided that the following conditions are met:

- **1.** Redistributions of source code must retain the above copyright notice, this list of conditions and the following disclaimer.
- **2.** Redistributions in binary form must reproduce the above copyright notice, this list of conditions and the following disclaimer in the documentation and/or other materials provided with the distribution.
- **3.** The names of the authors may not be used to endorse or promote products derived from this software without specific prior written permission.

THIS SOFTWARE IS PROVIDED "AS IS" AND WITHOUT ANY EXPRESS OR IMPLIED WARRANTIES, INCLUDING, WITHOUT LIMITATION, THE IMPLIED WARRANTIES OF MERCHANTABILITY AND FITNESS FOR A PARTICULAR PURPOSE.

**[Front panel](#page-7-0) [Rear panel](#page-9-0) [Remote control](#page-12-0) 151** 

**[unit](#page-12-0) [Index](#page-145-0)**

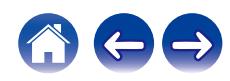

#### □ libtar-1.2.11

Copyright (c) 1998-2003 University of Illinois Board of Trustees Copyright (c) 1998-2003 Mark D. Roth

All rights reserved.

Developed by: Campus Information Technologies and Educational Services, University of Illinois at Urbana-Champaign

Permission is hereby granted, free of charge, to any person obtaining a copy of this software and associated documentation files (the "Software"), to deal with the Software without restriction, including without limitation the rights to use, copy, modify, merge, publish, distribute, sublicense, and/or sell copies of the Software, and to permit persons to whom the Software is furnished to do so, subject to the following conditions:

- 0 Redistributions of source code must retain the above copyright notice, this list of conditions and the following disclaimers.
- Redistributions in binary form must reproduce the above copyright notice, this list of conditions and the following disclaimers in the documentation and/or other materials provided with the distribution.
- 0 Neither the names of Campus Information Technologies and Educational Services, University of Illinois at Urbana-Champaign, nor the names of its contributors may be used to endorse or promote products derived from this Software without specific prior written permission.

THE SOFTWARE IS PROVIDED "AS IS", WITHOUT WARRANTY OF ANY KIND, EXPRESS OR IMPLIED, INCLUDING BUT NOT LIMITED TO THE WARRANTIES OF MERCHANTABILITY, FITNESS FOR A PARTICULAR PURPOSE AND NONINFRINGEMENT. IN NO EVENT SHALL THE CONTRIBUTORS OR COPYRIGHT HOLDERS BE LIABLE FOR ANY CLAIM, DAMAGES OR OTHER LIABILITY, WHETHER IN AN ACTION OF CONTRACT, TORT OR OTHERWISE, ARISING FROM, OUT OF OR IN CONNECTION WITH THE SOFTWARE OR THE USE OR OTHER DEALINGS WITH THE SOFTWARE.

## n **mDNS 320.10.80**

The majority of the source code in the mDNSResponder project is licensed under the terms of the Apache License, Version 2.0, available from:

#### <**http://www.apache.org/licenses/LICENSE-2.0**>

To accommodate license compatibility with the widest possible range of client code licenses, the shared library code, which is linked at runtime into the same address space as the client using it, is licensed under the terms of the "Three-Clause BSD License".

The Linux Name Service Switch code, contributed by National ICT Australia Ltd (NICTA) is licensed under the terms of the NICTA Public Software Licence (which is substantially similar to the "Three-Clause BSD License", with some additional language pertaining to Australian law).

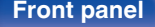

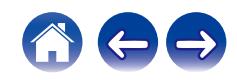

### $\Box$  mongoose

#### **https://github.com/cesanta/mongoose/**

Copyright (c) 2004-2013 Sergey Lyubka

Permission is hereby granted, free of charge, to any person obtaining a copy of this software and associated documentation files (the "Software"), to deal in the Software without restriction, including without limitation the rights to use, copy, modify, merge, publish, distribute, sublicense, and/or sell copies of the Software, and to permit persons to whom the Software is furnished to do so, subject to the following conditions:

The above copyright notice and this permission notice shall be included in all copies or substantial portions of the Software.

THE SOFTWARE IS PROVIDED "AS IS", WITHOUT WARRANTY OF ANY KIND, EXPRESS OR IMPLIED, INCLUDING BUT NOT LIMITED TO THE WARRANTIES OF MERCHANTABILITY, FITNESS FOR A PARTICULAR PURPOSE AND NONINFRINGEMENT. IN NO EVENT SHALL THE AUTHORS OR COPYRIGHT HOLDERS BE LIABLE FOR ANY CLAIM, DAMAGES OR OTHER LIABILITY, WHETHER IN AN ACTION OF CONTRACT, TORT OR OTHERWISE, ARISING FROM, OUT OF OR IN CONNECTION WITH THE SOFTWARE OR THE USE OR OTHER DEALINGS IN THE SOFTWARE.

# □ openssl-1.0.0d

Copyright (c) 1998-2011 The OpenSSL Project. All rights reserved.

Redistribution and use in source and binary forms, with or without modification, are permitted provided that the following conditions are met:

- **1.** Redistributions of source code must retain the above copyright notice, this list of conditions and the following disclaimer.
- **2.** Redistributions in binary form must reproduce the above copyright notice, this list of conditions and the following disclaimer in the documentation and/or other materials provided with the distribution.
- **3.** All advertising materials mentioning features or use of this software must display the following acknowledgment:

"This product includes software developed by the OpenSSL Project for use in the OpenSSL Toolkit. (**http://www.openssl.org/**)"

- **4.** The names "OpenSSL Toolkit" and "OpenSSL Project" must not be used to endorse or promote products derived from this software without prior written permission. For written permission, please contact openssl-core@openssl.org.
- **5.** Products derived from this software may not be called "OpenSSL" nor may "OpenSSL" appear in their names without prior written permission of the OpenSSL Project.
- **6.** Redistributions of any form whatsoever must retain the following acknowledgment:

"This product includes software developed by the OpenSSL Project for use in the OpenSSL Toolkit (**http://www.openssl.org/**)"

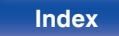

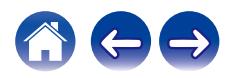

THIS SOFTWARE IS PROVIDED BY THE OpenSSL PROJECT "AS IS" AND ANY EXPRESSED OR IMPLIED WARRANTIES, INCLUDING, BUT NOT LIMITED TO, THE IMPLIED WARRANTIES OF MERCHANTABILITY AND FITNESS FOR A PARTICULAR PURPOSE ARE DISCLAIMED. IN NO EVENT SHALL THE OpenSSL PROJECT OR ITS CONTRIBUTORS BE LIABLE FOR ANY DIRECT, INDIRECT, INCIDENTAL, SPECIAL, EXEMPLARY, OR CONSEQUENTIAL DAMAGES (INCLUDING, BUT NOT LIMITED TO, PROCUREMENT OF SUBSTITUTE GOODS OR SERVICES; LOSS OF USE, DATA, OR PROFITS; OR BUSINESS INTERRUPTION) HOWEVER CAUSED AND ON ANY THEORY OF LIABILITY, WHETHER IN CONTRACT, STRICT LIABILITY, OR TORT (INCLUDING NEGLIGENCE OR OTHERWISE) ARISING IN ANY WAY OUT OF THE USE OF THIS SOFTWARE, EVEN IF ADVISED OF THE POSSIBILITY OF SUCH DAMAGE.

This product includes cryptographic software written by Eric Young (eay@cryptsoft.com). This product includes software written by Tim Hudson (tjh@cryptsoft.com).

### $\Box$  portmap-6.0

Copyright (c) 1990 The Regents of the University of California.

- All rights reserved.
- Redistribution and use in source and binary forms, with or without modification, are permitted provided that the following conditions are met:
- **1.** Redistributions of source code must retain the above copyright notice, this list of conditions and the following disclaimer.
- **2.** Redistributions in binary form must reproduce the above copyright notice, this list of conditions and the following disclaimer in the documentation and/or other materials provided with the distribution.
- **3.** A ll advertising materials mentioning features or use of this software must display the following acknowledgement: This product includes software developed by the University of California, Berkeley and its contributors.
- **4.** Neither the name of the University nor the names of its contributors may be used to endorse or promote products derived from this software without specific prior written permission.
- **THIS SOFTWARE IS PROVIDED BY THE REGENTS AND** CONTRIBUTORS "AS IS" AND ANY EXPRESS OR IMPLIED WARRANTIES, INCLUDING, BUT NOT LIMITED TO, THE IMPLIED WARRANTIES OF MERCHANTABILITY AND FITNESS FOR A PARTICULAR PURPOSE ARE DISCLAIMED. IN NO EVENT SHALL THE REGENTS OR CONTRIBUTORS BE LIABLE FOR ANY DIRECT, INDIRECT, INCIDENTAL, SPECIAL, EXEMPLARY, OR CONSEQUENTIAL DAMAGES (INCLUDING, BUT NOT LIMITED TO, PROCUREMENT OF SUBSTITUTE GOODS OR SERVICES; LOSS OF USE, DATA, OR PROFITS; OR BUSINESS INTERRUPTION) HOWEVER CAUSED AND ON ANY THEORY OF LIABILITY, WHETHER IN CONTRACT, STRICT LIABILITY, OR TORT (INCLUDING NEGLIGENCE OR OTHERWISE) ARISING IN ANY WAY OUT OF THE USE OF THIS SOFTWARE, EVEN IF ADVISED OF THE POSSIBILITY OF SUCH DAMAGE.

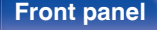

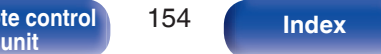

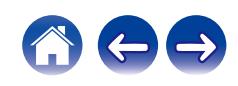

# □ pstdint.h-0.1.12

- 0 BSD License:
- Copyright (c) 2005-2011 Paul Hsieh
- All rights reserved.
- Redistribution and use in source and binary forms, with or without modification, are permitted provided that the following conditions are met:
- **1.** Redistributions of source code must retain the above copyright notice, this list of conditions and the following disclaimer.
- **2.** Redistributions in binary form must reproduce the above copyright notice, this list of conditions and the following disclaimer in the documentation and/or other materials provided with the distribution.
- **3.** The name of the author may not be used to endorse or promote products derived from this software without specific prior written permission.
- . THIS SOFTWARE IS PROVIDED BY THE AUTHOR "AS IS" AND ANY EXPRESS OR IMPLIED WARRANTIES, INCLUDING, BUT NOT LIMITED TO, THE IMPLIED WARRANTIES OF MERCHANTABILITY AND FITNESS FOR A PARTICULAR PURPOSE ARE DISCLAIMED.
- IN NO EVENT SHALL THE AUTHOR BE LIABLE FOR ANY DIRECT, INDIRECT, INCIDENTAL, SPECIAL, EXEMPLARY, OR CONSEQUENTIAL DAMAGES (INCLUDING, BUT NOT LIMITED TO, PROCUREMENT OF SUBSTITUTE GOODS OR SERVICES; LOSS OF USE, DATA, OR PROFITS; OR BUSINESS INTERRUPTION) HOWEVER CAUSED AND ON ANY THEORY OF LIABILITY, WHETHER IN CONTRACT, STRICT LIABILITY, OR TORT (INCLUDING NEGLIGENCE OR OTHERWISE) ARISING IN ANY WAY OUT OF THE USE OF THIS SOFTWARE, EVEN IF ADVISED OF THE POSSIBILITY OF SUCH DAMAGE.

# n **rl78flash 2000.3.1**

License

=======

The MIT License (MIT) Copyright (c) 2012 Maxim Salov

Permission is hereby granted, free of charge, to any person obtaining a copy of this software and associated documentation files (the "Software"), to deal in the Software without restriction, including without limitation the rights to use, copy, modify, merge, publish, distribute, sublicense, and/or sell copies of the Software, and to permit persons to whom the Software is furnished to do so, subject to the following conditions:

The above copyright notice and this permission notice shall be included in all copies or substantial portions of the Software. THE SOFTWARE IS PROVIDED "AS IS", WITHOUT WARRANTY OF ANY KIND, EXPRESS OR IMPLIED, INCLUDING BUT NOT LIMITED TO THE WARRANTIES OF MERCHANTABILITY, FITNESS FOR A PARTICULAR PURPOSE AND NONINFRINGEMENT. IN NO EVENT SHALL THE AUTHORS OR COPYRIGHT HOLDERS BE LIABLE FOR ANY CLAIM, DAMAGES OR OTHER LIABILITY, WHETHER IN AN ACTION OF CONTRACT, TORT OR OTHERWISE, ARISING FROM, OUT OF OR IN CONNECTION WITH THE SOFTWARE OR THE USE OR OTHER DEALINGS IN THE SOFTWARE.

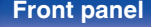

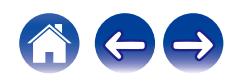

### □ sqlite 2003.5.7

SQLite Copyright SQLite is in the Public Domain

All of the code and documentation in SQLite has been dedicated to the public domain by the authors. All code authors, and representatives of the companies they work for, have signed affidavits dedicating their contributions to the public domain and originals of those signed affidavits are stored in a firesafe at the main offices of Hwaci. Anyone is free to copy, modify, publish, use, compile, sell, or distribute the original SQLite code, either in source code form or as a compiled binary, for any purpose, commercial or non-commercial, and by any means.

The previous paragraph applies to the deliverable code and documentation in SQLite - those parts of the SQLite library that you actually bundle and ship with a larger application. Some scripts used as part of the build process (for example the "configure" scripts generated by autoconf) might fall under other open-source licenses. Nothing from these build scripts ever reaches the final deliverable SQLite library, however, and so the licenses associated with those scripts should not be a factor in assessing your rights to copy and use the SQLite library.

All of the deliverable code in SQLite has been written from scratch. No code has been taken from other projects or from the open internet. Every line of code can be traced back to its original author, and all of those authors have public domain dedications on file. So the SQLite code base is clean and is uncontaminated with licensed code from other projects.

### □ strlcpy.c, v1.11

- 0 Copyright (c) 1998 Todd C. Miller <Todd.Miller@courtesan.com>
- Permission to use, copy, modify, and distribute this software for any purpose with or without fee is hereby granted, provided that the above copyright notice and this permission notice appear in all copies.
- . THE SOFTWARE IS PROVIDED "AS IS" AND THE AUTHOR DISCLAIMS ALL WARRANTIES WITH REGARD TO THIS SOFTWARE INCLUDING ALL IMPLIED WARRANTIES OF MERCHANTABILITY AND FITNESS. IN NO EVENT SHALL THE AUTHOR BE LIABLE FOR ANY SPECIAL, DIRECT, INDIRECT, OR CONSEQUENTIAL DAMAGES OR ANY DAMAGES WHATSOEVER RESULTING FROM LOSS OF USE, DATA OR PROFITS, WHETHER IN AN ACTION OF CONTRACT, NEGLIGENCE OR OTHER TORTIOUS ACTION, ARISING OUT OF OR IN CONNECTION WITH THE USE OR PERFORMANCE OF THIS SOFTWARE.

### □ taglib-1.5

copyright : (C) 2002 - 2008 by Scott Wheeler email : wheeler@kde.org

"The contents of this file are subject to the Mozilla Public License Version 1.1 (the "License"); you may not use this file except in compliance with the License. You may obtain a copy of the License at **http://www.mozilla.org/MPL/**

Software distributed under the License is distributed on an "AS IS" basis, WITHOUT WARRANTY OF ANY KIND, either express or implied. See the License for the specific language governing rights and limitations under the License.

**[Front panel](#page-7-0) [Rear panel](#page-9-0) [Remote control](#page-12-0) 156 [unit](#page-12-0) [Index](#page-145-0)**

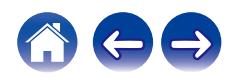

# □ tinyxml 2002.4.3

#### **www.sourceforge.net/projects/tinyxml**

This software is provided 'as-is', without any express or implied warranty. In no event will the authors be held liable for any damages arising from the use of this software.

Permission is granted to anyone to use this software for any purpose, including commercial applications, and to alter it and redistribute it freely, subject to the following restrictions:

- **1.** The origin of this software must not be misrepresented; you must not claim that you wrote the original software. If you use this software in a product, an acknowledgment in the product documentation would be appreciated but is not required.
- **2.** Altered source versions must be plainly marked as such, and must not be misrepresented as being the original software.
- **3.** This notice may not be removed or altered from any source distribution.

# n **Tremor**

#### **http://wiki.xiph.org/index.php/Tremor**

Copyright (c) 2002, Xiph.org Foundation

Redistribution and use in source and binary forms, with or without modification, are permitted provided that the following conditions are met:

- **1.** Redistributions of source code must retain the above copyright notice, this list of conditions and the following disclaimer.
- **2.** Redistributions in binary form must reproduce the above copyright notice, this list of conditions and the following disclaimer in the documentation and/or other materials provided with the distribution.
- **3.** Neither the name of the Xiph.org Foundation nor the names of its contributors may be used to endorse or promote products derived from this software without specific prior written permission.

THIS SOFTWARE IS PROVIDED BY THE COPYRIGHT HOLDERS AND CONTRIBUTORS "AS IS" AND ANY EXPRESS OR IMPLIED WARRANTIES, INCLUDING, BUT NOT LIMITED TO, THE IMPLIED WARRANTIES OF MERCHANTABILITY AND FITNESS FOR A PARTICULAR PURPOSE ARE DISCLAIMED. IN NO EVENT SHALL THE FOUNDATION OR CONTRIBUTORS BE LIABLE FOR ANY DIRECT, INDIRECT, INCIDENTAL, SPECIAL, EXEMPLARY, OR CONSEQUENTIAL DAMAGES (INCLUDING, BUT NOT LIMITED TO, PROCUREMENT OF SUBSTITUTE GOODS OR SERVICES; LOSS OF USE, DATA, OR PROFITS; OR BUSINESS INTERRUPTION) HOWEVER CAUSED AND ON ANY THEORY OF LIABILITY, WHETHER IN CONTRACT, STRICT LIABILITY, OR TORT (INCLUDING NEGLIGENCE OR OTHERWISE) ARISING IN ANY WAY OUT OF THE USE OF THIS SOFTWARE, EVEN IF ADVISED OF THE POSSIBILITY OF SUCH DAMAGE.

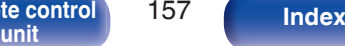

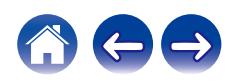

#### n **zlib**

#### **http://www.zlib.net/**

zlib.h -- interface of the 'zlib' general purpose compression library version 1.2.3, July 18th, 2005

Copyright (C) 1995-2004 Jean-loup Gailly and Mark Adler

This software is provided 'as-is', without any express or implied warranty. In no event will the authors be held liable for any damages arising from the use of this software.

Permission is granted to anyone to use this software for any purpose, including commercial applications, and to alter it and redistribute it freely, subject to the following restrictions:

- **1.** The origin of this software must not be misrepresented; you must not claim that you wrote the original software. If you use this software in a product, an acknowledgment in the product documentation would be appreciated but is not required.
- **2.** Altered source versions must be plainly marked as such, and must not be misrepresented as being the original software.
- **3.** This notice may not be removed or altered from any source distribution.

Jean-loup Gailly jloup@gzip.org, Mark Adler madler@alumni.caltech.edu

#### □ The Spotify software is subject to third party **licenses found here:**

**www.spotify.com/connect/third-party-licenses**

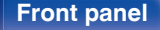

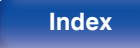

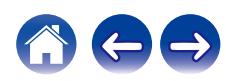

### www.marantz.com

You can find your nearest authorized distributor or dealer on our website.

marantz<sup>®</sup> is a registered trademark.

3520 10773 00AMA © 2020 Sound United. All Rights Reserved.